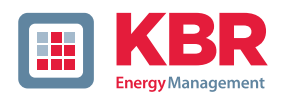

# **Bedienungsanleitung**

# **Power Quality Netzanalysator multimess F144-PQ**

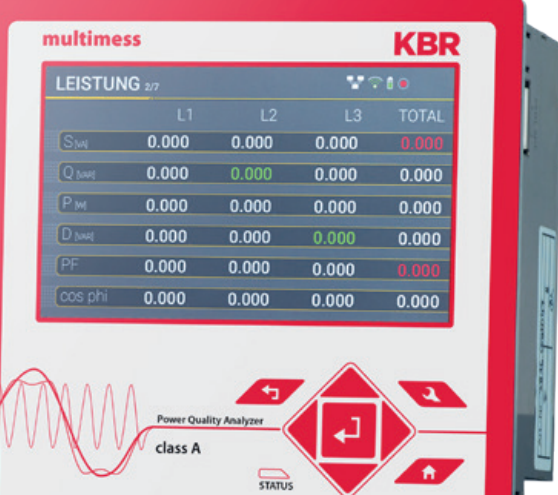

# System | deutsch

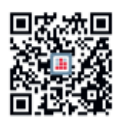

In unserem Downloadcenter finden Sie zu KBR Geräten die passende Anleitung.

https://www.kbr.de/download/ bedienungsanleitungen/

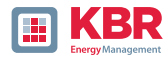

KBR GmbH does not accept any liability for damage or losses of any kind arising from printing errors or changes in this manual.

Furthermore, KBR GmbH will not accept any liability for loss or damage of any kind resulting from faulty equipment or devices that have been modified by the user.

Copyright 2024 KBR GmbH

Subject to change without prior notice.

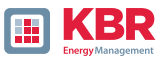

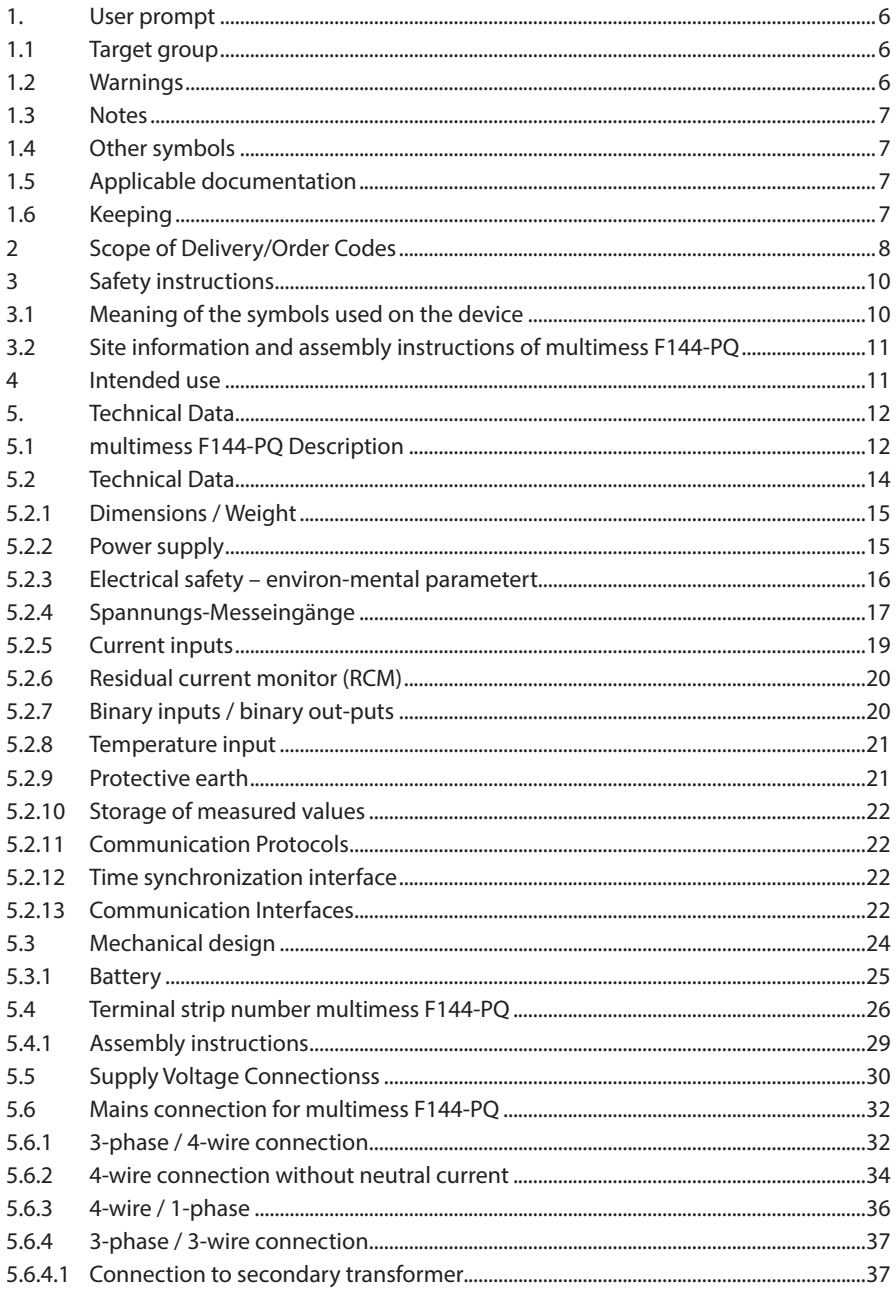

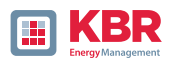

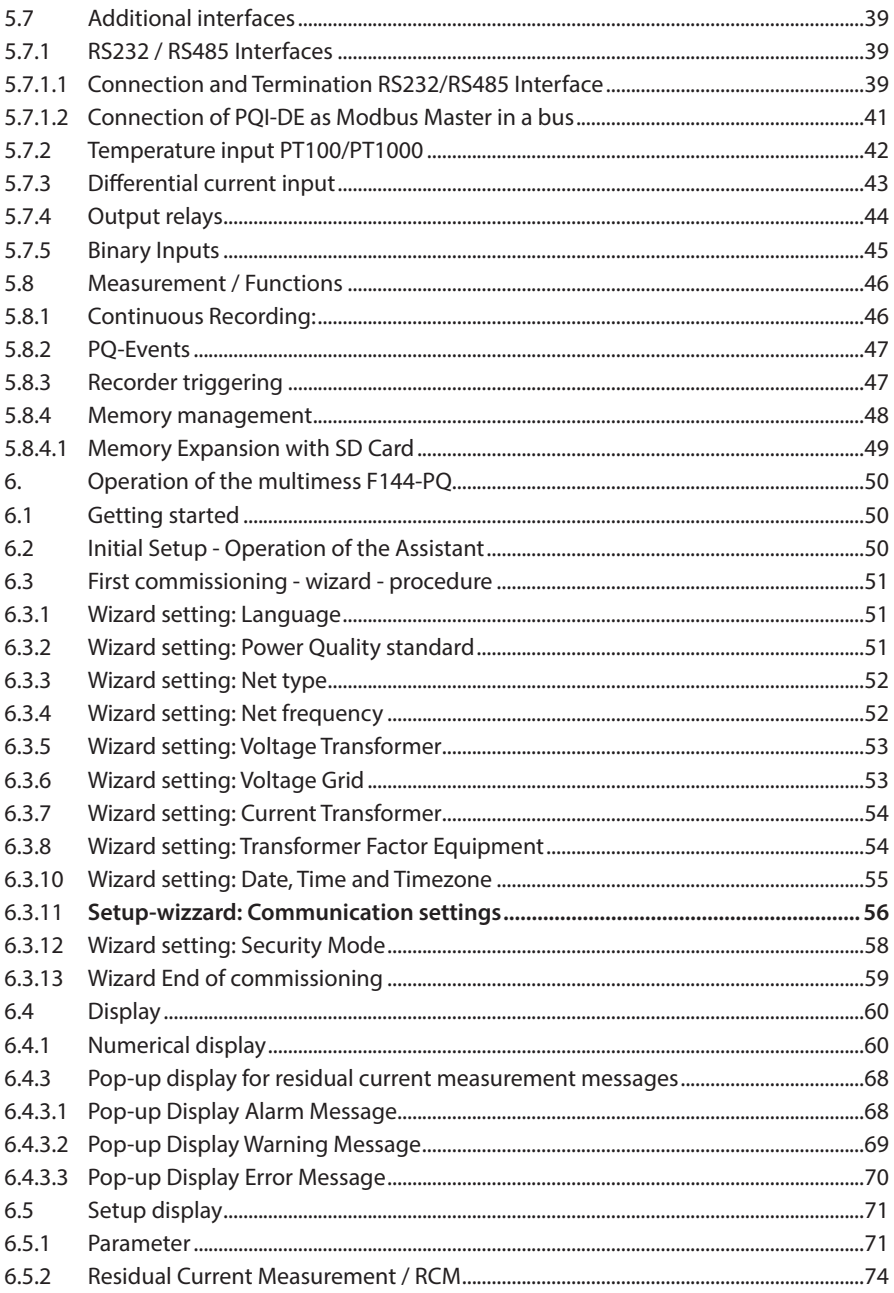

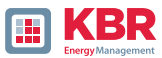

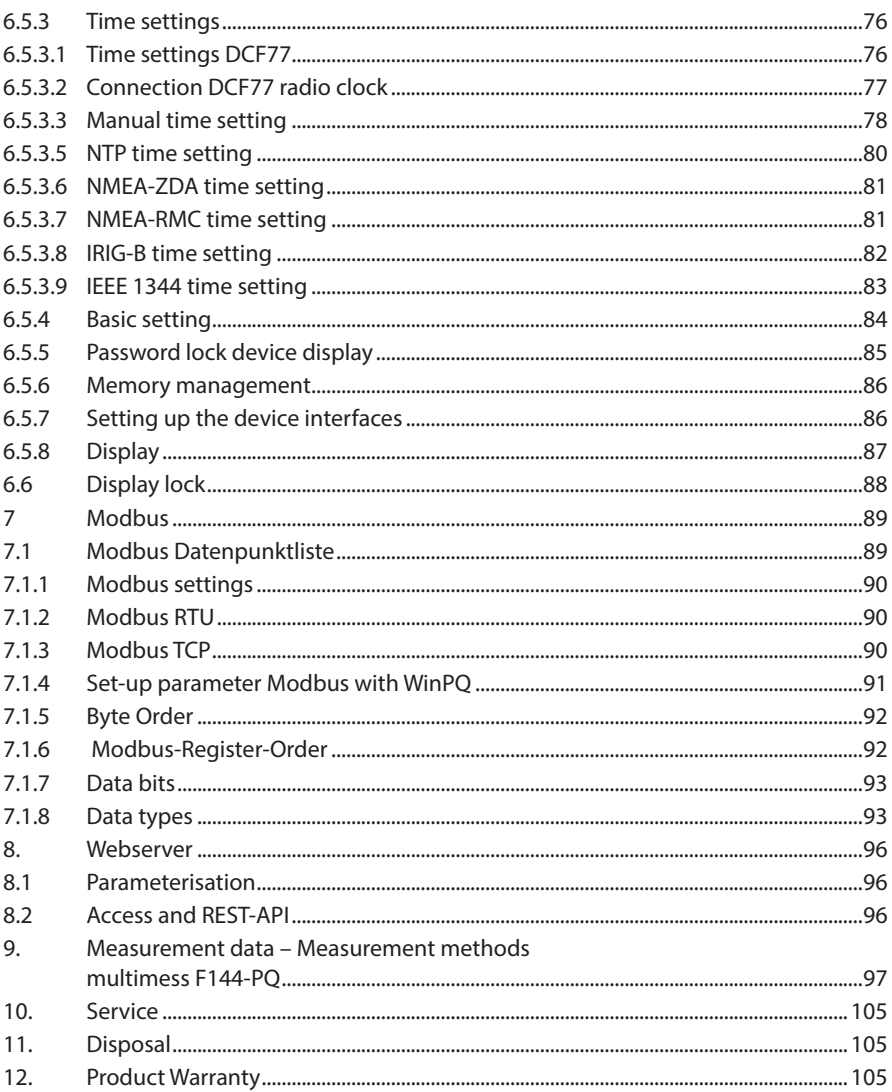

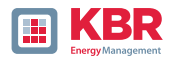

# **1. User prompt**

The user manual contains all important information for installation, commissioning and operation. Read the instruction manual completely and do not use the product until you have understood the instruction manual.

## **1.1 Target group**

These operating instructions are intended for trained and qualified staff as well as trained and tested operators. The contents of these operating instructions must be made accessible to the persons respon-sible for installing and operating the system.

### **1.2 Warnings**

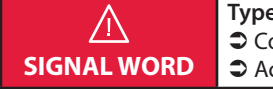

**Type and source of danger!** Consequences of non-observance  $\bullet$  Action to avoid the danger.

# **1 Types of warnings**

Warnings differ according to the type of danger as follows:

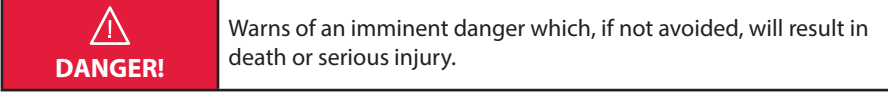

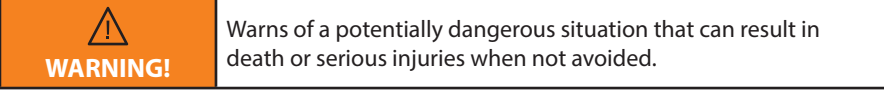

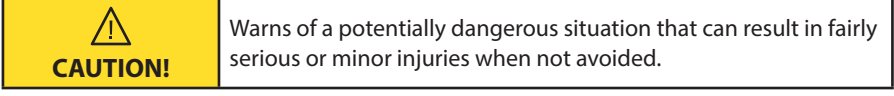

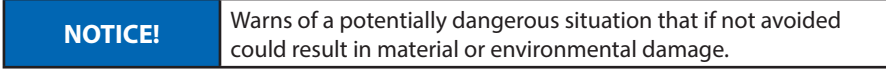

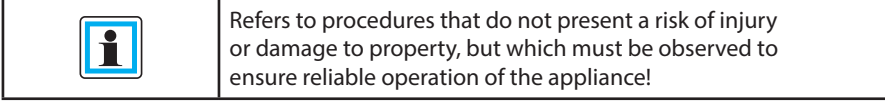

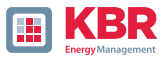

#### **1.3 Notes**

Notes on appropriate use of the device.

# **1.4 Other symbols**

1 Instructions

Structure of the instructions:

Guidance for an action..

 $\rightarrow$  Indication of an outcome, if necessary.

Lists

Structure of unnumbered lists:

 $0 \Rightarrow$  List level 1

 $\Rightarrow$  List level 2

Structure of numbered lists:

- 1) List level 1
- 2) List level 1
- 1. List level 2
- 2. List level 2

#### **1.5 Applicable documentation**

For the safe and correct use of the product, observe the additional documentation that is delivered with the system as well as the relevant standards and laws.

# **1.6 Keeping**

Keep the user manual, including the supplied documentation, readily accessible near the system.

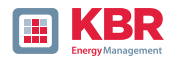

# **2 Scope of Delivery/Order Codes**

# **2.1 Scope of Delivery**

- $0 \Rightarrow$  multimess F144-PQ
- $0 \Rightarrow$  User Manual
- $0 \Rightarrow$  Ethernet cable

### **2.2 Order Codes**

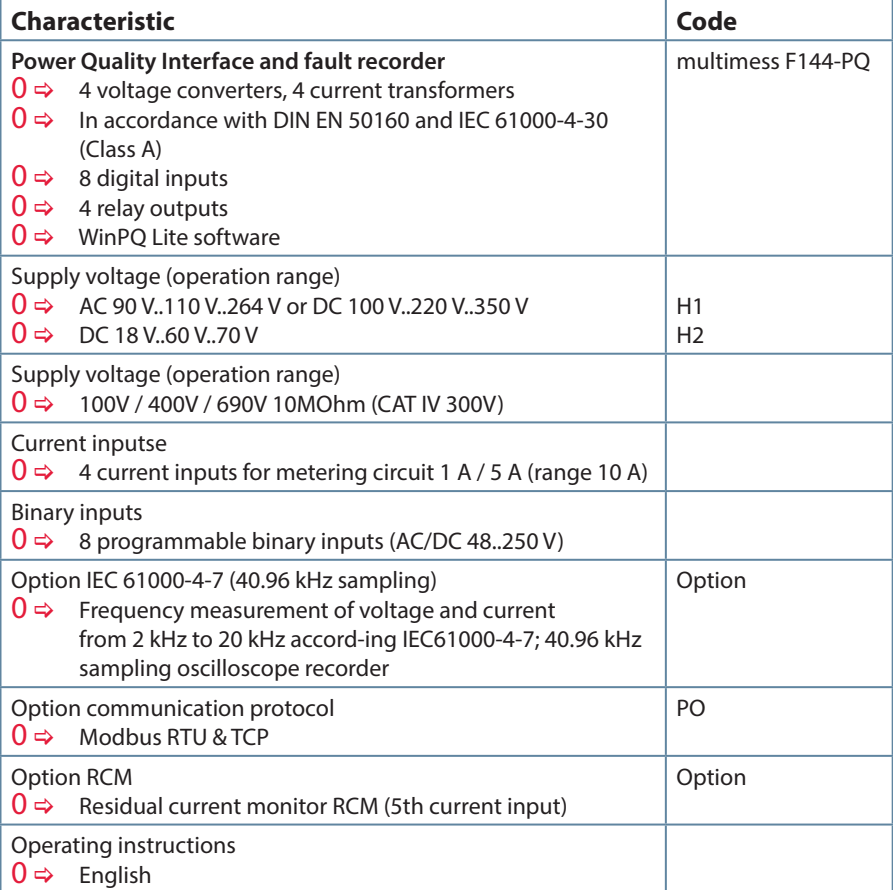

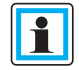

With a licence code it is possible to upgrade the 2kHz to 20kHz option (40.96Hz sampling rate for oscilloscope images), as well as the RCM function.

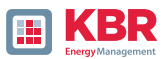

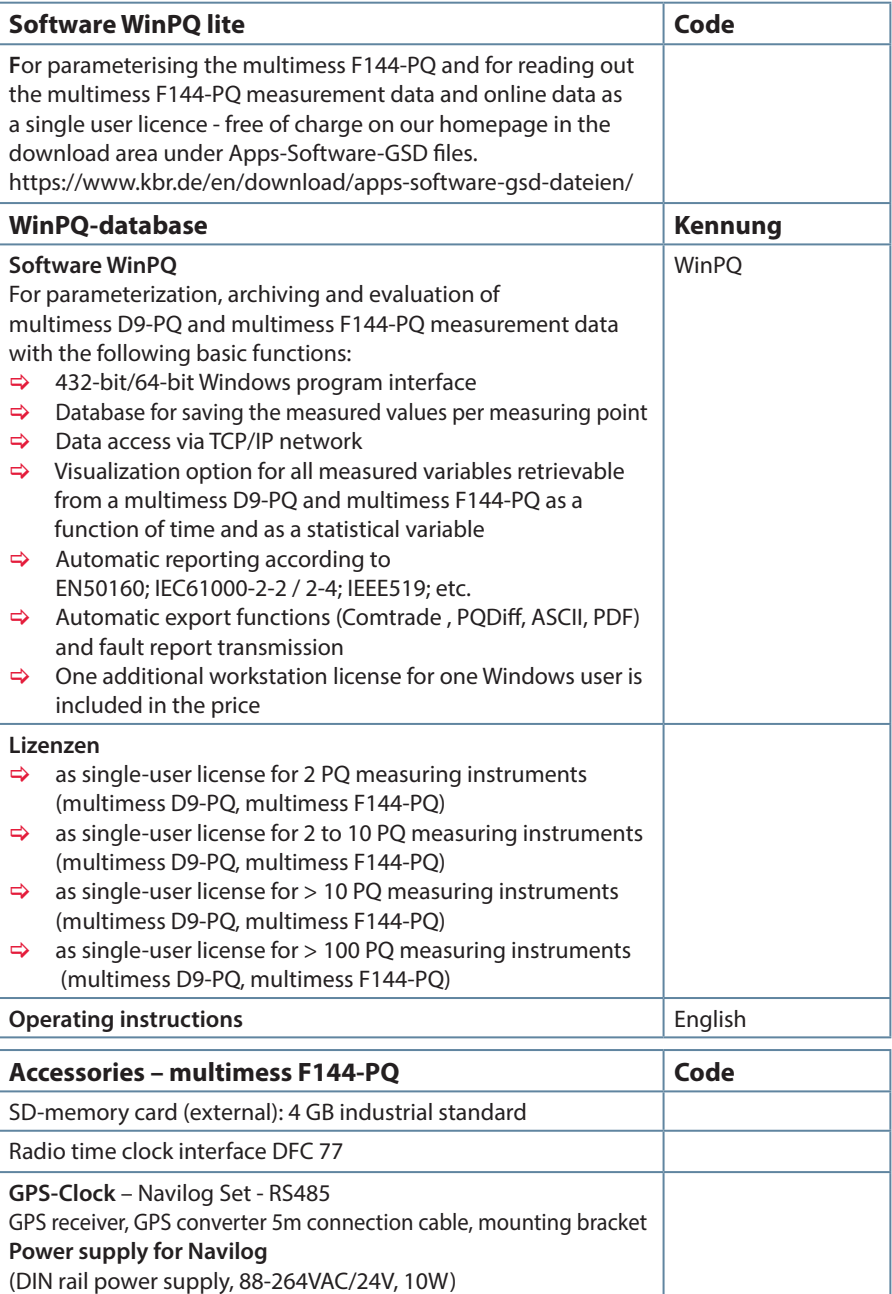

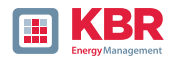

# **3 Safety instructions**

- $\bullet$  Follow the operating instructions.
- $\bullet$  Keep the operating instructions with the device.
- $\supset$  Ensure that the device is operated only in a perfect condition.
- $\bullet$  Never open the device.
- Ensure that only qualified personnel operate the device.
- $\supset$  Connect the device only as specified.
- Ensure that the device is operated only in the original condition.
- $\supset$  Connect the device only with recommended accessories.
- Ensure that the device is not operated outside the design limits. (Refer to the technical data in chapter 5.2)
- Ensure that the original accessories are not operated outside the design limits.
- Do not use the device in environments where explosive gases, dust or fumes occur.

# **3.1 Meaning of the symbols used on the device**

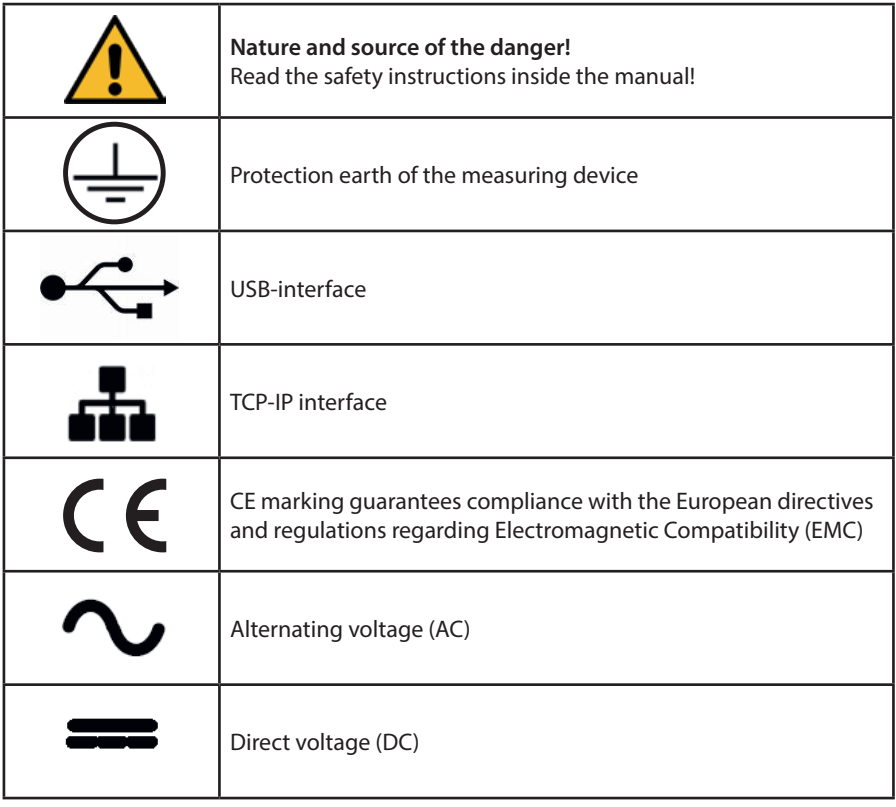

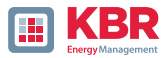

# **3.2 Site information and assembly instructions of multimess F144-PQ**

The multimess F144-PQ is suitable for the following sites:

 $0 \Rightarrow$  Panel mounting

# **4 Intended use**

The product is used for the measurement and evaluation of voltage and current signals in the power grid only. If the instrument is used in a manner not specified by the manufacturer, the protection provided by the instrument may be severely impaired.

The instrument is intended for use in the low voltage range in CAT IV (300 V) up to a maximum of 690 V (conductor - conductor). Other voltage levels such as medium or high voltages must be connected to the instrument via voltage transformers.

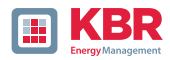

# **5. Technical Data**

# **5.1 multimess F144-PQ Description**

The Power Quality Analyser and Fault Recorder multimess F144-PQ for low, medium and high voltage networks is the central component of a system with which all measurement tasks in electrical networks can be solved.

The multimess F144-PQ can be used as a Power Quality Interface according to power quality standards such as IEC61000-2-2 / EN50160 or to check the technical connection guidelines such as DIN VDE AR 4110 and DIN VDE 4120 and many more. Due to the available open SCADA standard interfaces Modbus RTU/TCP, the device can also be used as a highly accurate measurement transducer for all physically defined measured variables in 3-phase systems parallel to the continuous recording of measured values over a very long period.

In addition to the possibility of standard evaluations, the multimess F144-PQ also has a highspeed disturbance recorder with a recording rate of 40.96kHz/10.24kHz and a 10ms TRMS effective value recorder. This allows a detailed evaluation of grid disturbances.

The multimess F144-PQ is equipped with a fifth current input for con-tinuous residual current monitoring (RCM). It is possible to freely program thresholds for alarms or warnings (from firmware version 2.2).

Modern Power Quality Analysers comply with the IEC 62586 standard, which describes the complete product feature of a Power Quality Analyser. This standard defines not only the purpose of use, the EMC environment and the environmental conditions, but also the exact meas-urement methods IEC 61000-4-30 - Class A, in order to create a comparable and reliable basis for the end-user.

According to IEC 62586, the multimess F144-PQ is a device of class PQI-A-FI-H and is therefore fully certified in external la-boratories. Power Quality Interface – Class A – Fixed Installed Measurement Device for Indoor operation in Harsh EMC environments.

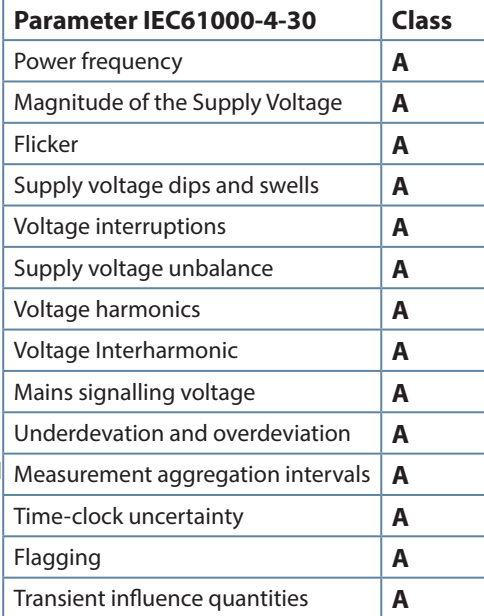

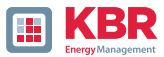

The multimess F144-PQ meets the requirements of IEC 61000-4-30 Ed.3 (2015) for Class A measuring instru-ments for 100% of the parameters.

The measuring device and the development are subject to strict security requirements within the scope of the requirements in the area of KRITIS. In relation to these, an active patch management, encrypted communication standards as well as a User Rights Management (URM) via RADIUS are available in the device! This also includes signed firmware updates, security logging and active protection against brute force attacks. All this contributes to a secure operation in your IT environment!

The multimess F144-PQ has been developed for measurements performed in public grids, as well as for recording PQ data in industrial environments, up to 690 V (L-L) measurement voltage:

- 0 No moving parts (fans, hard drives etc.)
- 0 CAT IV
- 0 Extensive storage capability (can be extended up to 32 GB by the user, permitting several years recording without connection to database)

#### **1 Optional: IEC61000-4-7 – 2 kHz to 20 kHz (Option B1)**

Frequency measurement of voltage and current according IEC 61000-4-7 from 2 kHz to 20 kHz. Standard IEC61000-4-7 describes the measuring of harmonics and interharmonic in power supply grids and connected devices.

**1 Optional: RCM continuous residual current monitoring (Option D1).**

#### **1 Temperature input for PT100 / PT1000 / KTY sensors**

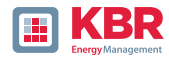

#### **5.2 Technical Data**

- $0 \Rightarrow 55$ -inch colour display
- $0 \Rightarrow$  Keypad for basic/direct device configuration
- $0 \Rightarrow 1$  GB internal memory (extended up to 32 GB)
- $0 \Rightarrow$  IP54 in installed condition
- $0 \Rightarrow$  Input channel bandwidth 20 kHz (voltage and current)
- $0 \implies 4$  voltage inputs Accuracy < 0.1%
- $0 \implies 4$  current inputs
- $0 \Rightarrow 5$ . current input for the detection of differential currents or currents of the ZGP central grounding point (CGP) (from firmware version 2.2)
- 0  $\Rightarrow$  Temperature input for PT100 and PT1000 sensor (from firmware version 2.2)
- $0 \Rightarrow$  Simultaneous processing of sampled and calculated voltages and currents
- 0  $\Rightarrow$  Oscilloscopic voltage and current recorder sampling rate: 40.96kHz / 10.24kHz
- $0 \Rightarrow$  Half cycle recorder:
	- power frequency, RMS of voltages and currents, voltage and current phasors,
	- power recording rate :  $\sim$ 10ms (50 Hz) /  $\sim$ 8.33ms (60 Hz)
- $0 \Rightarrow$  Powerful recorder triggering
- 0  $\Rightarrow$  Online streaming of voltages and currents at 40.96 kHz sampling rate.
- $0 \Rightarrow$  Recording of power quality incidents according to DIN EN 50160; IEC61000-2-2; -2-12; -2-4
- $0 \Rightarrow$  Power buffer for voltage interruptions of up to 2 seconds
- 0  $\Rightarrow$  Spectral analysis 2 kHz...20 kHz (35 frequency bands, Bandwidth = 200 Hz) of voltages and currents according (IEC 61000-4-7)
- 0  $\Rightarrow$  Phase of voltage and current harmonics n=2..50
- $0 \Rightarrow 8$  general purpose digital inputs (Triggering fault records, Recording Start / Stop, General documentation of external level)
- $0 \Rightarrow 4$  relay outputs for protection monitoring and alarming
- $0 \Rightarrow$  EDGE function 32 freely configurable monitoring states for monitoring and triggering all measured variables - Output as binary message or via protocol
- $0 \Rightarrow$  Free of charge analysis software WinPQ lite

#### **Option WinPQ – Database Software**

Analysis of the data on an MYSQL-based database using the WinPQ software package. Permanent com-munication with many devices, in parallel.

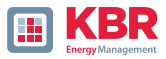

# **5.2.1 Dimensions / Weight**

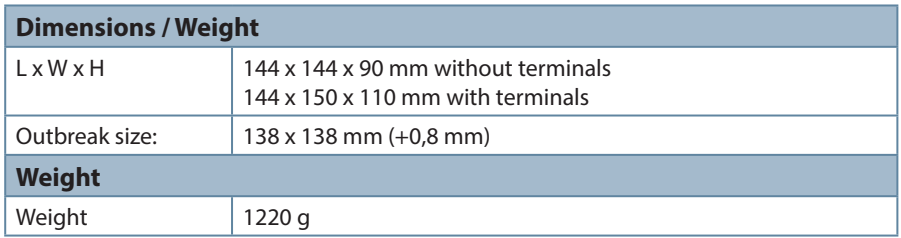

# **5.2.2 Power supply**

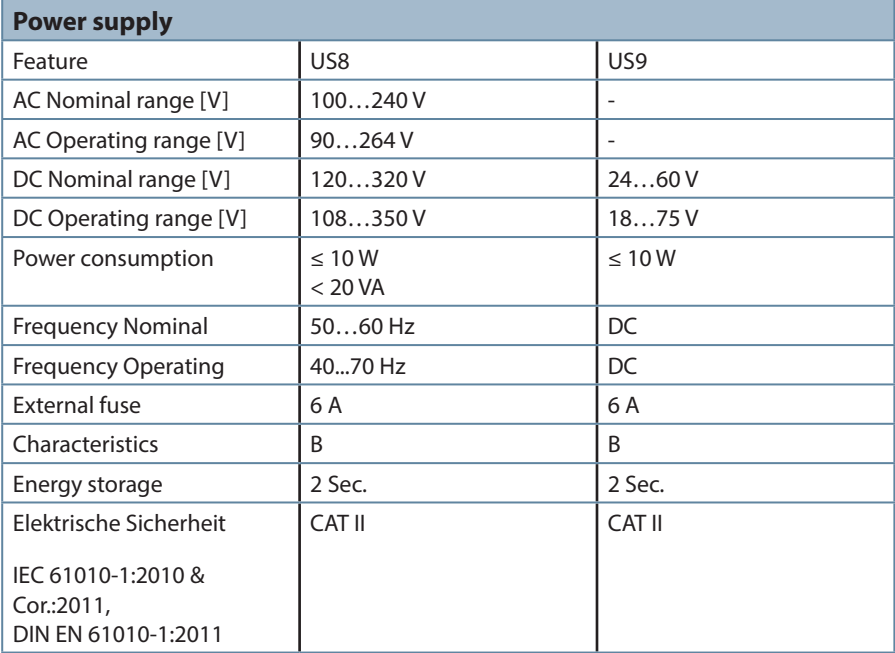

Depending on the power supply unit installed, supply the meter with the correct voltage range..

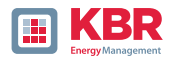

# **5.2.3 Electrical safety – environ-mental parametert**

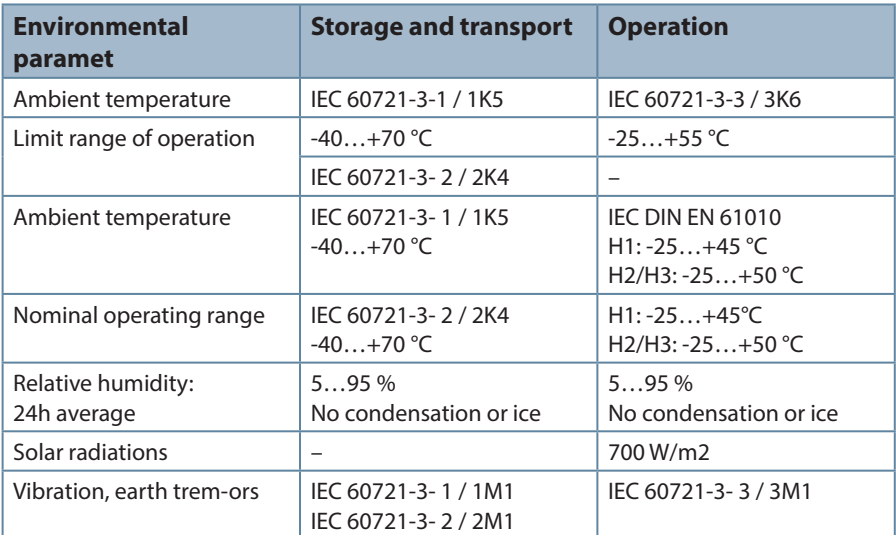

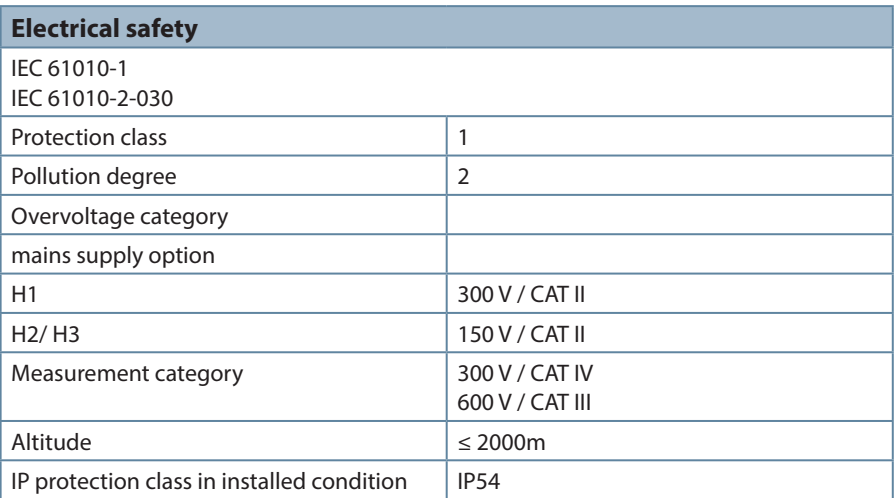

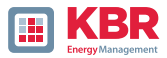

# **5.2.4 Spannungs-Messeingänge**

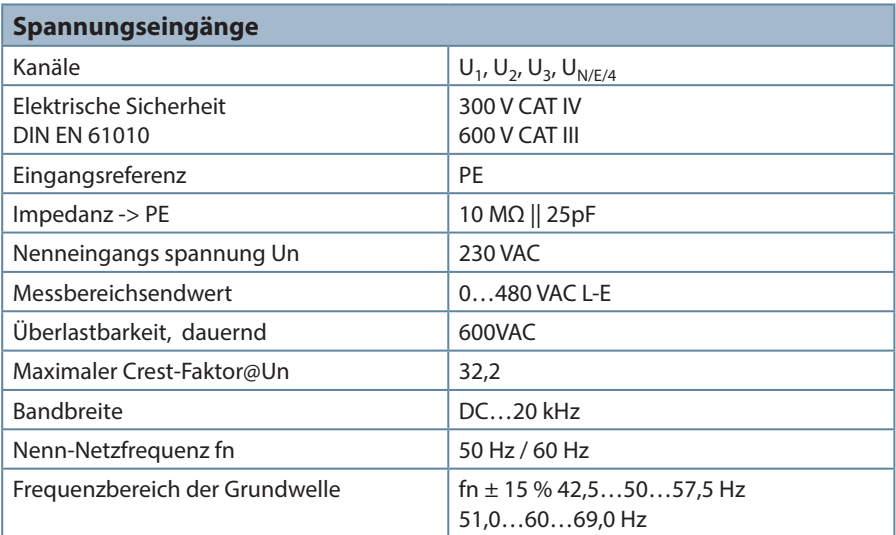

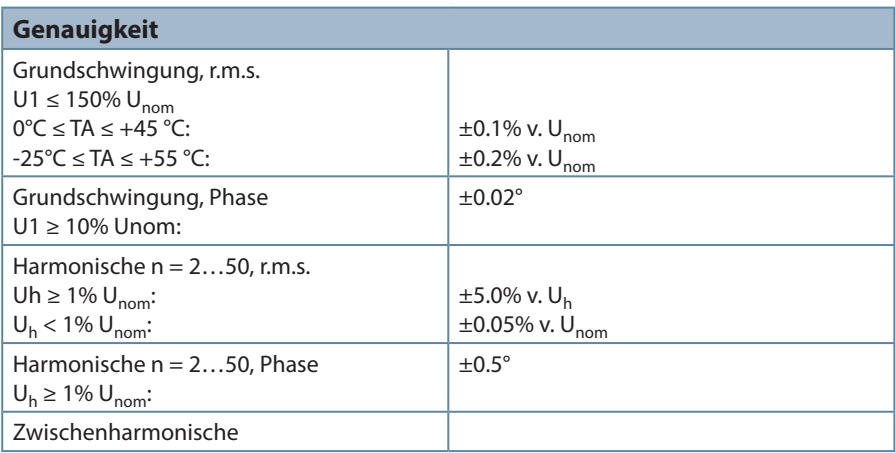

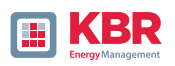

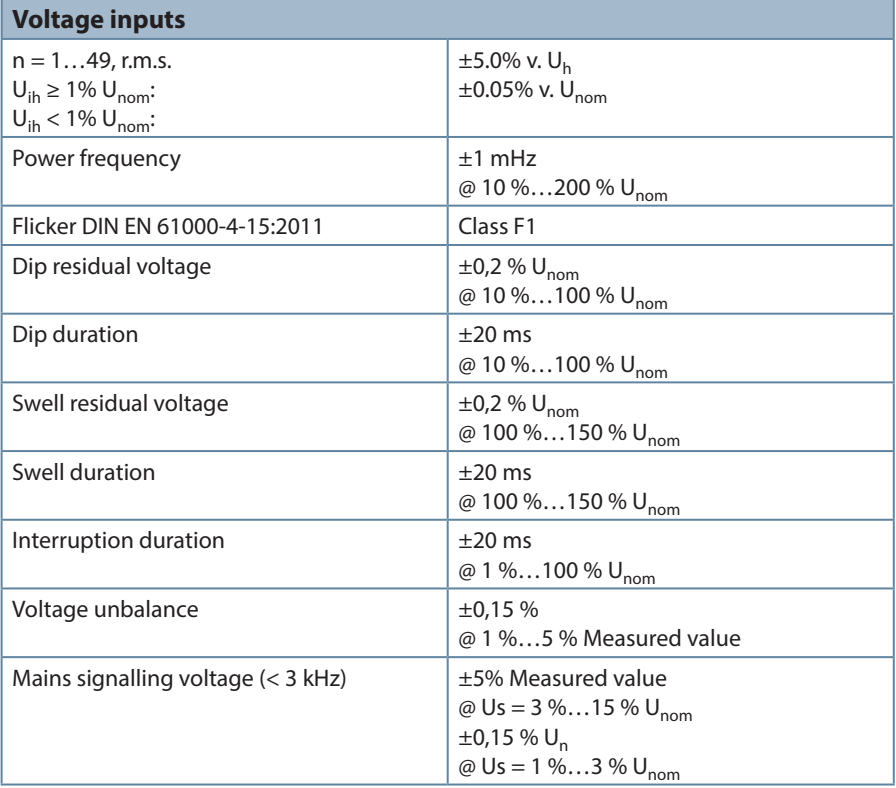

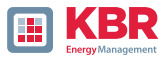

# **5.2.5 Current inputs**

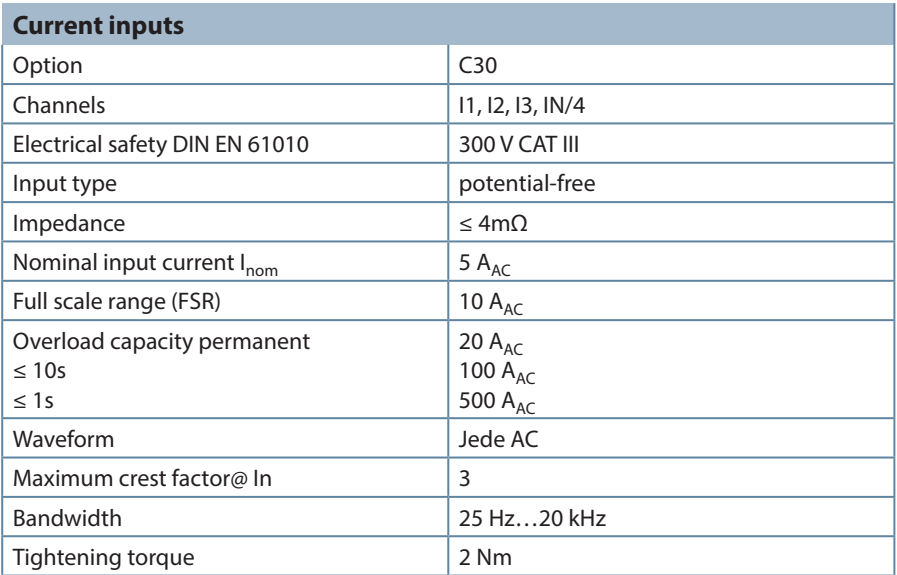

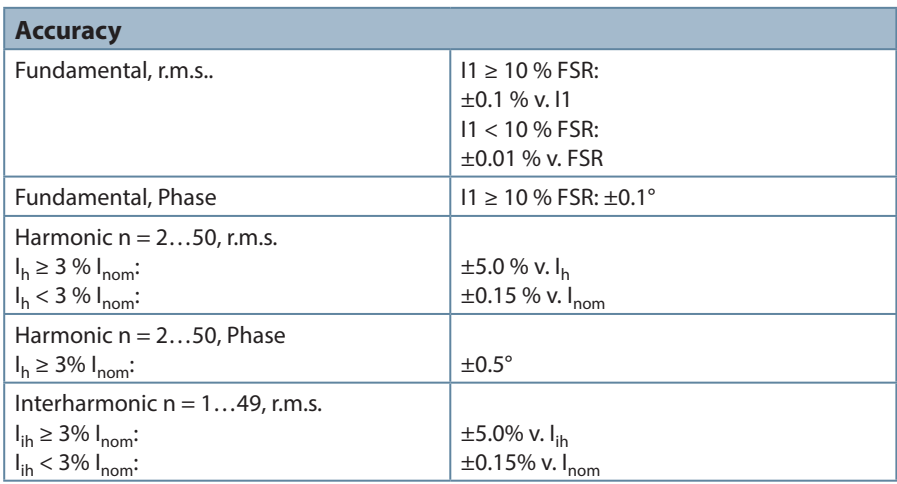

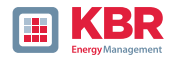

# **5.2.6 Residual current monitor (RCM)**

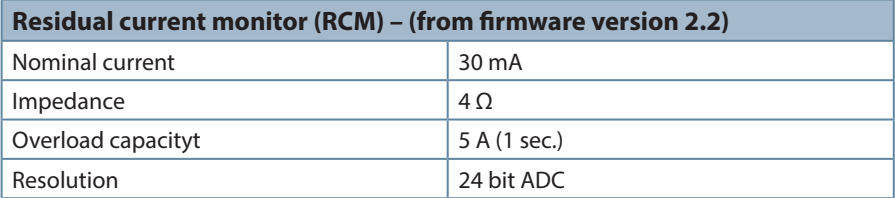

## **5.2.7 Binary inputs / binary out-puts**

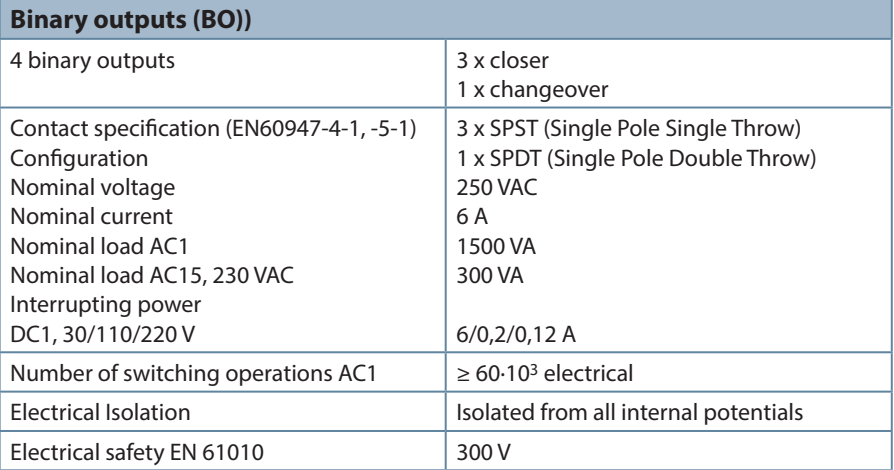

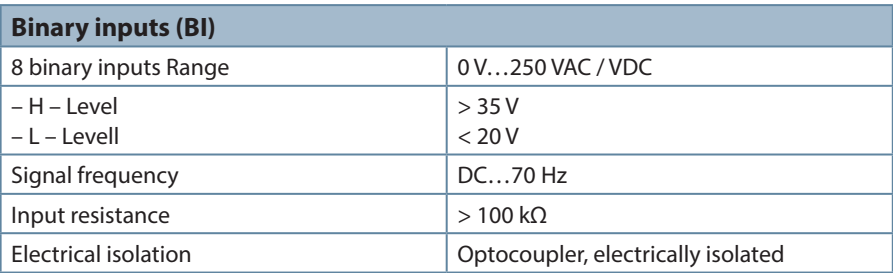

#### **Connection cable to be used:**

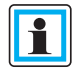

- Provide fuses for protection for CAT II
- No mix of touchable and dangerous active circuits
- Connecting cables must be designed for a temperature of at least 62 °C

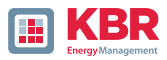

## **5.2.8 Temperature input**

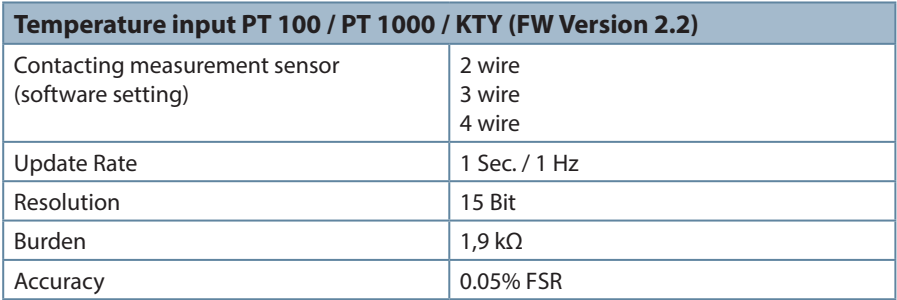

## **5.2.9 Protective earth**

The device has a protective earth, which also serves as reference potential for the voltage inputs.

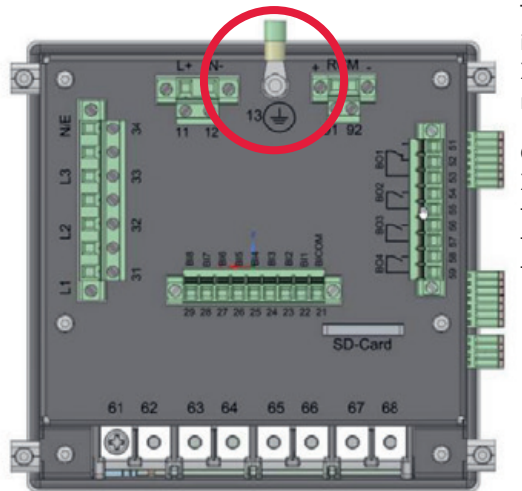

The protective is marked with  $\sqrt{\pi}$  and terminal X1 / 13 on the measuring instrument.

Connect the earth cable to terminal X1 / 13 on the meter and tighten the screw. Use an eyelet terminal for the connection and make sure it is tight!

# **DANGER! Danger to life due to electric shock!**

Incorrect connection of this measuring instrument can lead to death, serious injury or fire hazard!

- $\supset$  The protective earth must always be connected to PE potential.
- $\supset$  The protective earth must not carry a dangerous voltage under any circumstances.

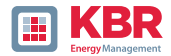

# **5.2.10 Storage of measured values**

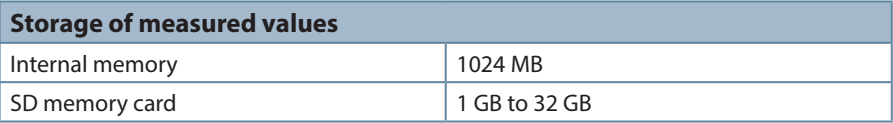

# **5.2.11 Communication Protocols**

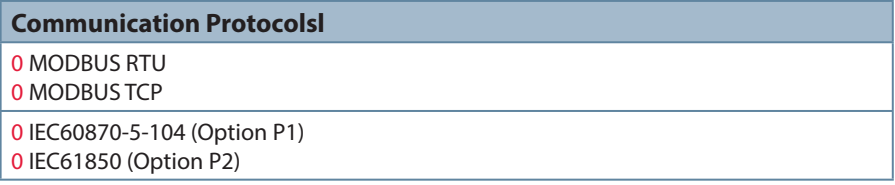

# **5.2.12 Time synchronization interface**

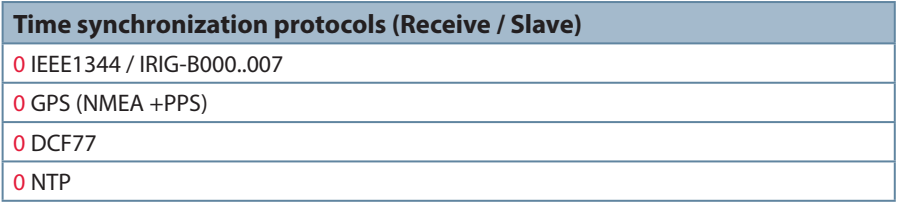

# **5.2.13 Communication Interfaces**

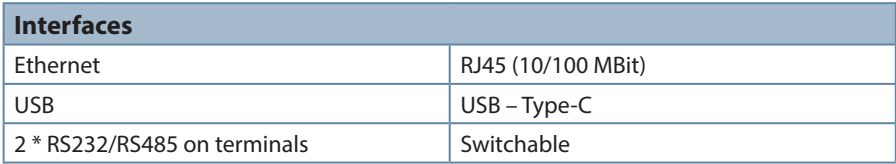

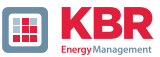

#### **NOTICE! Property damage due to unauthor-ized IT access via network interface!**  $\supset$  IT security quidelines for the place and purpose of use must be observed! IT security settings of the device must be observed!

# **LAN-, COM interface**

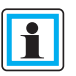

- Even when disconnected, all COM and LAN connecting cables must not fall below the insulation distance to dangerous parts.
- $\supset$  It must not be possible to disconnect in-dividual wires from the clamp.
- Pull the plugs only directly on the hous-ng, never on the cable..
- $\supset$  Make sure that the connection cable is fixed or strainrelieved.

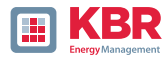

## **5.3 Mechanical design**

The multimess F144-PQ is used as a panel-mounted device and fulfils IP54 when installed. All connections are accessible via Phoenix terminals. With the exception of the current and voltage inputs, the connections are made us-ing plug-in terminal technology. A TCP/ IP interface (RJ 45 LAN connection) and a USB interface (type C socket) are available for communication. In addition to the internal memory of 1 GB, the device memory can be expanded by a further 32 GB via an external memory card.

The memory card can also be used to easily read out measurement data from the instrument and transmit it to an evaluation PC.

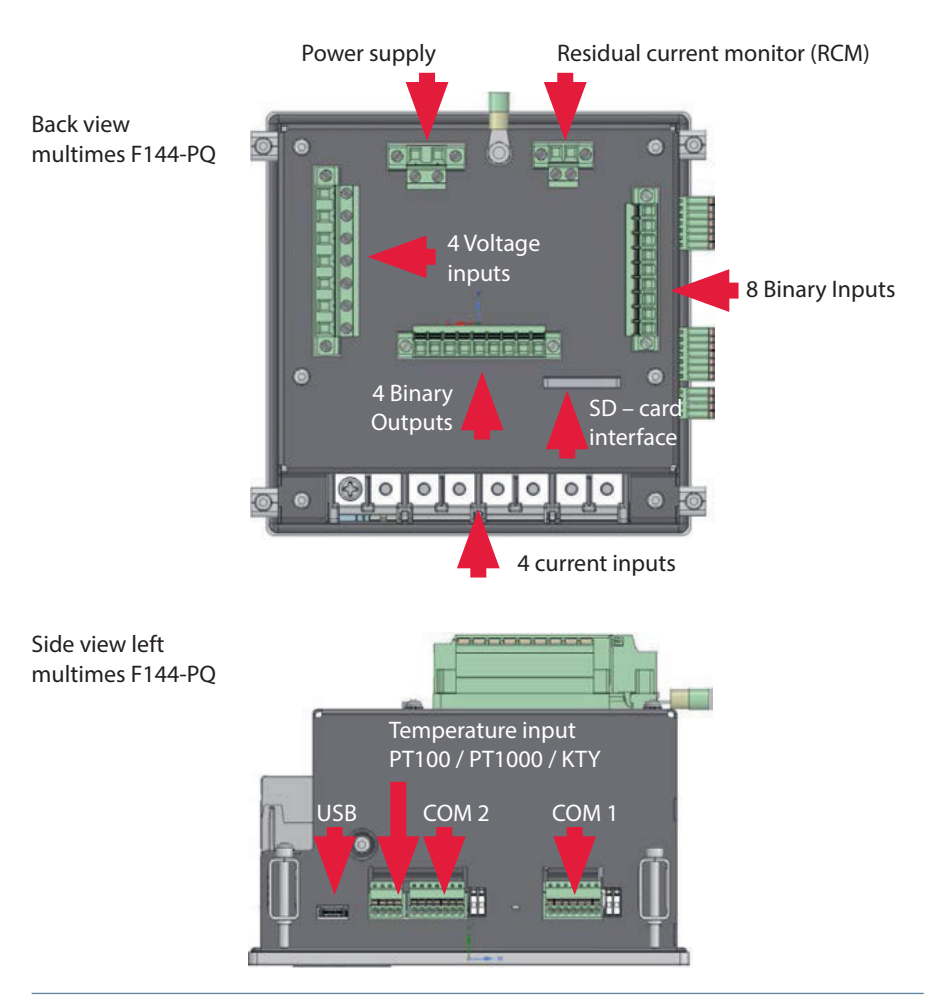

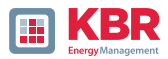

# **5.3.1 Battery**

Side view right multimes F144-PQ

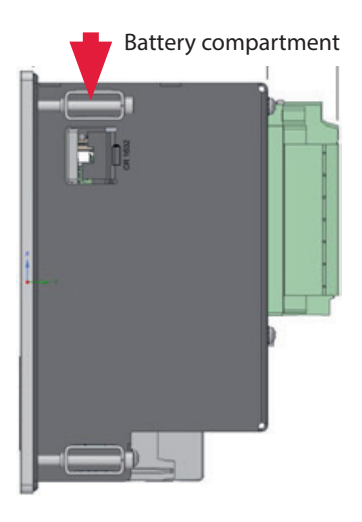

# 1 **Changing the battery:**

The service life of the battery is > 5 years and is only required for the RTC time if there is no time synchronization. A battery change does not affect the operation of the device when the mains supply is connected, as the device is supplied with voltage internally.

Pull the battery out of the housing and insert a new battery..

#### 1 **Battery type:**

Li- button cell CR1632

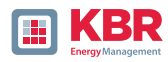

# **5.4 Terminal strip number multimess F144-PQ**

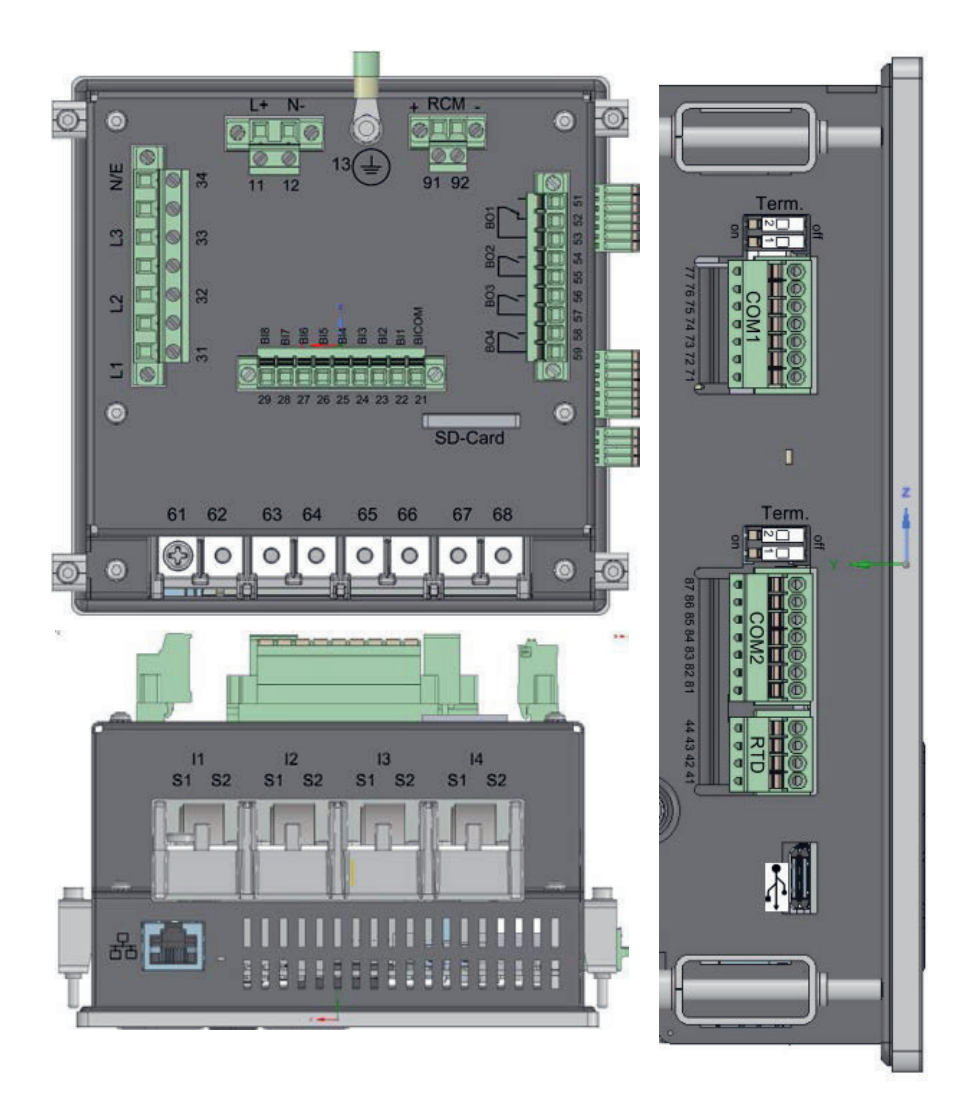

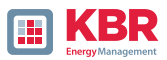

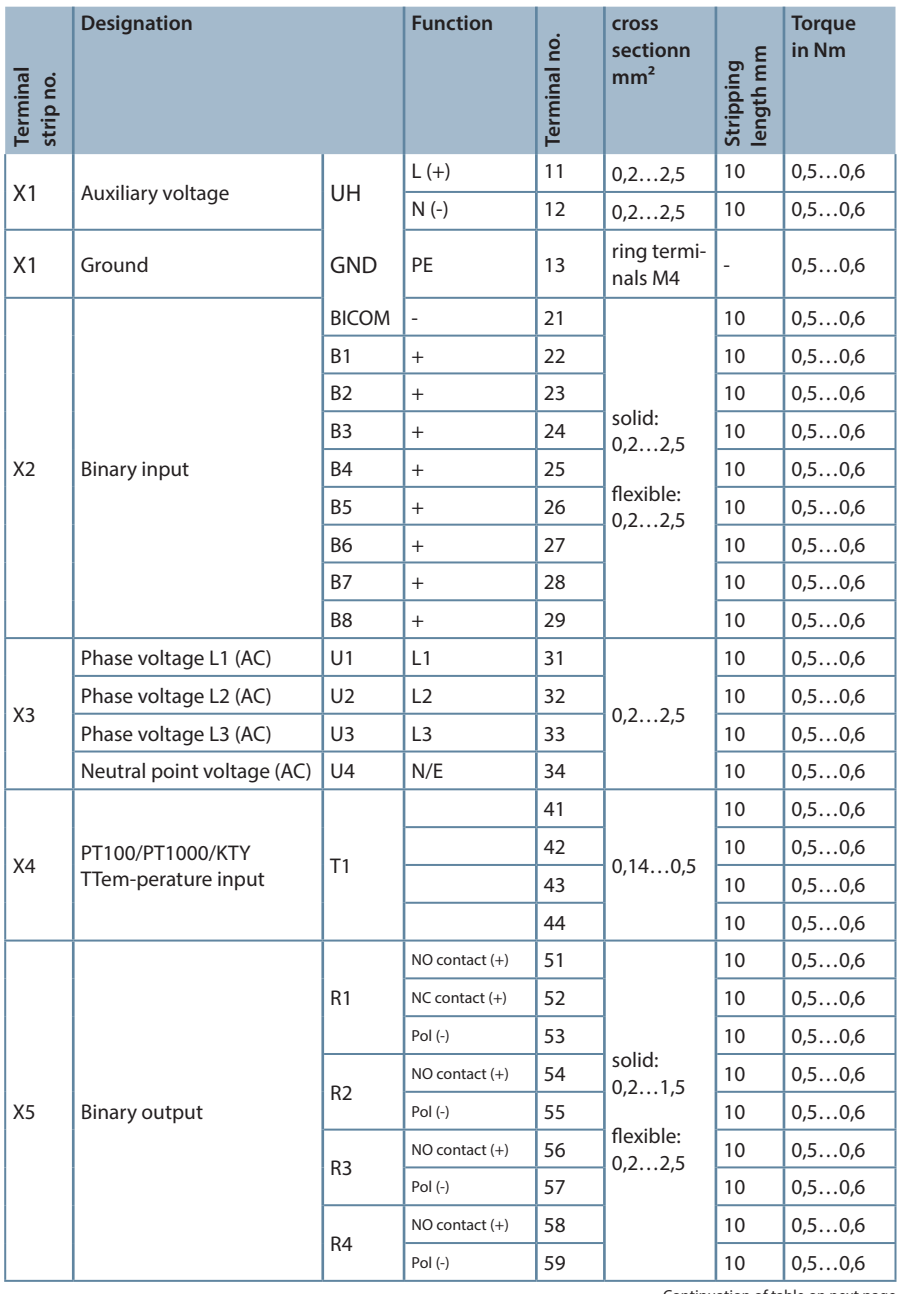

Continuation of table on next page

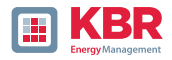

Continuation of the table

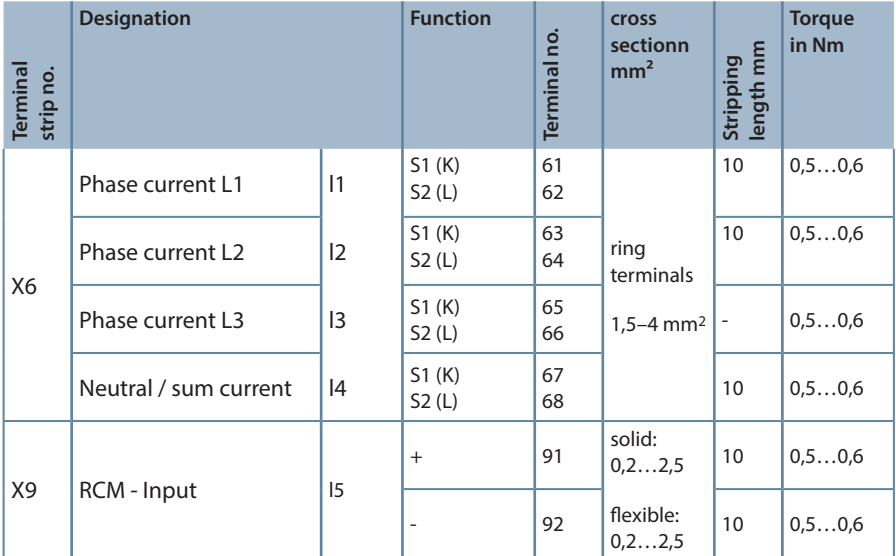

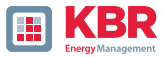

# **5.4.1 Assembly instructions**

The multimess F144-PQ is used as a panel-mounted device and fulfils IP54 in the installed condition. Mounting must be carried out with the following cut-outs and minimum distances as shown in the figure below. The maximum thickness of the panel for multimess F144-PQ installation is 8mm.

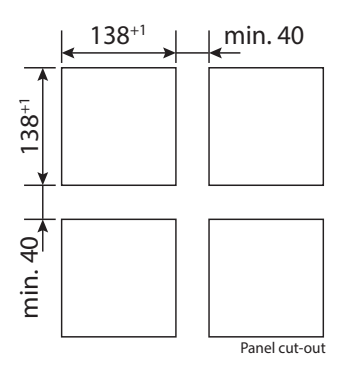

For mounting the multimess F144-PQ four mounting brackets are included in the scope of delivery. These must be snapped into the housing of the multimess F144-PQ at all four corners (see picture below). The clamps must then be screwed against the panel with a maximum torque of 5 Nm using an Allen key (2.5 mm) on the back of the multimess F144-PQ to ensure that the multimess F144-PQ is securely mounted in the panel cut-out.

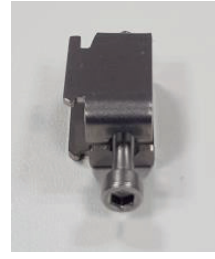

Mounting bracket for multimess F144-PQ

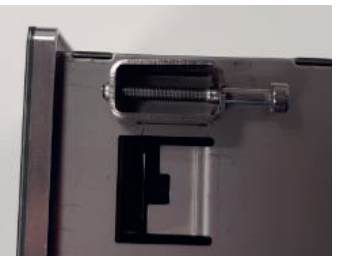

Mounting bracket engaged on multimess F144-PQ

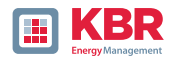

# **5.5 Supply Voltage Connectionss**

The multimess F144-PQ is available in three different supply voltage versions. Please take the correct supply voltage from the type lable before connection.

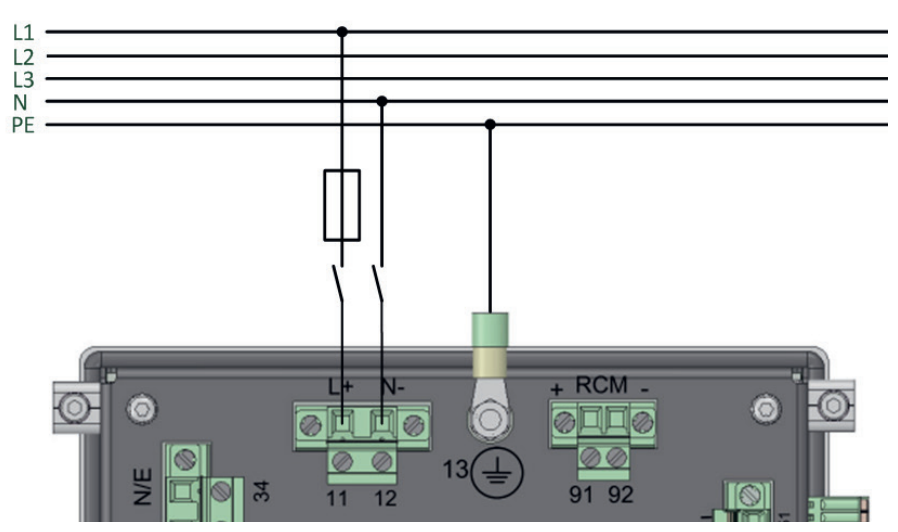

Example of connection to 230 V AC with feature

After connecting and switching on the power supply, the status LED lights up red, changes to green and the display starts in the commissioning wizard.t.

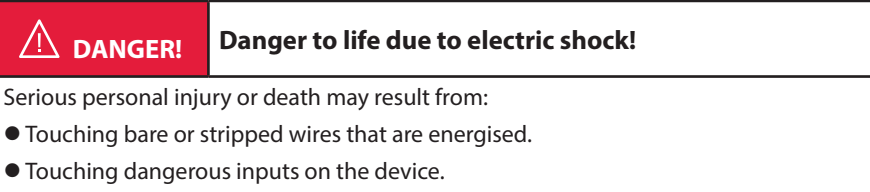

- $\supset$  Make sure that the device is connected in a deenergized state.
- Ensure that all connecting cables are fixed and strain relief is provided.
- All cable requirements of the terminal blocks must be observed (e.g. stripping length of the cables).

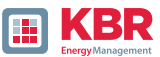

### **NOTICE! Material damage due to non-observance of the connection conditions or imper-missible overvoltages!**

Failure to comply with the connection conditions or exceeding the permissible voltage range may damage or destroy your device.

Before applying the supply voltage to the device, the following points must be observed:

- Voltage and frequency must correspond to the specifications on the type lable! Observe the limit values as described in the technical data (see chapter 5.2)!
- Observe features of the device H1 / H2 / H3
- $\supset$  In the building installation, the supply voltage must be provided by a listed miniature circuit break-er and fuse that meets the requirements of IEC 60947-1 and IEC 60947-3!
- $\supset$  The miniature circuit breaker
	- be easily accessible to the user and installed close to the device.
	- Label for the respective device.
- **→** Do not take the supply voltage at the voltage transformers.
- Provide a fuse for the neutral conductor if the neutral connection of the source is not earthed.

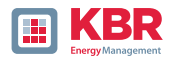

# **5.6 Mains connection for multimess F144-PQ**

The mains connection of the multimes F144-PQ depends on the type of mains in which the measurement is to be made.

The multimes F144-PQ is designed for direct measurement in low voltage (3 phase / 4 wire connection) for low voltage networks (TN, TT and IT networks) or for residential and industrial applications. A special form of low volt-age measurement is the measurement 4-wire / 1 phase connection with which three independent voltage circuits and current circuits can be measured with the same ground conditions.

For medium and high voltage the device can be connected via suitable transformers. A connection with three voltage and current transformers is possible as well as the connection via transformer saving circuits (V-circuit, Aron circuit).

In addition, current measurements with small signal inputs are possible with the corresponding sensor transformers (hardware features C40, C44 and C45).

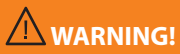

#### **Personal injury and damage to property due to non-observance of the safety regulations**

 $\supset$  Before making any connections, please read this manual thoroughly and follow the safety measures described here.

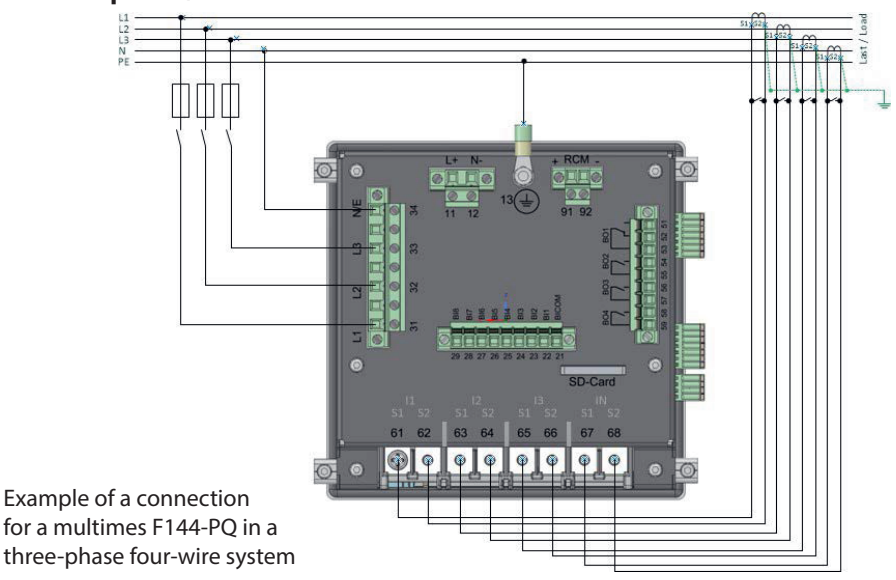

# **5.6.1 3-phase / 4-wire connection**

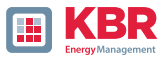

1 Voltage connections

- 0The voltage connections must be made as shown in the circuit diagram above
- **Q** If no N conductor connection is available, connect connections E and N together.
- 0 Make sure that the switching mode (4-wire) is set (settings are described in chapter 6.3).

## 1 **Stromanschlüsse**

The multimes F144-PQ is designed for measuring circuits. The current transformer ratio is factory-set to nominal current (e.g. 5 A) and must be adapted to the transformers used if necessary. Only alternating currents can be measured, not direct currents. The corresponding transformers can be obtained from KBR.

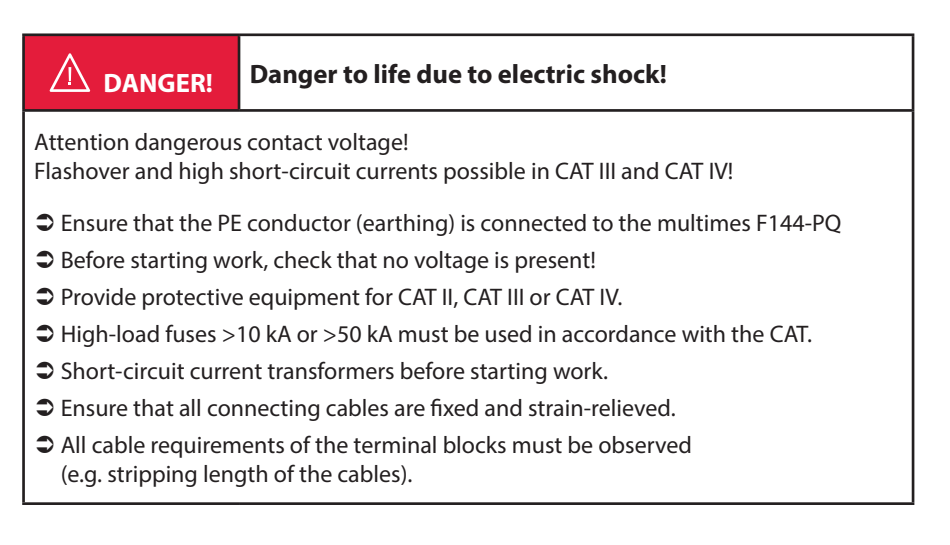

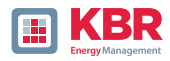

# **5.6.2 4-wire connection without neutral current**

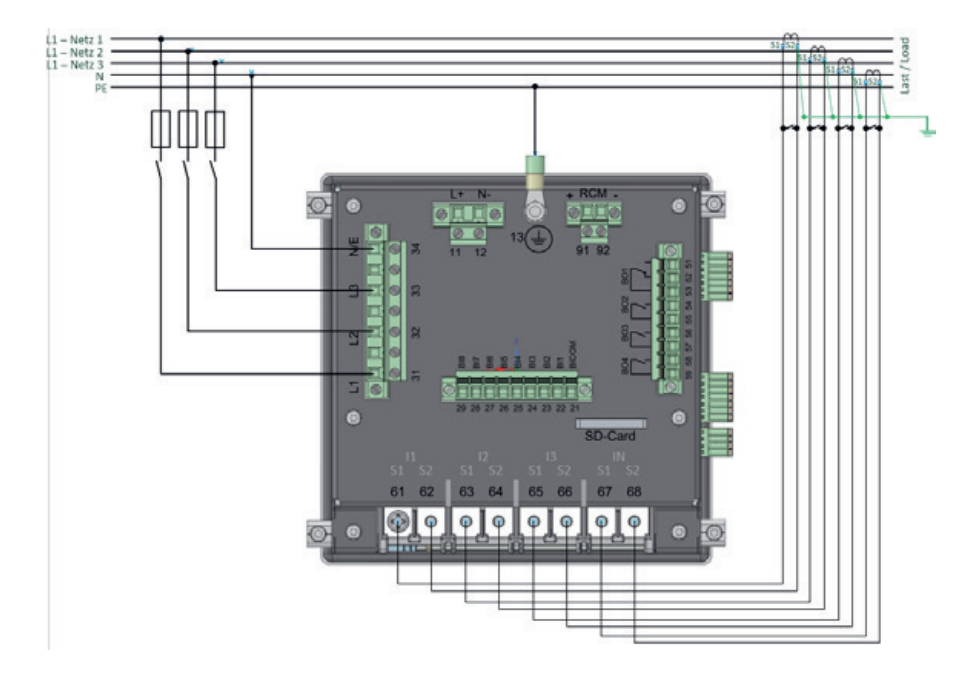

multimes F144-PQ without neutral conductor Current transformer in 4 conductor connection

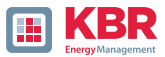

#### 1 **Voltage connections**

- 0 If no N conductor connection is available, connect connections E and N together.
- 0 Make sure that the switching mode (4-wire) is set

#### 1 **Current connections**

0 IIf no neutral conductor current is available in the 3-phase / 4-wire network, the S2 current inputs of the PQI-DE must all be short-circuited and the S2 terminals of the current transformers used must be connected to S1.

0 The multimes F144-PQ is designed for measuring circuits.

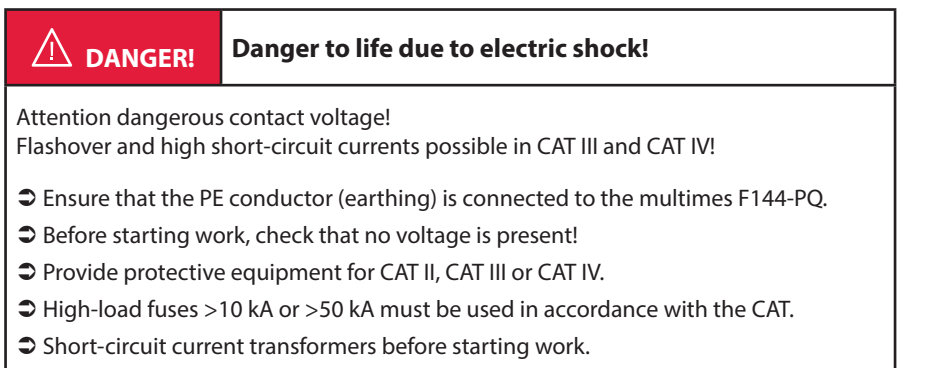

- Ensure that all connecting cables are fixed and strain-relieved.
- All cable requirements of the terminal blocks must be observed (e.g. stripping length of the cables).

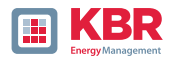

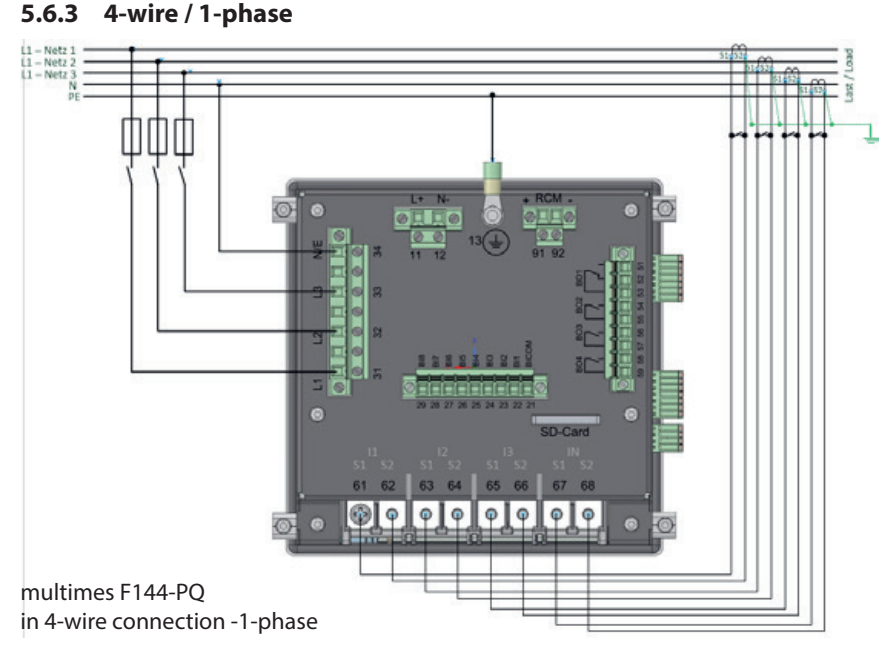

In the 4-wire network / 1-phase circuit type, no wire-conductor events and three phase network events are evaluated. Voltages with the same earth potential can be connected (e.g. three networks with phase L1) and any currents can be connected.

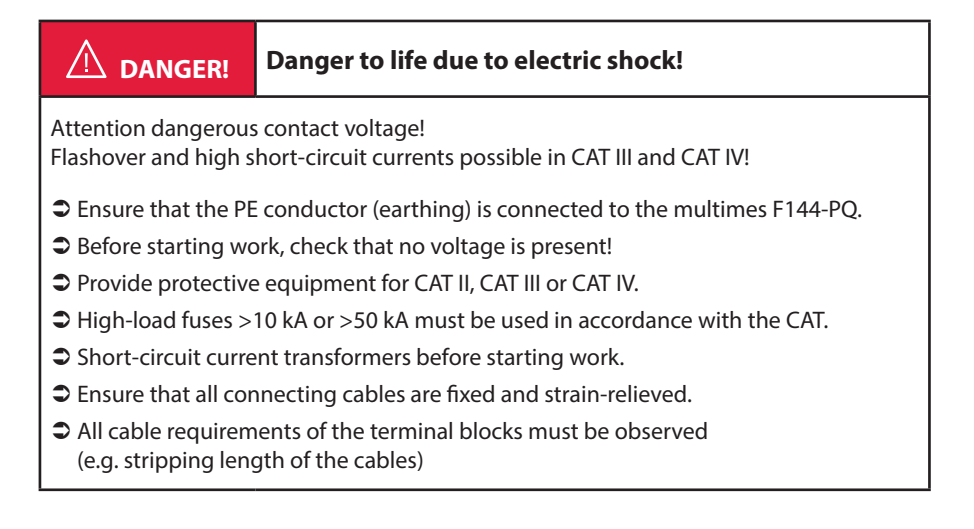

26445\_EDEBDA0306-1324-1\_DE 6445\_EDEBDA0306-1324-1\_DE
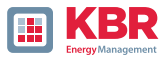

#### **5.6.4 3-phase / 3-wire connection**

#### **5.6.4.1Connection to secondary transformer**

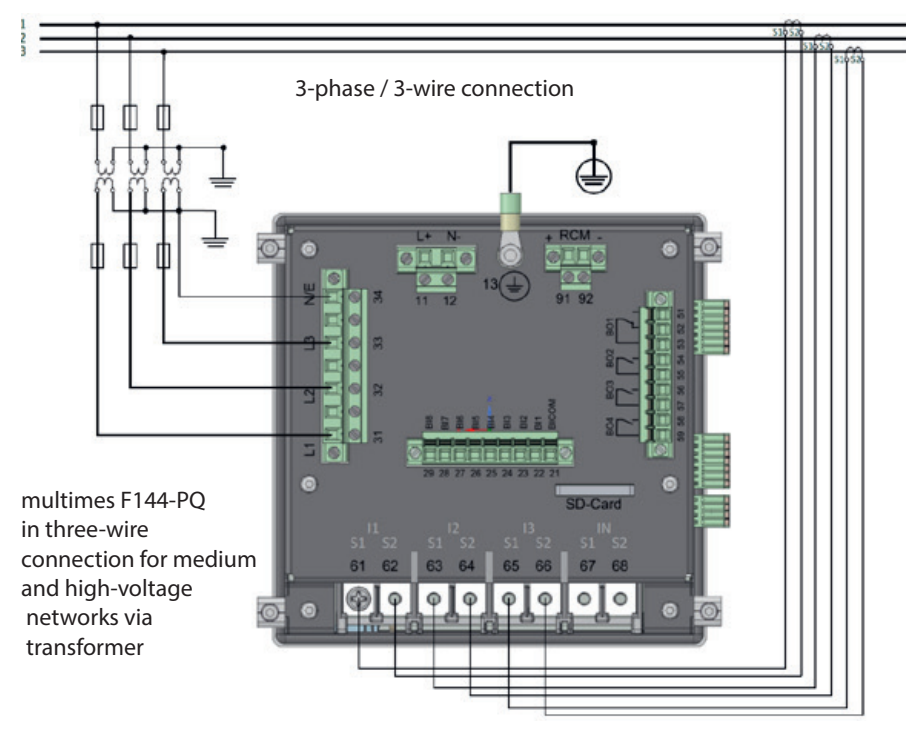

#### 1 **Voltage connections**

- 0 Make sure that the measuring cable N/ E is connected to terminal 34 for each measurement. This is usually the earthing point of the voltage transformer.
- 0 Ensure that the switching mode (3-wire) is set (settings are described in chapter 6.3).
- 0 Set the voltage transformation ratio.
- 0 Enter the nominal voltage of the conductor-conductor voltage.

## 1 **Current connections**

0 Set current transformer ratio.

Connection multimess F144-PQ Current IN in the 3-wire network

If a current is connected to the IN input in the 3-wire network, it is not physically not physically measured. The IN current is always calculated in three-wire operation.

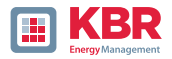

# **DANGER! Danger to life due to electric shock!**

Attention dangerous contact voltage!

Flashover and high short-circuit currents possible in CAT III and CAT IV!!

- Ensure that the PE conductor (earthing) is connected to the multimes F144-PQ.
- $\supset$  Before starting work, check that no voltage is present!
- Provide protective equipment for CAT II, CAT III or CAT IV.
- High-load fuses >10 kA or >50 kA must be used in accordance with the CAT.
- $\supset$  Short-circuit current transformers before starting work.
- Ensure that all connecting cables are fixed and strain-relieved.
- All cable requirements of the terminal blocks must be observed (e.g. stripping length of the cables)
- According to DIN VDE 0414, all converters with an operating voltage of 1000 V grounded.

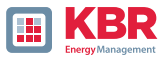

# **5.7 Additional interfaces**

## **5.7.1 RS232 / RS485 Interfaces**

The multimes F144-PQ has two serial interfaces which can be used either as RS232 or RS485. The changeover and functions are determined by the parameterization via the WinPQ Lite software or the display.

#### **1 The following functions are available::**

- 0 Modbus (RS232 / RS485)
- 0 Time signals from various external timers' further information can be found in: Device Instructions chapter 6.5.2

#### **5.7.1.1Connection and Termination RS232/RS485 Interface**

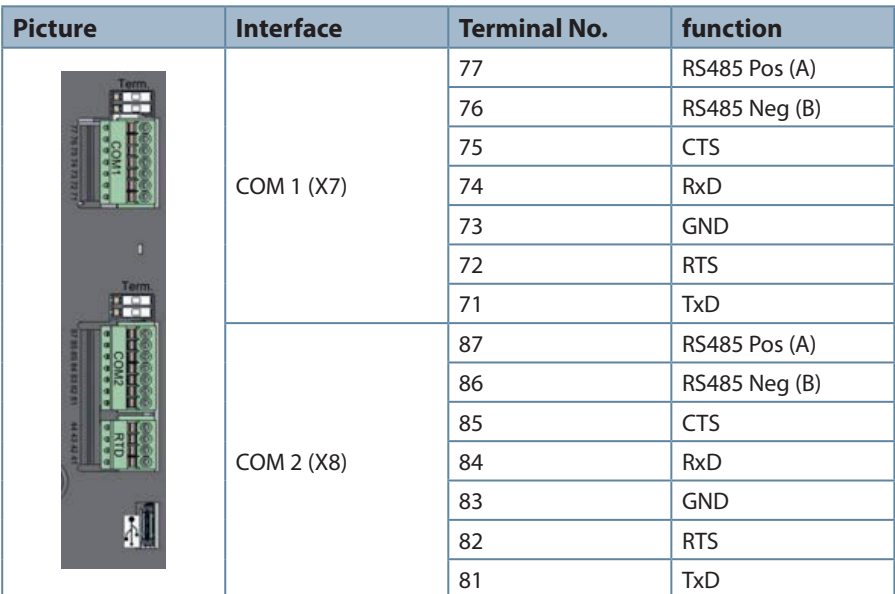

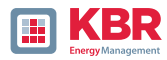

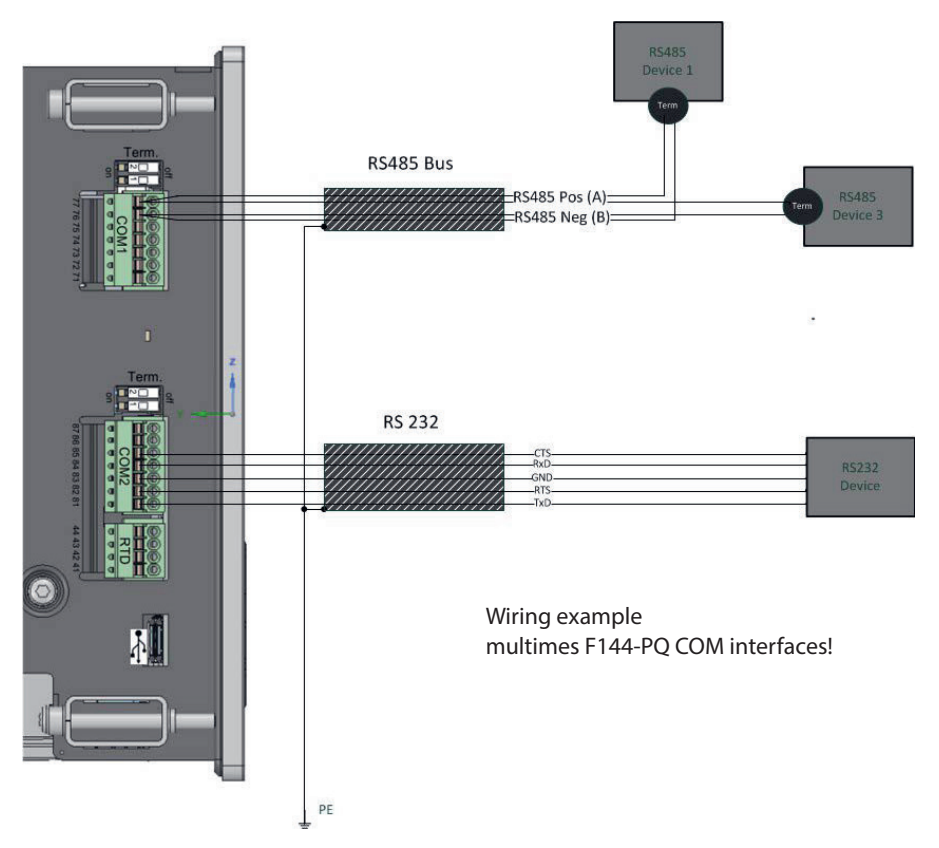

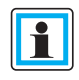

Use a twisted shielded cable for the RS232 and RS485 interfaces. The shields of all cables must be connected to a voltage-free ground as close as possible to the device!

Please make sure that the maximum cable length of 1200 m for RS485 and 15 m for RS232 is not exceeded!!

#### 1 **Termination RS485**

The first and last station on the bus must be terminated. Dip switches "Term 1" for the Com 1 interface and "Term 2" for the Com2 interface is provided on the multimes F144-PQ for this purpose. Bus termination is switched on

with "ON

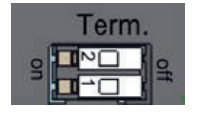

0 Set both dips switches to ON: Bus termination is switched on.

- 26445\_EDEBDA0306-1324-1\_DE 26445\_EDEBDA0306-1324-1\_DE
- 0 Both dips switches set to Off : Bus termination is switched off.

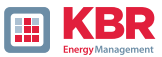

# **5.7.1.2 Connection of PQI-DE as Modbus Master in a bus**

The measuring device can also function as Modbus RTU master in a bus. Notes on parameterization and operation can be found in the device instructions 8.1 and 8.2. When setting up the bus, the following notes should be observed:

## 1 **RS-485**

- 0 Max. 32 participants allowed (Gateway plus 31 RTU-Slaves)
- 0 Connect wire RS-485A, RS-485B and GND (see chapter 5.7.1.1)
- 0 1 terminating resistor (120…150 Ohm) each at the beginning and end of the backbone
- 0 Ground the shield of the cable on one side only (to PE)!
- 0 Maximum length of the backbone: approx. 700 m (at low baud rates also up to 1200 m)

1 **RS-232**

- 0 Only 2 participants allowed (Gateway plus one RTU-Slave)
- 0 Connect wires RXD, TXD and GND (see chapter 5.7.1.1)
- 0 Ground the shield of the cable on one side only (to PE)!
- 0 Maximum length approx. 20m

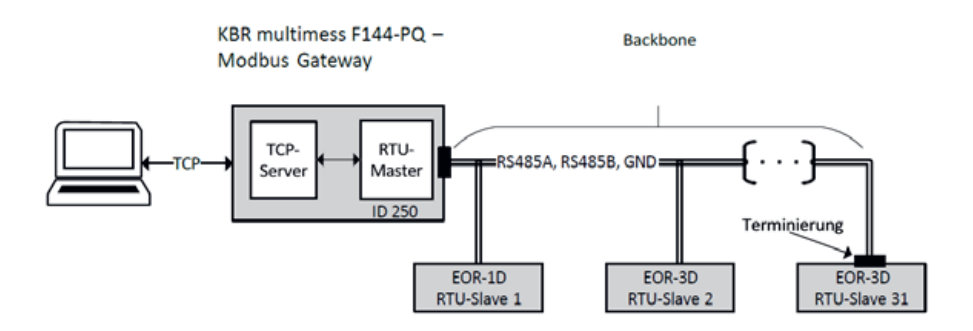

Figure 1: Exemplary connection of a RS485 bus with Modbus gateway

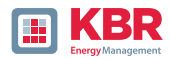

## **5.7.2 Temperature input PT100/PT1000**

The multimes F144-PQ has a temperature input for recording process temperatures. When connecting the sensor, please note that a shielded cable with twisted pairs of wires of the same length should be used.

In addition, the total load of 1,9 kΩ including the thermocouple must not be exceeded.

## **The multimes F144-PQ generally has three connection options::**

#### 1 **PT100in 2-wire circuit**

 In a 2-wire circuit, the resistance of the supply line is included in the measurement as an error.

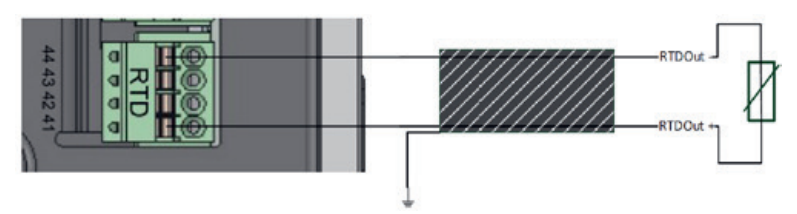

#### 1 **PT100 in 3-wire circuit**

The influence of the line resistance is largely compensated by a 3-wire circuit..

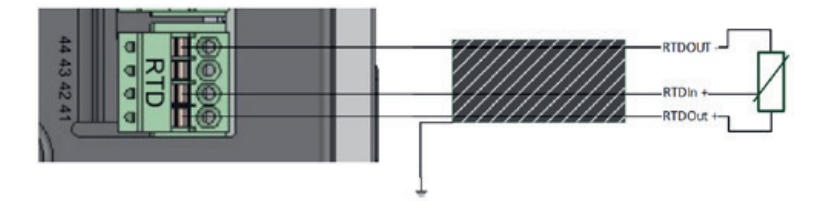

#### 1 **PT100in 4-wire circuit**

 The 4-wire circuit completely eliminates the influence of the connecting cable on the measurement result.

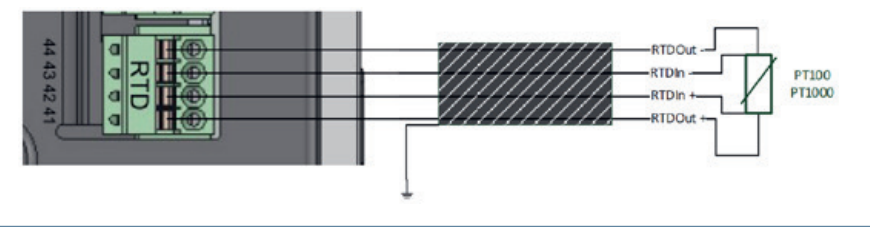

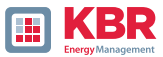

# **5.7.3 Differential current input**

The multimes F144-PQ is equipped with a residual current input (RCM) for residual current monitoring on the rear panel. The input is suitable for alternating currents, for pulsating DC currents and for pure DC currents.

All external residual current transformers with a rated current of 30 mA can be connected to terminals 91 / 92.

#### 1 **Differential current transformer connection**

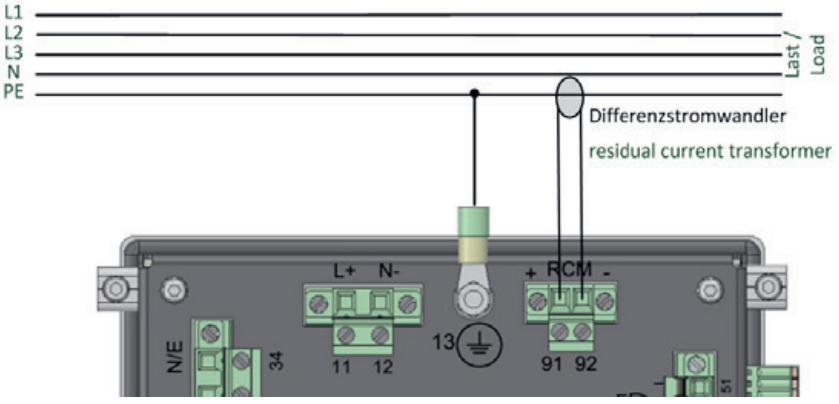

Connection variant via PE differential current transformer

Differenzstromwandler

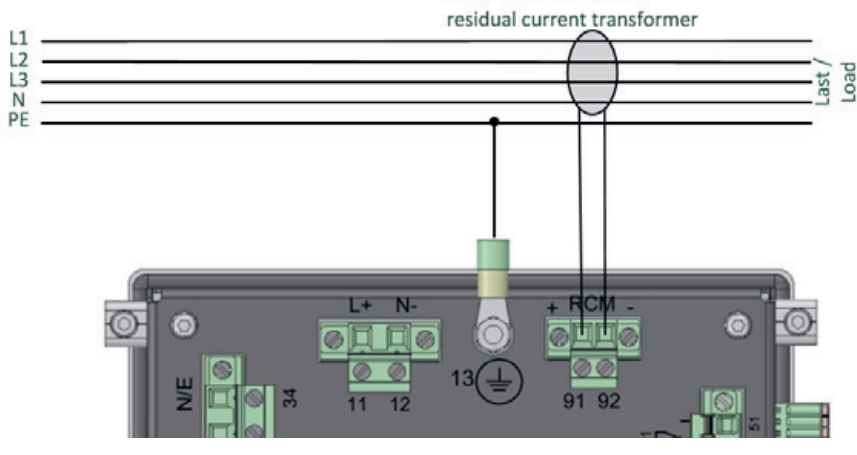

Connection variant via differential current transformer via L1/L2/L3/N

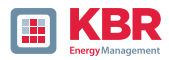

# **5.7.4 Output relays**

The multimes F144-PQ has four binary outputs that can switch both direct current and alternating current.

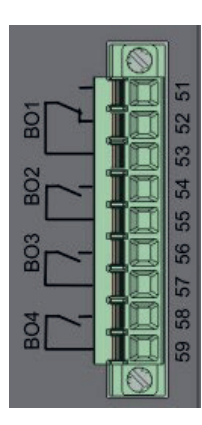

#### **The following technical functions can be realised:**

- **1 1 8 0** Relay B01 Watchdog relay Self-monitoring of the<br> **ENRY BO** measuring device measuring device
- **10 8 0 Relay B02 to B04 Trigger event message Trigger options** and parameterisation.

The binary outputs can switch AC loads directly up to the specified technical specifications!

The connection is made directly via terminals X5! The terminal assignments are specified in chapter 5.4.

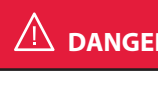

# **DANGER! Danger to life due to electric shock!**

Attention dangerous contact voltage!

Flashover and high short-circuit currents possible in CAT III and CAT IV!!

- $\supset$  Before starting work, check that no voltage is present!
- $\supset$  Provide protective equipment for CAT II, CAT III or CAT IV.
- Ensure that all connecting cables are fixed and strain-relieved.
- All cable requirements of the terminal blocks must be observed (e.g. stripping length of the cables)

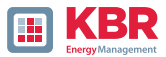

# **5.7.5 Binary Inputs**

The multimes F144-PQ vhas eight binary inputs which can be assigned to the following functions:

- 0 Recorder trigger
- 0 Trigger Interval of power average values
- 0 For recording control

The binary inputs are designed for the voltage 48 - 250 V AC/DC - feature M1 and up to 24 V DC - feature M2, whereby the level detection is set to the following characteristic values:

#### 1 **230 V - Eingänge**

- $0$  High Pegel > 35 V
- 0 Low Pegel < 20 V

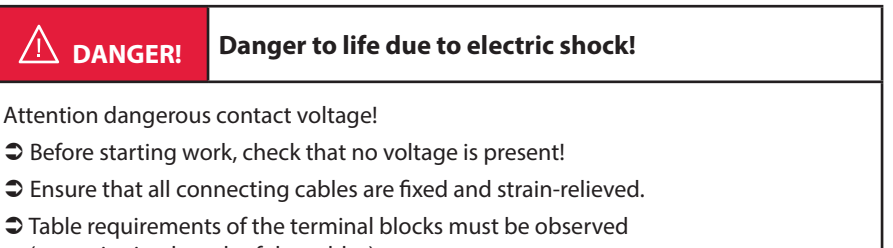

(e.g. stripping length of the cables).

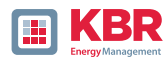

## **5.8 Measurement / Functions**

multimes F144-PQ complies with the automatic event detection and measurement standards, which are:

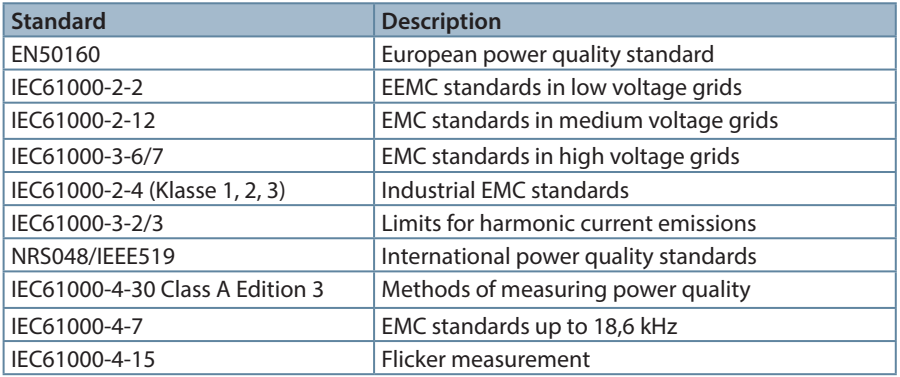

## **5.8.1 Continuous Recording:**

Five fixed and two variable measurement time intervals are available for continuous recording. All meas-ured values can be freely activated or deactivated in the data classes.

More detailed information about the available measurands per data class can be found in the technical datasheet.

- 0 10/12 periods (200 ms)
- 0 150/180 periods (3 sec.)
- $0<sub>1</sub>$  sec
- $0 N<sup>*</sup>$ min (can be set from 1 minute to 60 minute)
- 0 10/12 periods (200 ms)
- 0 10 min
- $0$  N<sup>\*</sup>sec

(can be set from 2 seconds to 60 seconds)

0 2 hrs.

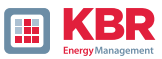

# **5.8.2 PQ-Events**

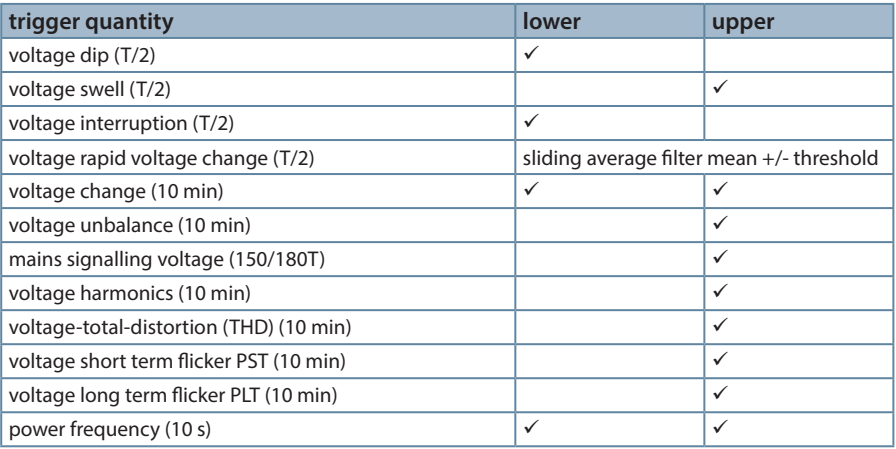

# **5.8.3 Recorder triggering**

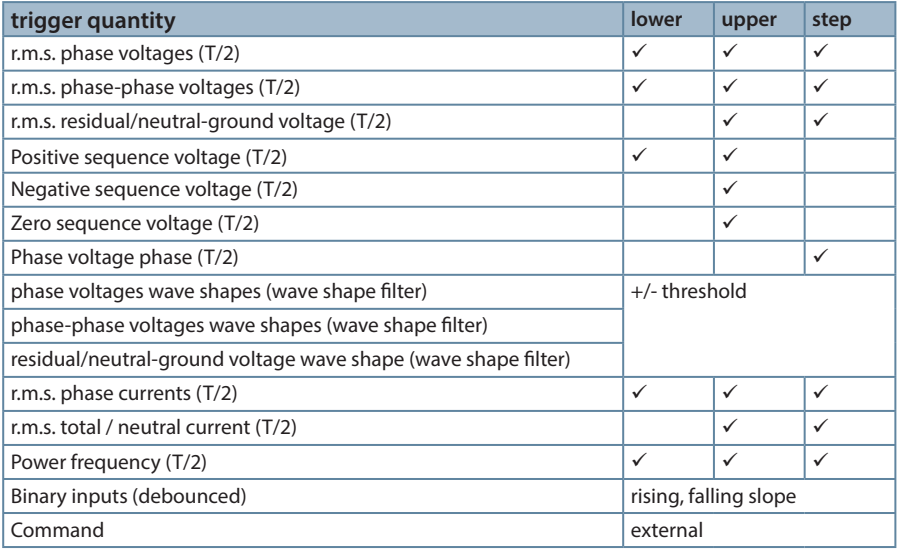

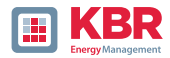

#### **5.8.4 Memory management**

The multimes F144-PQ is equipped with one gigabyte of internal memory and intelligent memory management. This ensures that the oldest data records are always overwritten by the most current data according to the First in First out principle (FiFo).

#### **By default, the measuring device is divided into two memory areas:**

- 0 Continuous measurement data with 50% of the total memory
- **O** Fault record and events and other asynchronous measurement data

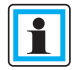

In the standard parameterization with approx. 800 measured variables in the 10 min data class, the device is able to continuously and seamlessly record all 800 measured variables such as current, voltage, harmonics and power over 140 weeks.

#### **1 Memory allocation**

The memory distribution of the multimess F144-PQ uses the internal 1 GB memory in a circular ring buffer for all measurement data.

#### **The circular buffer is divided as follows:**

- 0 512 MB circular memory for long-term measurement data
- 0 320 MB circular memory for disturbance records (oscilloscope images; ½ periods RMS values)
- 0 16 MB circular memory for log files and power quality events

In addition, a maximum of 512 files can be saved in each circular memory area.

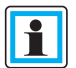

It is possible to change the memory allocation using parameters. Please contact the support of KBR.

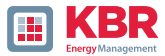

## **5.8.4.1 Memory Expansion with SD Card**

**If a SD-card is inserted in the device, you have to choose between different methods of using the SD-card:**

- 0 KCopy all data of the last 7 days
- 0 Copy all data of the last 30 days
- 0 Copy all data a complete snapshot of the whole internal memory
- $\overline{0}$  Circular (ext.) = the SD-card will stay in the device and will be filled in a circular memory. If the SC-card is bigger than one gigabyte, the time period of the SD-card is much longer than into the multimess F144-PQ. (extended Memory)

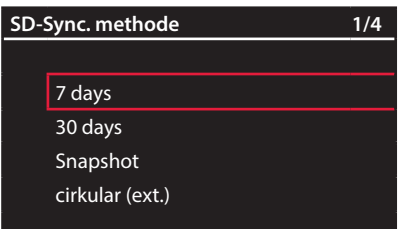

Confirm with "OK" and the PQI-DE will start automatically to copy the selected internal memory onto the SD card.

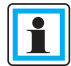

The minimum size of an external memory card is 1 GB. The device can manage memory cards up to a max of 32GB.

In the display menu Memory the progress of the copy process is shown.

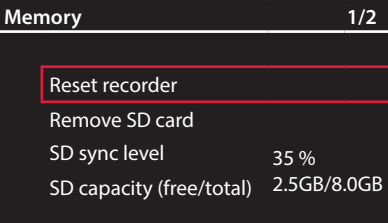

 $\supset$  To remove the memory card, operate the "Remove SD card "function.

The "Remove SD card" function stops the copying function for the measuring data of the internal memory to the SD memory card and releases the card for removal.

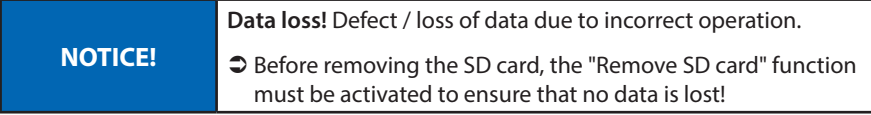

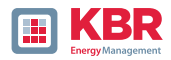

# **6. Operation of the multimess F144-PQ**

# **6.1 Getting started**

When the power analyser multimess F144-PQ is put into operation for the first time, the instrument will appear in a guided "Wizard " mode. The operator is automatically guided through the initial commissioning of the instrument.

This Wizard must be performed once after the PQ meter has been fully connected.

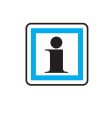

It is recommended to perform the wizard only after all wiring has been completed so that no incorrect measurement data is recorded due to the absence of measurement voltage, currents or parameters that have not been entered..

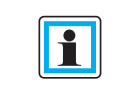

Since firmware version 2.0 the recording of the measurement data is only started after the complete completion of the wizard!

# **6.2 Initial Setup - Operation of the Assistant**

The following actions can be performed using the navigation cross on the multimess F144-PQ:

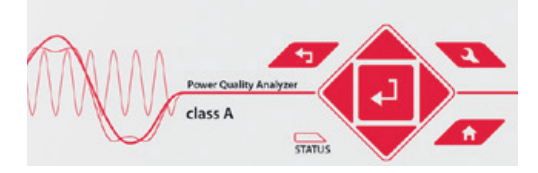

- ▶ Arrow key right / down: Continue in wizard
- **Arrow key left / up:** Back in wizard
- **Enter key 1** : Changing parameters

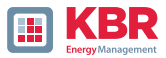

**6.3 First commissioning - wizard - procedure**

## **6.3.1 Wizard setting: Language**

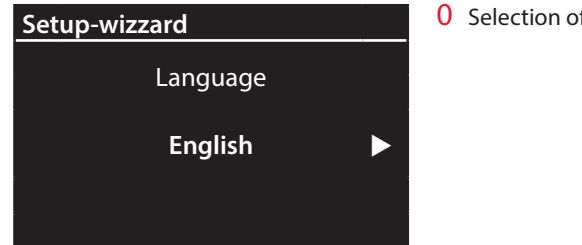

0 Selection of display language

## **6.3.2 Wizard setting: Power Quality standard**

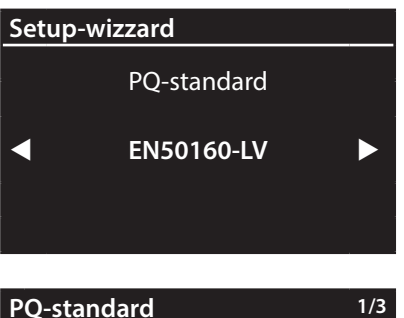

**EN50160-LV** EN50160-MV EN50160-HV

0 Selection of the Power Quality standard

Press the key  $\left| \boldsymbol{\mathcal{L}} \right|$  to switch between the following PQ standards.

- Low-voltage grid TN system => EN50160-LV
- Low-voltage grid IT system => EN50160-LV-IT
- Medium-voltage grid => EN50160-MV
- High-voltage grid => EN50160-HV

Automatic basic settings and limit values for the following voltage level according to EN 50160:

The selection of the voltage level has an influence on which measures should be recorded, on the thresh-olds and also at the IEC61850 Interface which data can be used at IEC61850 Interface.

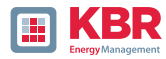

# **6.3.3 Wizard setting: Net type**

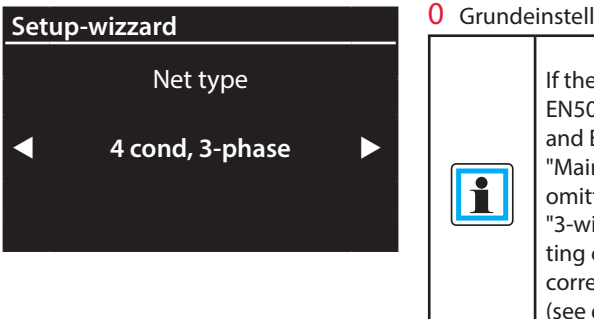

0 Grundeinstellung des Netzanschlusses

If the power quality standard EN50160-NS-IT, EN50160- MS and EN50160-HS is selected, the "Mains form" wizard setting is omitted, as this is selected as "3-wire mains" by default. The setting cannot be edited due to the correct power quality evaluation (see explanation below).

1 **For more information on the mains connection, see Hardware connection**

#### 0 **Net type:**

Entering the grid type "3-conductor grid", "4-conductor grid" and/or "4 x 1 conductor grid" will determine how the Power Quality events are recorded.

Switch between 3-conductor and 4-conductor grids.

- In a 3-conductor grid, all events are calculated from the line-line voltages.
- In a 4-conductor grid and/or a 4 x 1 conductor grid all Power Quality events are determined from the line-earth voltages.

## **6.3.4 Wizard setting: Net frequency**

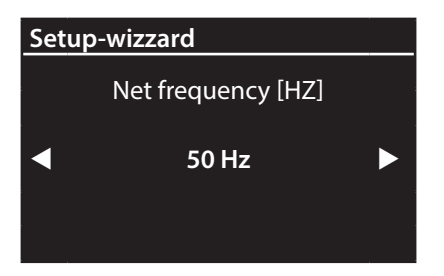

**0** Grid frequency

Setting grid frequency to 50 Hz or 60Hz.

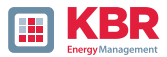

# **6.3.5 Wizard setting: Voltage Transformer**

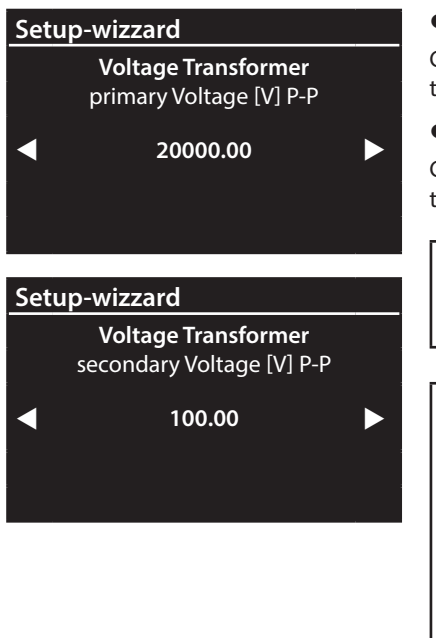

## **Primary Voltage:**

Corresponds to the primary rated voltage of the voltage transformer.

#### **Sec. Voltage:**

Corresponds to the secondary rated voltage of the voltage transformer.

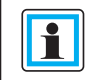

The voltage transformer factor is calculated automatically!

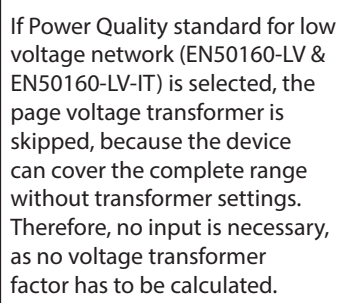

# **6.3.6 Wizard setting: Voltage Grid**

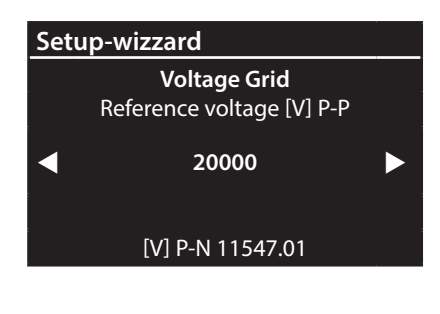

## 0 **Reference voltage in low voltage:**

Setting the reference voltage in the low voltage

– TN system as conductor-earth voltage in volts and in the low voltage

– IT system or medium and high voltage as conductor-conductor voltage in volts.

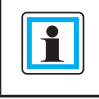

The non-editable parameters are calculated automatically.

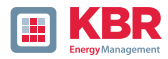

## **6.3.7 Wizard setting: Current Transformer**

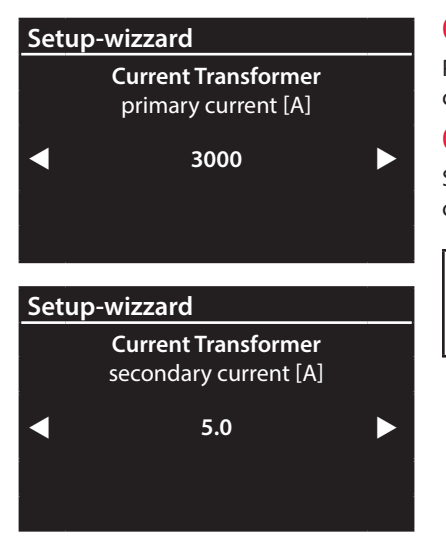

#### 0 **Primary Current:**

Primary nominal current of the connected current transformer.

#### 0 **Sec. Current:**

Secondary nominal current of the connected current transformer.

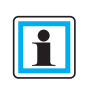

The voltage transformer factor is calculated automatically!

## **6.3.8 Wizard setting: Transformer Factor Equipment**

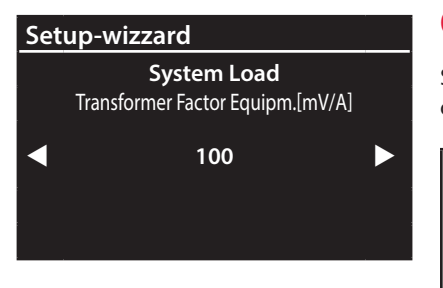

0 Transformer Factor Equipm.:

Setting the transformer factor of Rogowski coils connected to the current input.

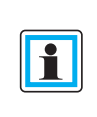

The page is hidden for multimess F144-PQ with the features C30 and C31.

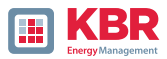

# **6.3.9 Wizard setting: Rated Current**

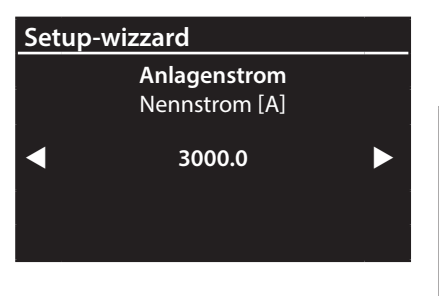

#### **Rated Current:**

Setting the nominal current of the system.

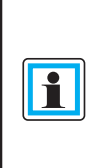

I

Once the commissioning wizard has been completed, the transformer factor is shown with the reciprocal value in the display and the software. For conversion, see section 7.4.3.5.

# **6.3.10 Wizard setting: Date, Time and Timezone**

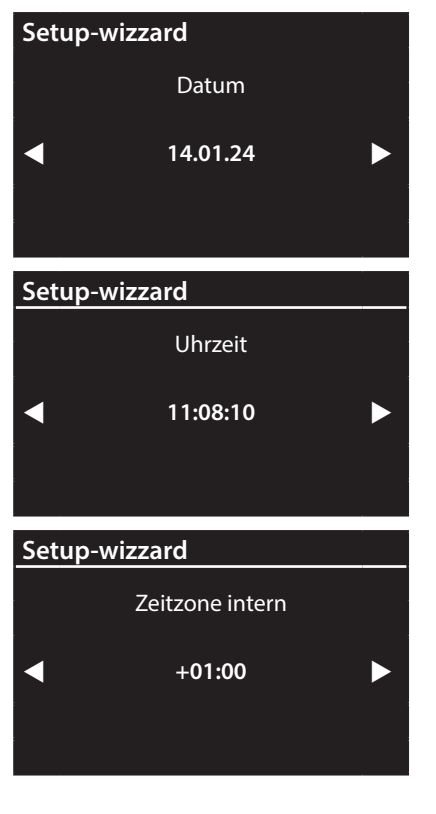

Manually enter the date and time in local time and then the time zone in which the device is installed.

You must also set whether the device calculates the summer/winter time changeover internally (INT = internal calculation)

> In the factory setting, the device is set to time zone UTC+1 with auto-matic winter time changeover. The time zone and summer/ winter time changeover must be adapted to local conditions.

According to IEC61000-4-30, an external synchronization source such as NTP / DCF77 / GPS is required.

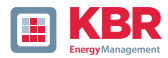

## **6.3.11 Setup-wizzard: Communication settings**

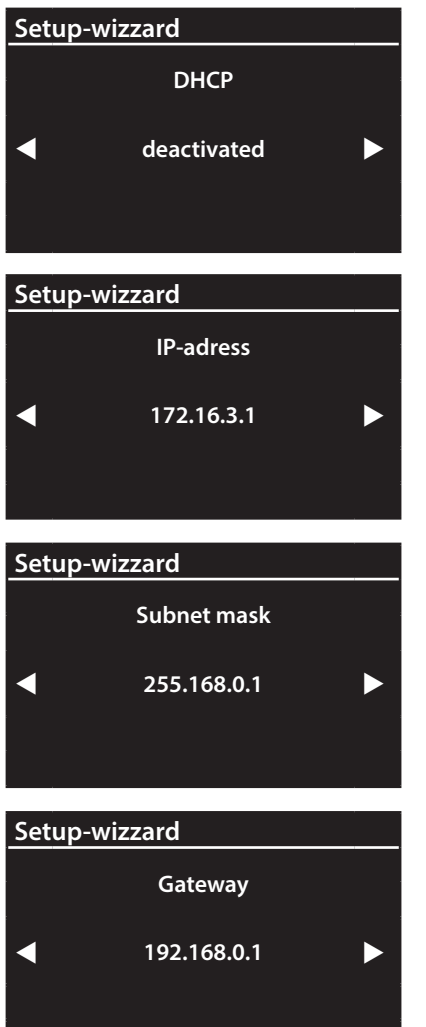

#### 0 **DHCP:**

**DHCP deactivated:** The device is used with a fixed IP address which have to be parameterized in the next step.

**DHCP activated:** The device gets its IP-Address direct from a DHCP Server, which has to be reachable!

#### 0 **IP address:**

Entry of a fixed IP address as specified by IT.

0 **Subnet mask:** Entering the subnet mas**k**

0 **Gateway:** Entering a gateway

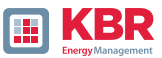

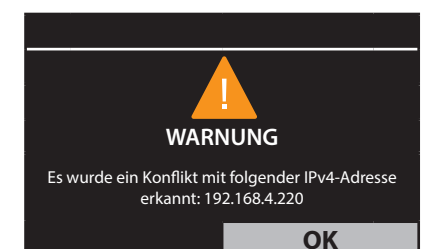

As of firmware version v2.6.0, the PQI-DE supports double IP ad-dress detection. Therefore, already assigned IP addresses of the subnet cannot be used. In this case, the wizard must be run again.

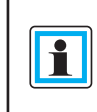

In the factory setting, the multimess F144-PQ is factory pre-set with the IP address 192.168.56.95 and the subnet mask 255.255.0.0.

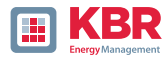

## **6.3.12 Wizard setting: Security Mode**

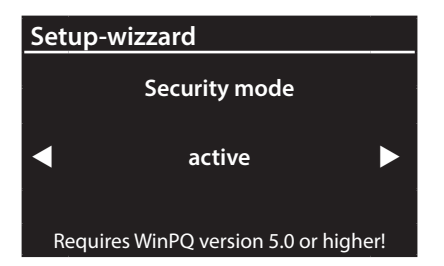

#### 0 **Security Mode:**

#### **Active: high security mode**

The device is set up in security mode. Communication is encrypted and device access is protected. The completion of the commissioning in security mode requires the setup of the necessary user accounts and must be completed with the software WinPQ or WinPQ lite with version 5.0 or higher. All details on encryption technology etc. are described in the security documentation.

#### **Inactive compatible mode**

The installation of devices in compatibility mode results in a non ITsecure operation of the measuring device, if no other measures for the encryption of the connection are available in the used network (e.g. VPN solutions with encryption / disconnected network or similar), because neither the communication between WinPQ software and the PQ device is encrypted nor the device access is protected.

This mode is intended for compatibility with WinPQ systems smaller than version 5 and systems with WinPQ versions 5 or higher should be operated in high security mode.

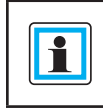

In any case, make a note of the serial number of your measuring instrument!

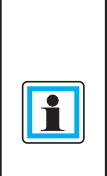

When the SD card is inserted an identification file with the required certificates for the recognition of the device is stored in the root directory of the SD card when the device is restarted

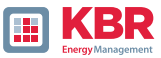

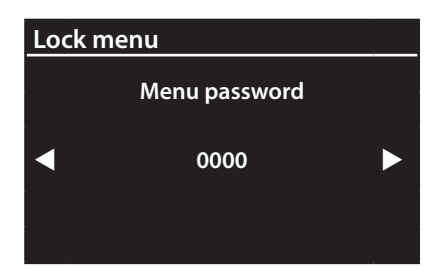

In the active security mode it is recommended to password the display in addition to the encryption.

## **6.3.13 Wizard End of commissioning**

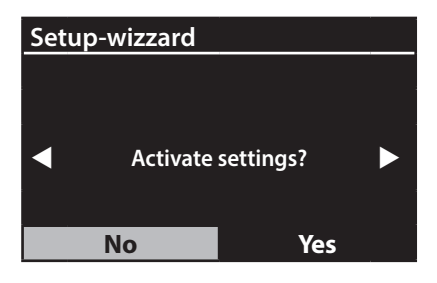

#### 0 **Accept settings:**

At this point all settings for the device can be accepted or the setup wizard can be cancelled.

If the wizard is aborted, the wizard will appear again and again each time the device is restarted because the necessary basic settings have not been made.

With the confirmation "Yes".

- 0 restarts the device,
- 0 the device accepts all changes,
- 0 the device deletes all old measurement data in the device memory,
- 0 many parameters are reset to factory settings.

The measurement campaign is started after the restart, all recorders are active.

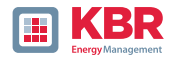

# **6.4 Display**

The colour display of the device provides information about the cor-rect connection of the measuring cables and transducers and shows online data for voltages, currents, total harmonic distortion (THD), power values and energy. As well as the bar graphs for voltage and current harmonics.

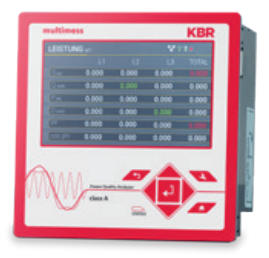

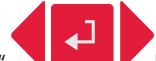

Pressing the "right" and "left"  $\blacksquare$  keys on the keypad will change the side of the numeric display.

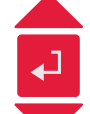

Pressing the "up", "down" keys on the keypad switches to the graphical display pages. By pressing the "right", "left" keys on the keypad, the page of the graphic display changes.

If no key is operated, the screen will switch to sleep mode after 5 minutes.

## **6.4.1 Numerical display**

Display page 1

The following screens provide online information of the measured data in numerical form:

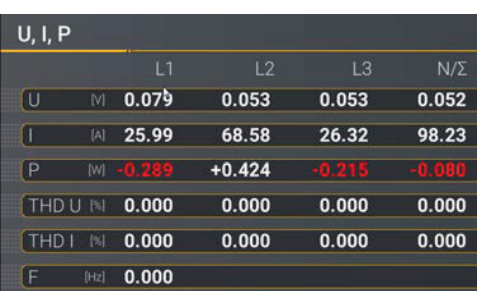

- 0 Conductor-earth Voltages
- 0 Currents L1, L2, L3, N conductor
- **O** Active power with sign  $(+/-)$
- 0 Distortion factor of voltages and currents (Total Harmonic Distortion) The THD calculation H2 to H40 or H2 to H50 is adjustable.
- 0 Mains frequency

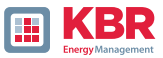

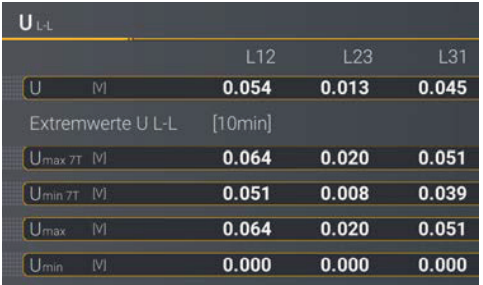

- 0 Leiter-Leiter Spannungen & Extremwerte Leiter-Leiterspannung der gewählten Datenklasse in folgenden Zeiträumen
- $0$  7 Tage
- 0 Gesamte Messzeitraum, seit dem letzten Zurücksetzen

The desired data class must be set via the setup display or the software (see section 6.5.4 Basic settings or section 7.5.3.9 Statistics)! The setting made is identical for all statistical values (maximum voltage value, minimum voltage value and maximum current value).

The extreme values can be reset via the display

#### Display page 3

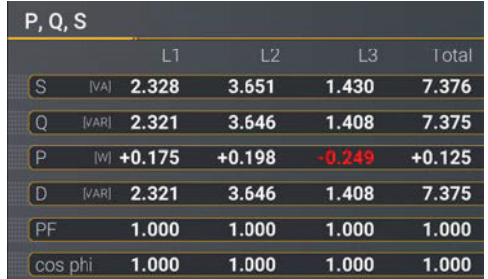

- 0 S:Apparent power
- 0 Q: collective reactive power (unsigned)
- 0 P: Active power
- 0 D: Distortion reactive power
- 0 PF: Power factor
- 0 Cos phi: cos Phi

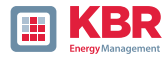

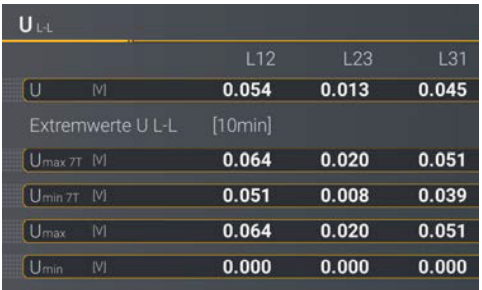

- 0 Total active energy
- 0 Active energy related (positive sign)
- 0 Active energy supplied (negative sign)
- 0 Total reactive energy
- 0 Reactive energy referred (positive sign)
- 0 Reactive energy supplied (negative sign)

# Display page 5

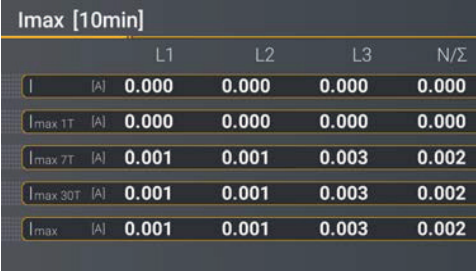

- 0 Current and current maximum of the selected data class in the following periods:
	- 0 of the last day
	- 0 of the last 7 days
	- 0 of the last 30 days
	- 0 of the total measuring time

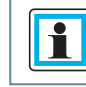

The extreme values can be reset via the display

## Display page 6

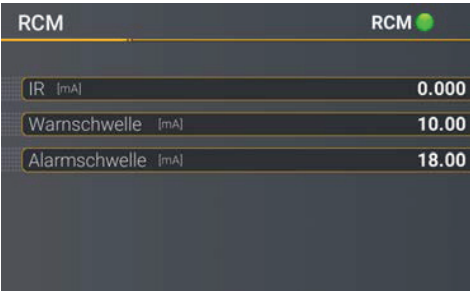

- 0 R: Residual Current in [mA]
- 0 Warning threshold: Threshold for state Warning in [mA]
- 0 Alarm threshold: Threshold for state Alarm in [mA]

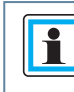

The numerical display only appears if the function RCM is active.

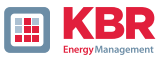

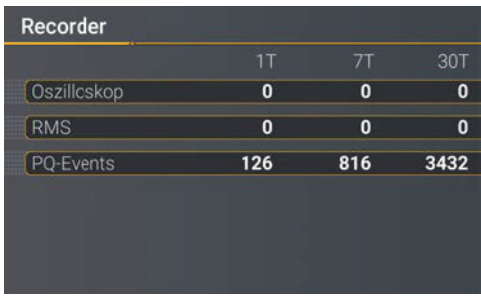

The number of PQ events, oscillographs and RMS records that occurred for the last day, week and month appear on the instrument display.)

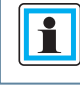

The break of the event counters is at 24:00 hrs at the change of day.

## Display page 8

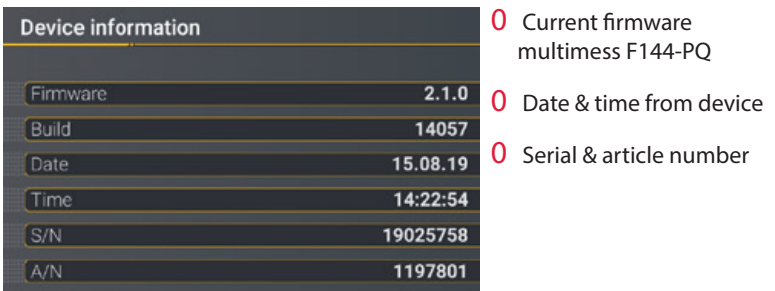

#### Display page 9

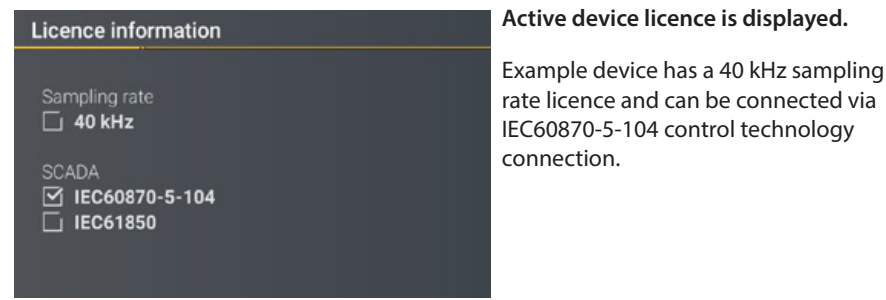

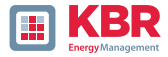

#### **Security**

RSA2 Fingerprint (md5) 79:c4:3f:b5: 0d:ac:a3:85: 7d:83:fa:3b: 7f:c1:fe:5e

ECDSA Fingerprint (md5) ac:52:9a:65: cd:e0:fa:6d: 8c:6c:d1:78: a0:93:c4:4d

**SSH RSA Fingerprint** of the Puplic Key of the PQI-DEs for verification of the connection via the software WinPQ lite / WinPQ.

**SSH ECDSA Fingerprint** of the Puplic Key of the PQI-DEs for verification of the connec-tion via the software WinPQ lite / WinPQ. Elliptic Curve Digital Signature Algorithm (ECDSA)

## **6.4.2 Grafisches Display**

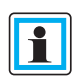

Press the "right" and "left"  $\bigtriangledown$  keys on the keypad to switch to the selection menu of the graphic display. With the keys "left", "right"  $\langle \mathbf{E} \rangle$  on the keypad the measured variable can be selected and with the "Enter" key it can be activated or deactivated. The "down" key on the keypad is used to switch to the bar chart.

The desired harmonic can be selected with the "left", "right" keys. By pressing the "Enter" key, the measurement data of the selected harmonic is displayed below the legend. The selected harmonic is marked by a dot below the bar chart. Press the "Return"  $\sqrt{1/\sqrt{1-\frac{1}{n}}}$  key to exit the selection menu.

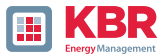

# **6.4.2.1 Bar graph harmonics**

The following screen pages provide online information of the measured data in graphical form:

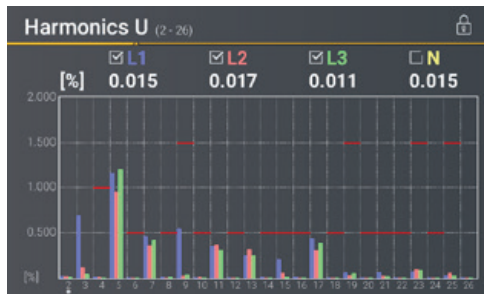

Display page 1

Display page 2

The presentation of the bar graphs depends on the selected network type:

- 0 Net type 4-wire: Bar graphs voltage harmonics H2 - H26 for L1, L2, L3 and N.
- 0 Net type 3-wire: Bar graphs voltage harmonics H2 - H26 for L12, L23 and L31.

The red limit lines symbolise the limit value of the respective voltage harmonics according to EN 50160.

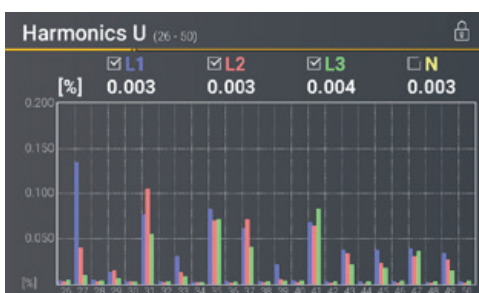

The presentation of the bar graphs depends on the selected network type:

- 0 Net type 4-wire: Bar graphs voltage harmonics H26 – H50 for L1, L2, L3 and N.
- 0 Net type 3-wire: Bar graphs voltage harmonics H26 – H50 for L12, L23 and  $131$

The red limit lines symbolise the limit value of the respective voltage harmonics according to EN 50160.

#### Display page 3

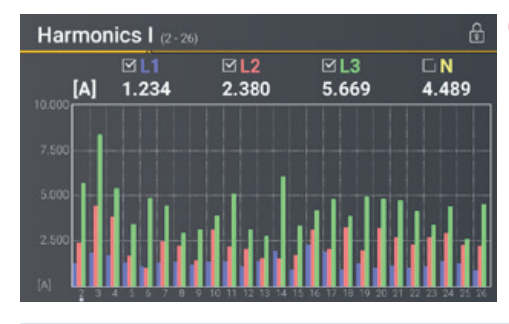

0 Bar graphs current harmonics H2 - H26

# 6445\_EDEBDA0306-1324-1\_DE 26445\_EDEBDA0306-1324-1\_DE

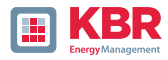

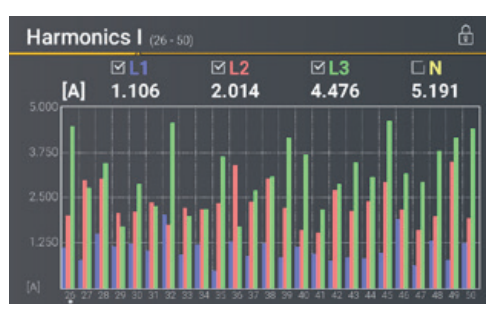

0 Bar graphs current harmonics H26 – H50

## Display page 5

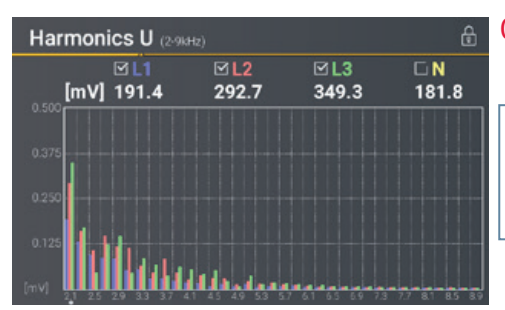

- 0 Bar graphs Voltage harmonics 2 - 9 kHz..
	- The bar graphs for the frequency bands 2 - 9 kHz are only displayed with device option B1.

## Display page 6

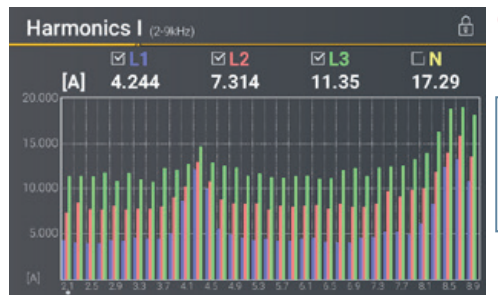

#### 0 Bar graphs current harmonics 2 - 9 kHz..

The bar graphs for the fre-I1 quency bands 2 - 9 kHz are only displayed with device option B1..

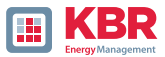

# **6.4.2.2 Section detailed information**

#### Display page 1: Vector diagram

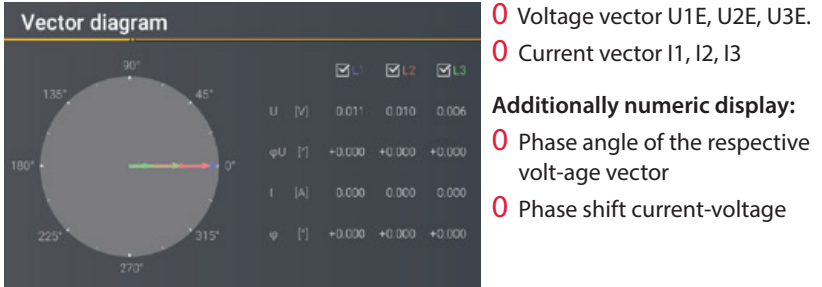

# Display page 2: States of binary inputs and outputs

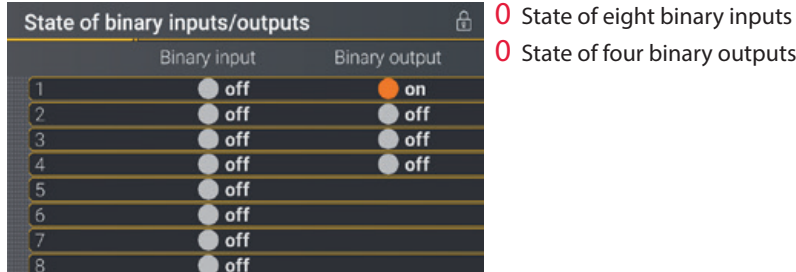

Display page 3: Level time diagram of residual current measurement

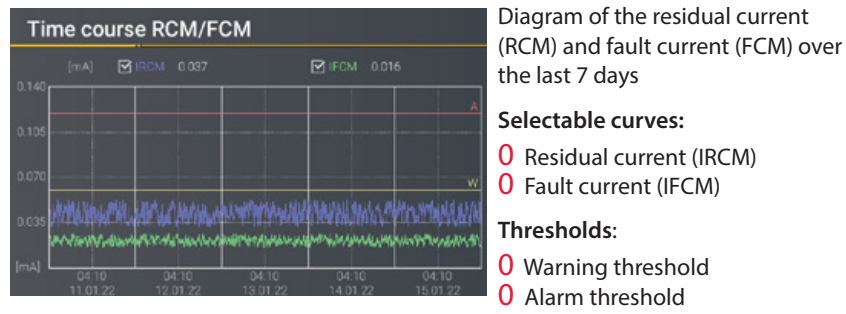

26445\_EDEBDA0306-1324-1\_DE 26445\_EDEBDA0306-1324-1\_DE

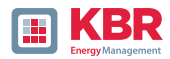

## **6.4.3 Pop-up display for residual current measurement messages**

According to DIN EN 62020, the task of a residual current monitor (RCM) is to monitor an electrical installation or circuit for the occurrence of a residual current and to indicate by means of an alarm if this exceeds a specified value.

In the following, the different pop-up displays implemented for the RCM function are described in this chapter.

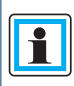

Chapter 6.5.2, chapter 7.5.3.6 and chapter 7.5.3.8 described the parameterisation of the RCM function is in detail.

## **6.4.3.1 Pop-up Display Alarm Message**

Display Pop-up Display Alarm Message

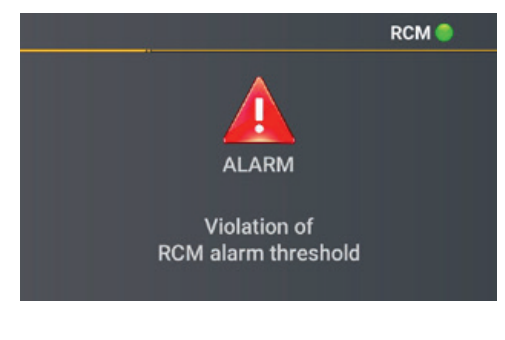

If the set alarm threshold is exceeded (see chapter 6.5.2), a visual alarm message must appear on the display according to DIN EN 62020.

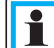

In addition to the visual signal, a binary output can be switched, e.g. to give an acoustic signal. Chapter 7.5.3.6 described the parameterisation of the binary output.

Press the "Enter" key  $\triangle^1$  on the keypad to switch to the acknowledgement menu for the alarm message.n.

Display Acknowledgement menu for the Alarm Message

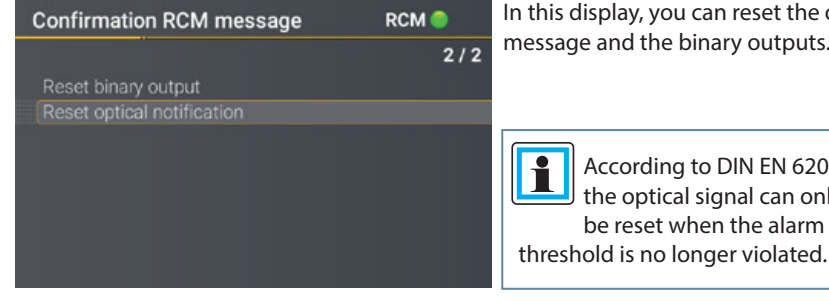

can reset the optical pinary outputs.

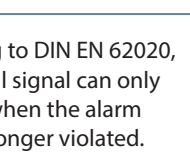

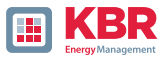

# **6.4.3.2 Pop-up Display Warning Message**

Display Pop-up Display Warning Message

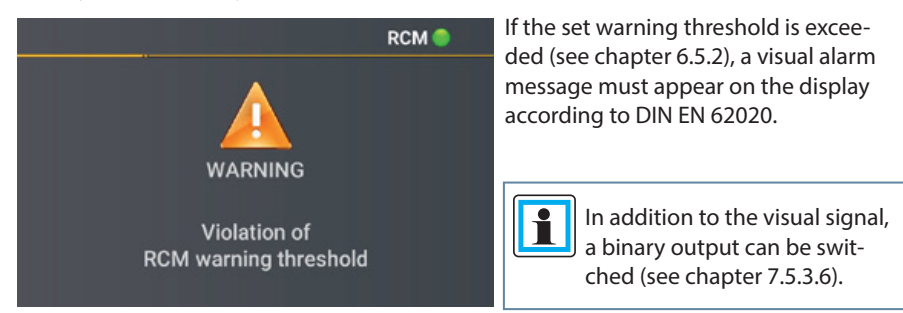

Press the "Enter" key  $\overrightarrow{P}$  aon the keypad to switch to the acknowledgement menu for the alarm message.

Display Acknowledgement menu for the Warning Message

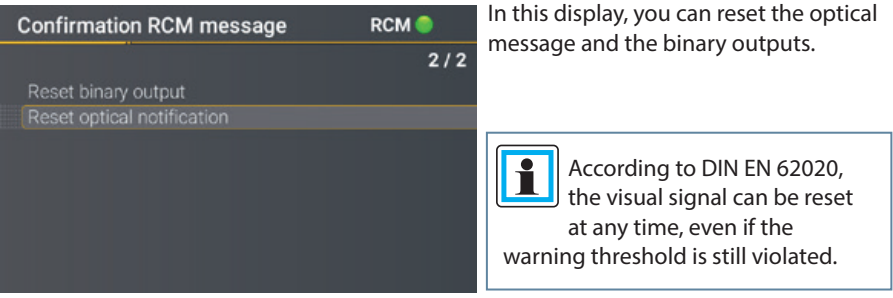

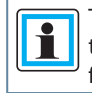

The warning message can be automatically reset when the value falls below the warning threshold. Chapter 7.5.3.8 described the parameterisation required for this.

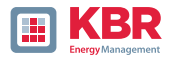

# **6.4.3.3 Pop-up Display Error Message**

Pop-up Display Error Message

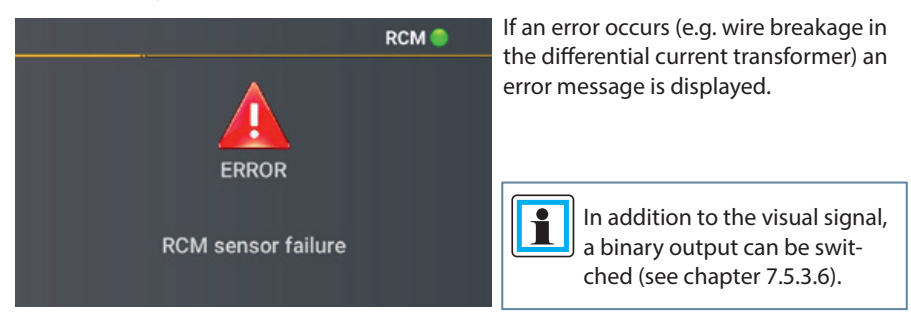

Press the "Enter" key  $\left| \cdot \right|$  on the keypad to switch to the acknowledgement menu for the alarm message.

#### Acknowledgement menu for the Error Message

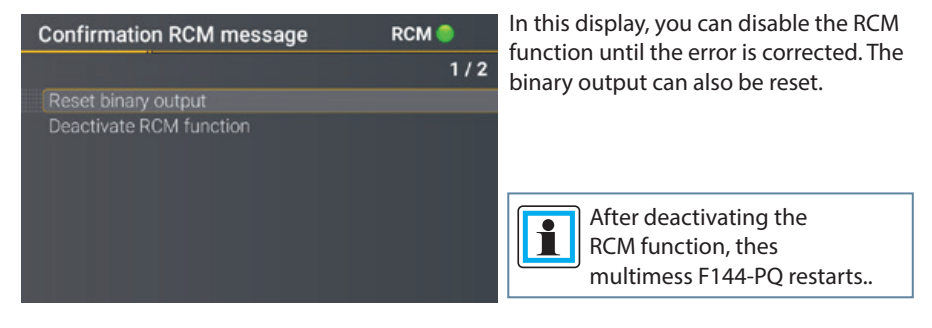

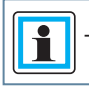

The error message is automatically reset when the error is corrected.

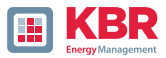

# **6.5 Setup display**

Pressing the  $\overline{f}$  key on the keypad will change the display to the setup menu. The following main menus are available in setup mode:

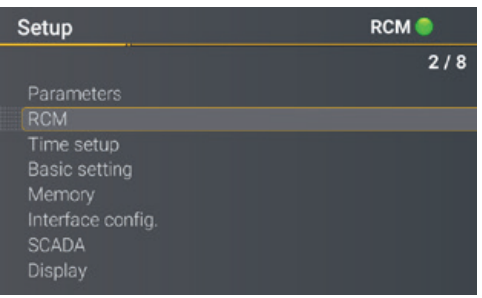

#### **6.5.1 Parameter**

## 1 **Parameter page 1**

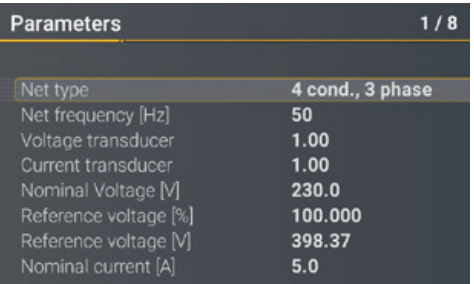

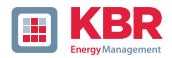

## 1 **Net type**

Entering the grid type "3-conductor grid", "4-conductor grid" and/or "4 x 1 conductor grid" will determine how the Power Quality events are recorded.

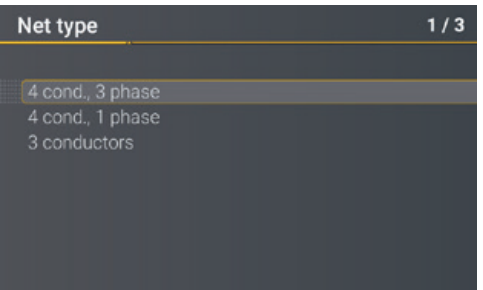

- Switch between 3-conductor and 4-conductor grids.
	- 0 In a 3-conductor grid, all events are calculated from the line-line voltages.
	- **0** In a 4-conductor grid and/or a 4  $\times$ 1 conductor grid all Power Quality events are determined from the lineearth voltages.

#### 1 **Grid frequency**

Setting grid frequency to 50 Hz or 60 Hz. When used in DC networks, this parameter can be ignored.

#### 1 **Voltage converter**

Corresponds to the ratio between the primary and secondary voltage. Example: Voltage: primary = 20,000 V / secondary = 100 V; conversion factor = 200

#### 1 **Current transformer**

Corresponds to the ratio between the primary and secondary current. Example: Current: primary = 100 A / secondary = 5 A; conversion factor = 20

#### 1 **Nominal Voltage / Reference Voltage**

The displayed value for the nominal voltage is:

- $\overline{0}$  In a 4-conductor grid = 230 V line-earth voltage
- $\overline{0}$  In a 3-conductor grid it corresponds to the set primary value of the voltage transformer The % value is used to set the reference voltage at a different value to the nominal voltage.

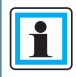

**Example 1:** 20,000 V \* 105% = Reference voltage of 21,000 V. This is the reference value for all trigger thresholds as well as Power Quality events.

**Example 2:** 500 V grid (line-line): 230 V \* 125% = 287.5 V (line-earth)

#### 1 **Nominal Current**

The nominal current corresponds to the set system current from the commissioning wizard (see chapter 6.3).
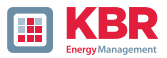

# 1 **Reference channel**

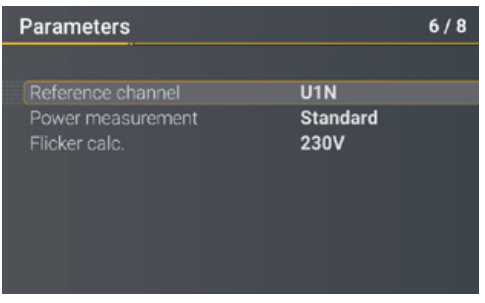

The reference channel defines the measurement channel for frequency measurement and grid synchronisation. All phase angles are related to this channel.

#### 1 **Power measurement**

The power calculation in the device firmware can be selected between two measurement functions:

- 0 Power calculation according to DIN40110-Part 2 with calculation of the unbalance reactive power.
- 0 Simplified power calculation without consideration of the unbalance reactive power in the 3-phase power (standard).

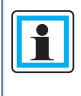

This setting affects the measured power values in the device display, the online measured values and the recorded measurement data. The unbalance reactive power plays a role if there is a large current unbalance at the measuring point.

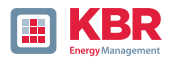

# **6.5.2 Residual Current Measurement / RCM**

The RCM function is disabled by default. By pressing the "Enter" key  $\overrightarrow{f}$  the function can activated.

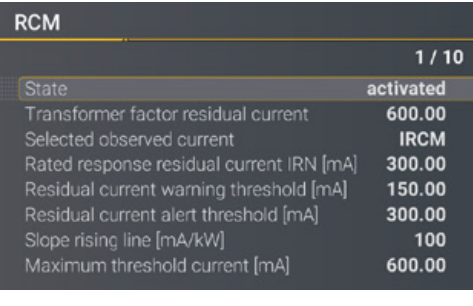

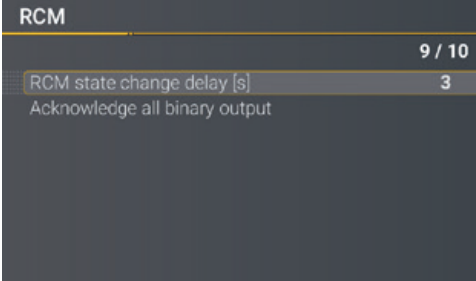

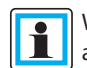

When the RCM function is activated, the long-term recording and the fault record in case of overcurrent of the residual current are also activated

automatically (see chapter 7.5.3.6 and chapter 7.5.4).

# 1 **Transformer Factor Diff.Current**

Parameterisation of the transformer factor of the installed differential current transformer. When using the residual current transformer with part number 111.7097.020, the following transformer factor residual current must be set:

0 **600**

# 1 **Rated response differential current [A]**

**S**etting of the rated response differential current at which the RCM must respond under specified conditions. According to DIN EN 62020, preferred values of the rated response differential current are:

 $0$  0,006 – 0,01 – 0,03 – 0,1 – 0,3 – 0,5 A

# 1 **Selection of monitored current**

Selection of whether the residual current (IRCM) or the fault current (IFCM) is to be monitored.

# 1 **Diff. current warning threshold [mA]**

Definition of the warning threshold

26445\_EDEBDA0306-1324-1\_DE 6445\_EDEBDA0306-1324-1\_DE

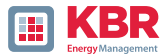

# 1 **Diff. current alarm threshold [mA]**

Definition of the alarm threshold

#### 1 **Slope gradient [mA/kW]**

Optional definition of a coefficient for a linear slope of the thresholds. A detailed explanation can be found in chapter 7.4.9

#### 1 **Maximum threshold current [mA]**

Specification of the maximum threshold current when using the linear rise curve.

#### 1 **Time delay RCM state change [s]**

Setting a time delay between the RCM state changes.

#### 1 **Acknowledge all binary output**s

Reset all binary outputs to the initial state.

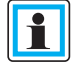

The multimess F144-PQrestarted after activating the RCM function. The residual current measurement starts automatically after the restart.

This can be seen from the visualisation  $\overline{RCM}$  iin the unit display.

The parameterisation for residual current measurement with the WinPQlite is described in chapter 7.4.9.

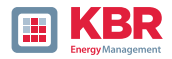

# **6.5.3 Time settings**

The multimess F144-PQ has a variety of options for synchronising the time in the device to the world clock. KBR recommends selecting a high-precision time synchronisation variant in each case and also taking into account the quality of the time signal..

# **6.5.3.1 Time settings DCF77**

The measuring device can obtain the time via an external DCF77 clock (Germany / Austria restricted / Switzerland restricted). The following settings must be made in the menu.

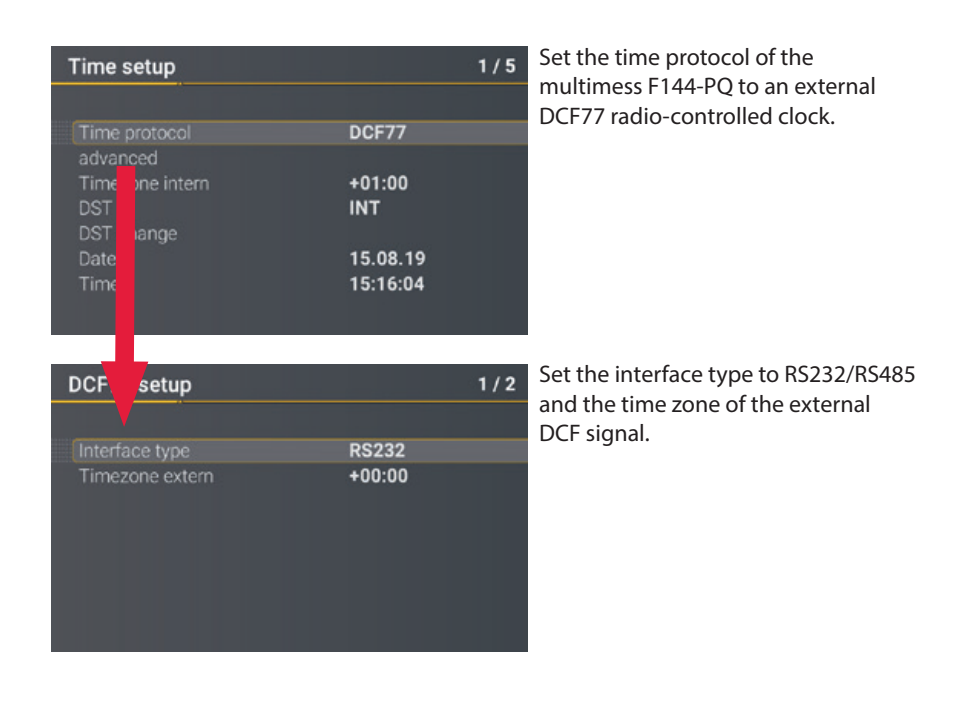

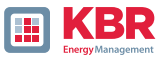

# **6.5.3.2 Connection DCF77 radio clock**

It is recommended to use the COM2 interface as a time synchronisation interface. synchronisation interface. The following wiring is required to connect the DCF clock to the multimess F144-PQ wiring is necessary:

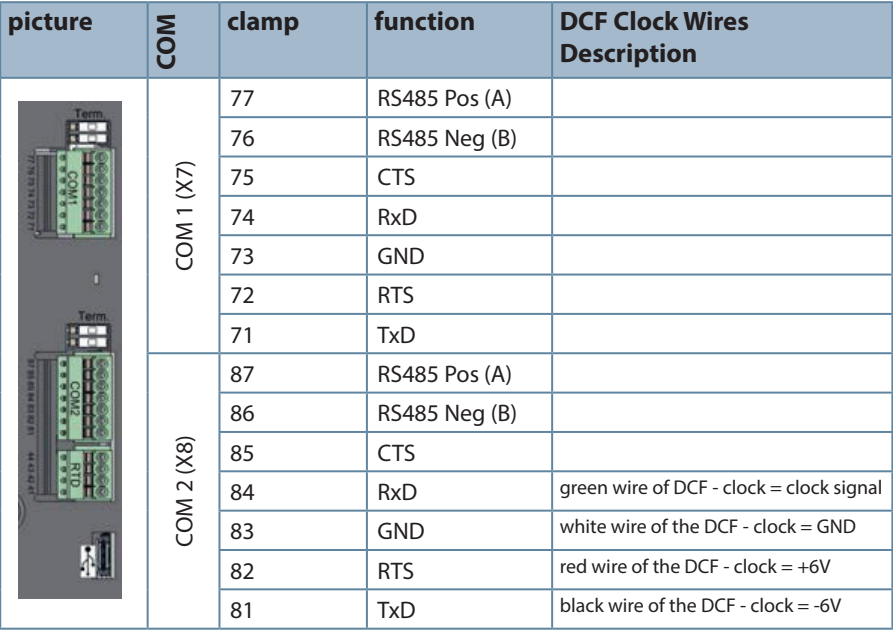

- 0 Parameterise interface type to RS232
- 0 External time zone: +1 -as DCF signal with local time (Frankfurt) is received
- $\overline{0}$  Internal time zone: +1 -so that the device shows the time correctly on the display internally (local time)

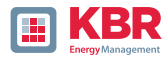

# **6.5.3.3 Manual time setting**

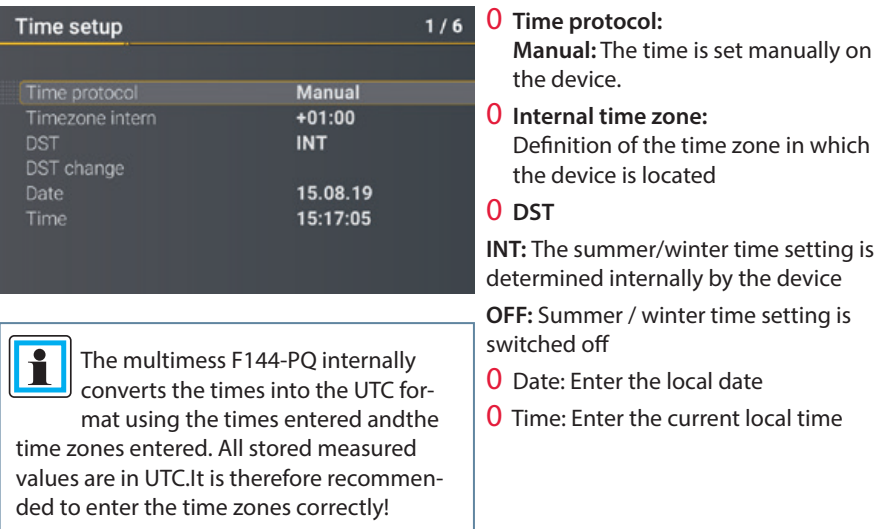

# **6.5.3.4 Summer/winter time changeover (DST - Daylight Saving Time)**

If the summer time operating mode is set to internal, the summer/winter time changeover in the multimess F144-PQ takes place automatically every year. The multimess F144-PQ uses an internal algorithm with the following three parameters:

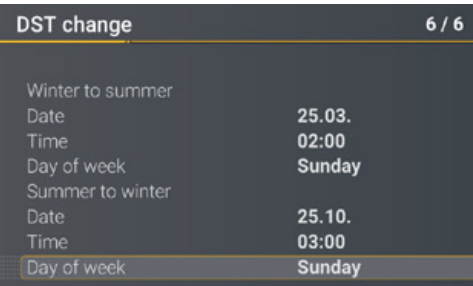

Menu for setting the parameters for summer time changes.

- 0 **Day and month:** This is not specifically the date/month of the next change, but rather a method to specify the week in the month that the change is to occur on. Refer to the following examples**.**
- 0 **Weekday:** The day of the week that the changeover always takes place on.

**0 Time:** Time that the changeover will occur (the start of the changeover).

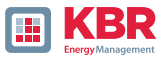

### 1 **Example 1: Europe – Germany**

The changeover from summer to wintertime always takes place on the last Sunday in the month of Octo-ber at 03:00 with the time changing back to 02:00 hrs.

The changeover from winter to summertime always takes place on the last Sunday in March at 02:00 with the time changing forward to 03:00 hrs.

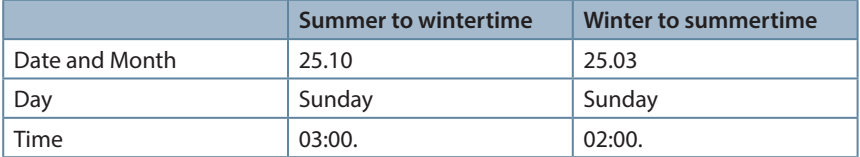

The following algorithm is executed in the multimess F144-PQ with these parameters:

Changeover from daylight saving time at 3 a.m. on the Sunday occurring on or after 25 October.I.e. the first Sunday on or after the 25th of the month. As there are 31 days in October, the Sunday that falls on or after the 25th is always the last Sunday of October.

Changeover to summer time at 2 a.m. on the Sunday that falls on or after 25 March. I.e. the last sunny day of the month of March.

#### 1 **Example 2: Australia – New South Wales**

The changeover from summer to winter time takes place on the first Sunday in April at 03:00 with a time shift back to 02:00.

The changeover from winter to summer time always takes place on the first Sunday in October at 2:00 a.m. with a time shift forward to 03:00 a.m.

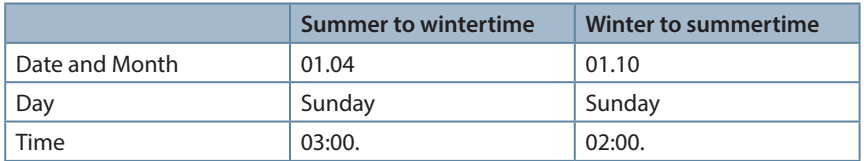

These parameters ensure for all future years that the changeover from summer to winter time is always carried out automatically by the multimess F144-PQ on the first Sunday on or after 1 April and the changeover from winter to summer time is always carried out automatically on the first Sunday on or after 1 October.

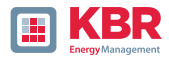

# **6.5.3.5 NTP time setting**

The multimess F144-PQ has the possibility to synchronize itself with the Network Time Protocol (NTP) to an existing NTP server in the network. The used NTP server should be able to deliver a high time signal quality.

Synchronization to SNTP server is possible, but not recommended due to high inaccuracies.

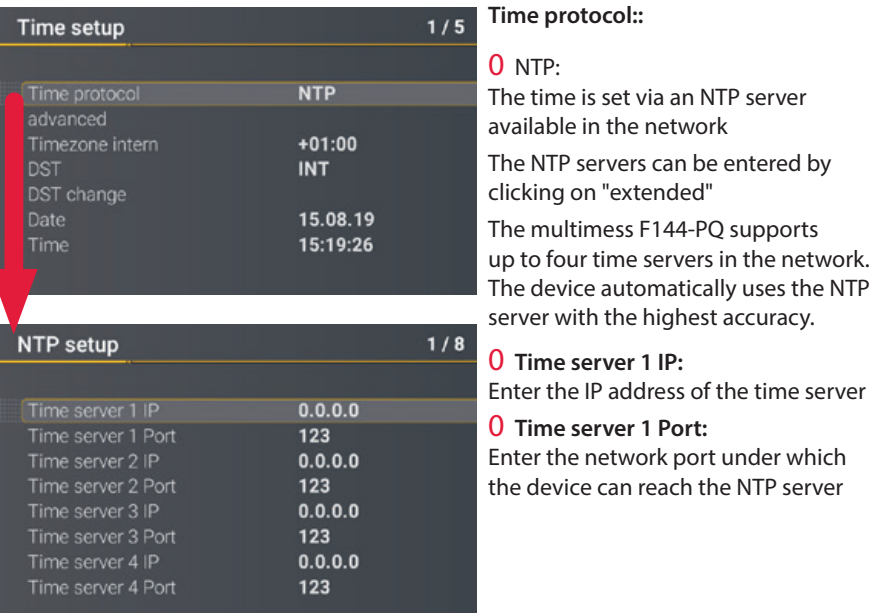

٦

The port for the NTP server is, by default, "123" NTP and must be accessible from the device to the NTP server.

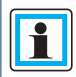

It is recommended to use an NTP server with a stratum of at least 8. All NTP servers with a higher stratum are ignored by the device.

See also: **https://de.wikipedia.org/wiki/Network\_Time\_Protocol**

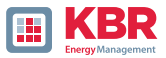

# **6.5.3.6 NMEA-ZDA time setting**

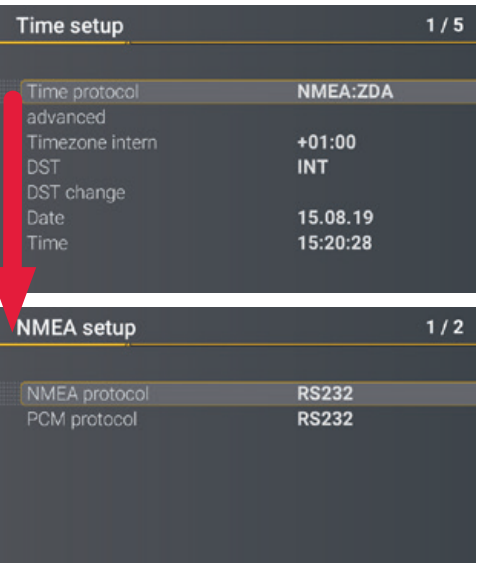

#### **Setting up the RS232/RS485 interface for NMEA protocol**

# **6.5.3.7 NMEA-RMC time setting**

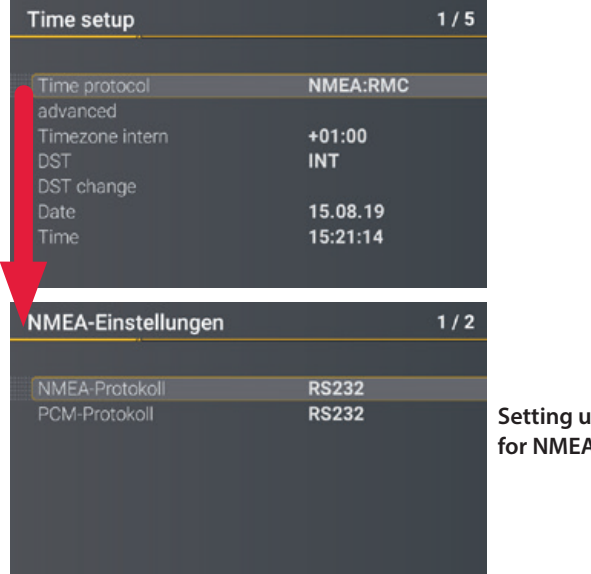

**Setting up the RS232/RS485 interface k** protocol

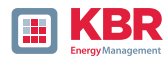

# **6.5.3.8 IRIG-B time setting**

Time codes between instrument groups, IRIG-Bformats 0 to 3 commonly known as IRIG time codes, are standard formats for the transmission of time information. Atomic frequency standards and GPS receivers, which are designed for precise timing, are often equipped with an IRIG output.

With the COM2 interface, the multimess F144-PQ has the option of using the precise IRIG B format for time synchronisation.

The correct format IRIG-BXX0..3 or IRIG-Bxx4-7 must be selected on the multimess F144-PQ and the time zone of the synchronised time must be specified so that the multimess F144-PQ can save the measurement data internally with a correct UTC time stamp. The IRIG-BXX0..3 format does not provide any information on the current year; in this case, the multimess F144-PQ adopts the year of the last manual time setting.

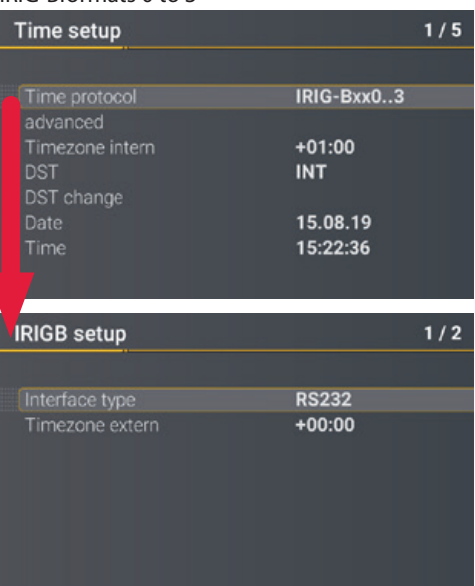

#### IRIG-B formats 4 to 77

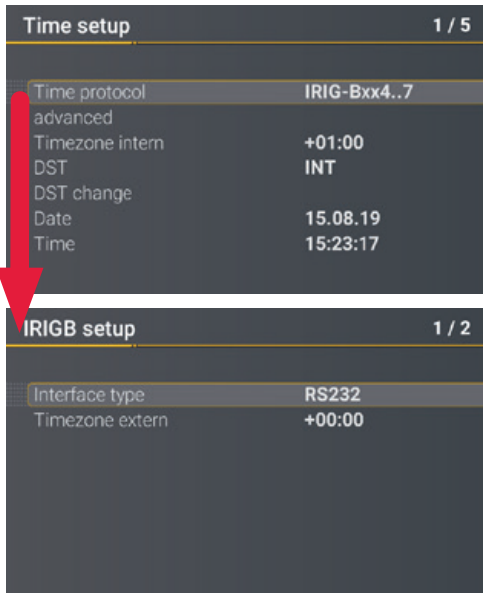

# 0 Selection of the IRIG-B format

0 Setting up the COM 2 interface and time zone sent from the external IRIG B clockd

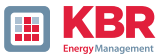

# **6.5.3.9 IEEE 1344 time setting**

IEEE 1344 is a standard that defines parameters for synchrophasors for energy systems. The standard extension of the IRIG-B time code includes year, time quality, daylight saving time, local time offset and leap second information.

In addition to the IEEE1344 protocol, the interface must also be selected on the multimess F144-PQ and the time zone of the synchronised time must be specified so that the multimess F144-PQ can save the measurement data internally with a correct UTC time stamp.

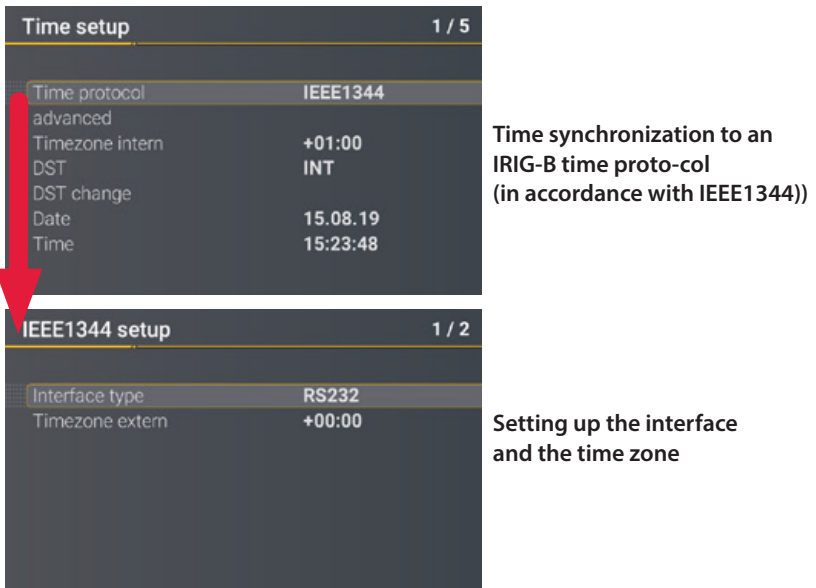

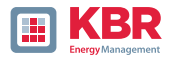

### **6.5.4 Basic setting**

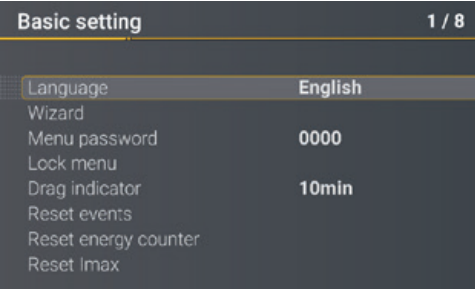

#### 0 **Language:**

Select the display language

#### 0 **Automatic setup:**

This function guides you through an automated device setup. This function is started automatically during initial commissioning and is not called up again afterwards. With "Autom. setup", the guided commissioning can be carried out again at any time.

All data saved on the measuring device is deleted when the automatic setup is executed. In addition, the entire parameterisation except for the changes you have made in the wizard is reset to the factory to the factory settings.

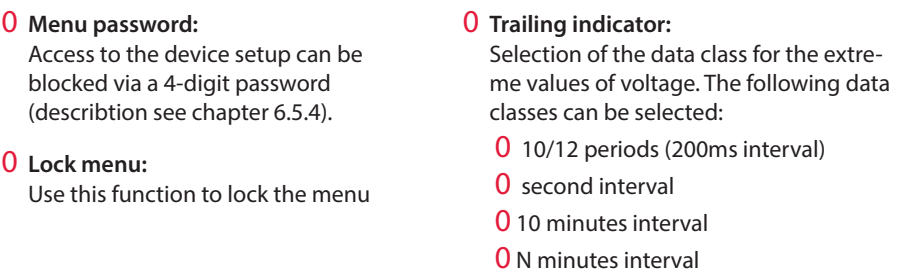

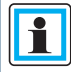

Die Extremwerte für Strom und Spannung werden bei Auswahl einer anderen Datenklasse automatisch zurückgesetzt!

- 0 **Reset events: T**he event counter for fault records and PQ events in the device display is reset to 0. All measurement data and PQ events in the device memory are retained.
- 0 **Reset energy counters:** The energy counters in the device display and in the device memory are set to 0.

0 **Reset Extrema:** The absolute maximum value (voltage and current) can be reset here.

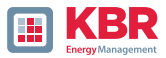

# **6.5.5 Password lock device display**

Access to the device setup can be disabled via a 4-digit password..

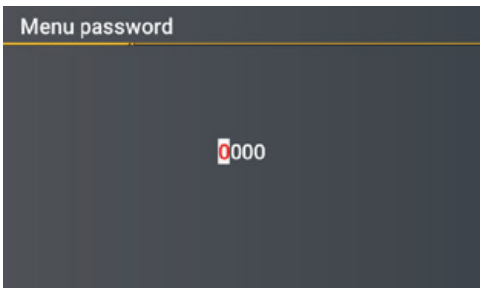

If a password is assigned, no access to the device set-up via the display is possible..

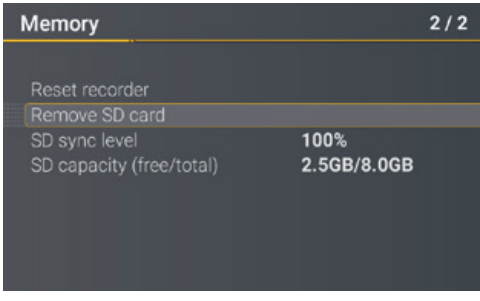

- 0 **Enter your correct password**
- 0 **Confirm with unlock**

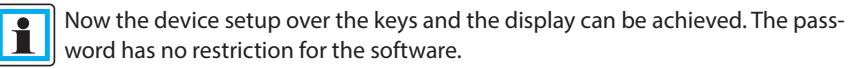

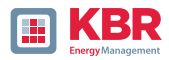

### **6.5.6 Memory management**

The "Remove SD card" function stops the copying function for the measuring data of the internal memory to the SD memory card and releases the card for removal.

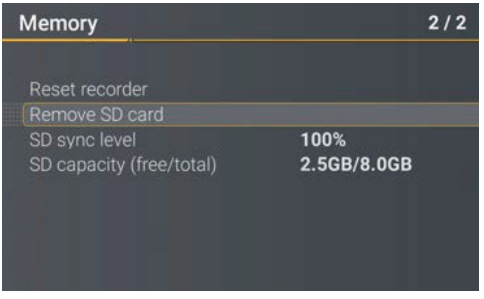

# **6.5.7 Setting up the device interfaces**

The multimess F144-PQ has a TCP/IP interface for communication with the WinPQ Lite or WinPQ client software. The necessary parameters can be set in the Interfaces menu.

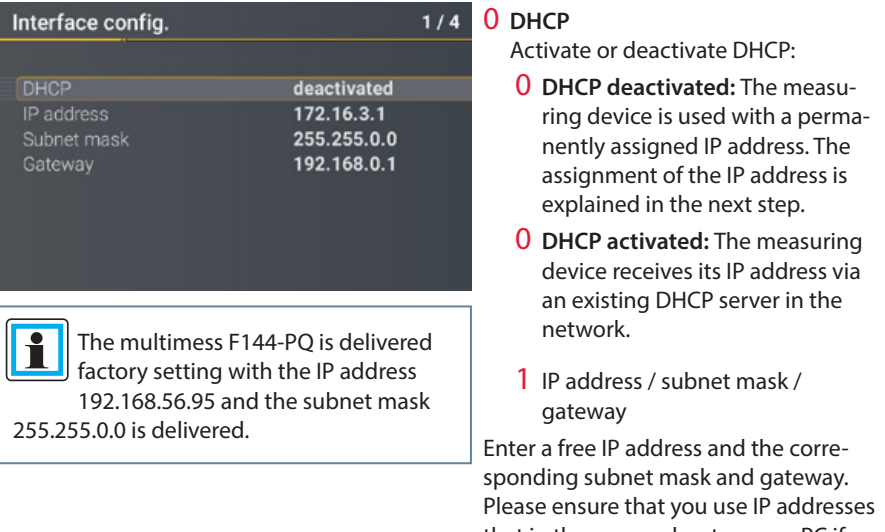

that in the same subnet as your PC if you want to communicate with the device directly on site.

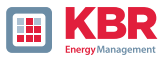

# **6.5.8 Display**

The display behavior of the PQI-DE can be adjusted in the Display menu.

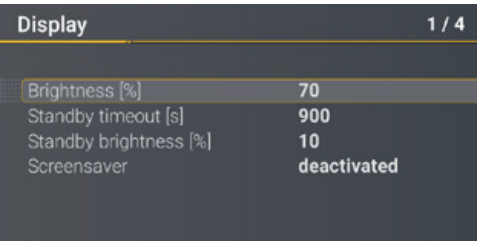

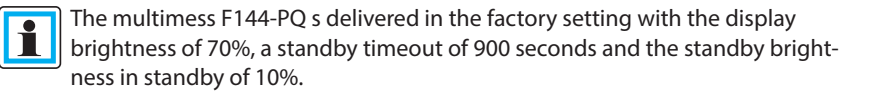

#### 1 **Brightness [%]**

The display brightness can be adjusted in 1-percent steps from 10 % to 100 %.

#### 1 **Standby timeout [s]**

Standby timeout can be set in 1-second increments from 60 seconds to 9999 seconds. After the standby time has elapsed, the set brightness in the display becomes active.

### 1 **Standby brightness [%]**

Adjustment of the standby brightness in 1 percent steps from 0 % to 70 % possible.

#### 1 **Screensaver**

Enable or disable screensaver.

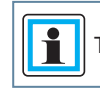

The standby mode can be left by pressing any key.

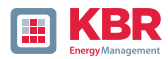

# **6.6 Display lock**

The device display of the multimess F144-PQ can be completely locked by pressing the key combination, Return  $\blacksquare$ and  $Home^u$  five seconds.

When the lock is activated, the display of the device is switched off completely. It is no longer possible to view the display or the setup display.

When any device key is pressed, the following message is displayed:

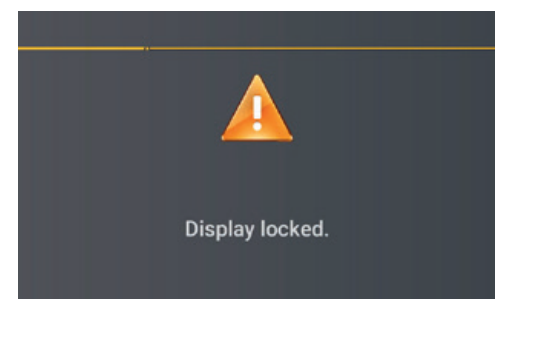

To unlock the display, press the key combination "Return"  $\sqrt{1 + \frac{1}{n}}$  and "Home" **A** again for five seconds.

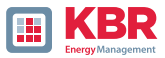

# **7 Modbus**

The following data classes are available in the PQI-DA smart via Modbus TCP or Modbus RTU:

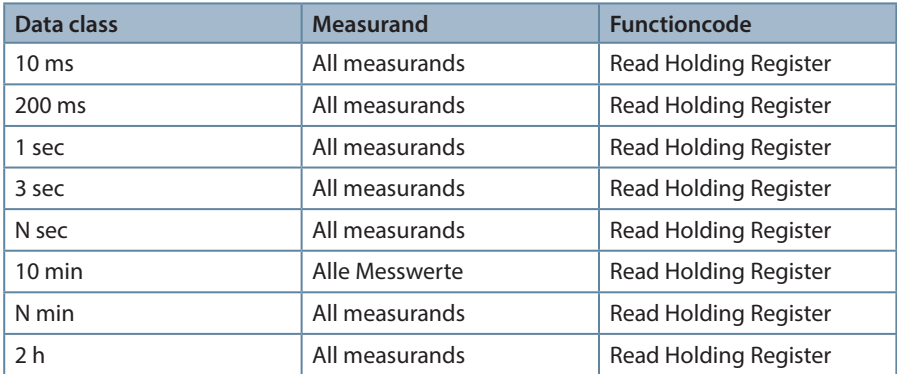

The available measurands of each data class are shown in the technical datasheet of the device.

Additionally these events can be requested via Modbus::

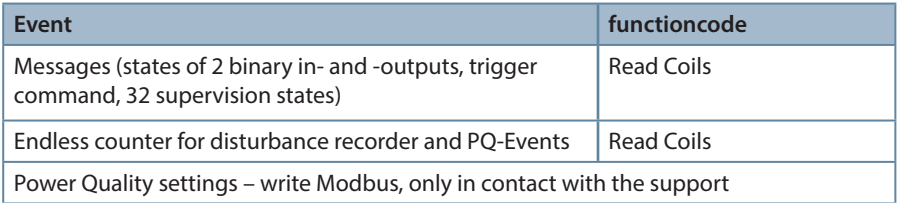

# **7.1 Modbus Datenpunktliste**

Über Modbus stehen über 10.000 Messwerte des multimess F144-PQ zur Verfügung. Auf Anfrage erhalten Sie die Datenpunktliste von unserem Support auch als Excel-Tabelle.

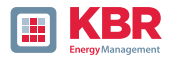

# **7.1.1 Modbus settings**

Settings of the Modbus TCP and Modbus RTU interface can be changed via the device setup.

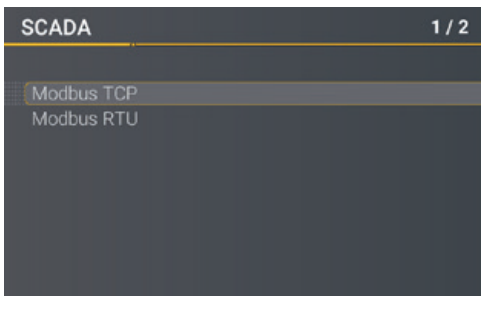

# **7.1.2 Modbus RTU**

Settings for the Modbus TCP and Modbus RTU interfaces can be changed via the device setup.

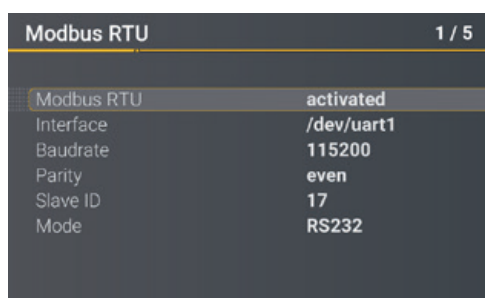

# **7.1.3 Modbus TCP**

Modbus TCP is deactivated on delivery and can be activated here. The port can be parameterised. A maximum of one client may connect to the TCP server.

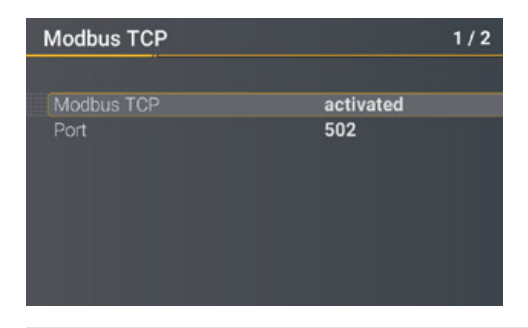

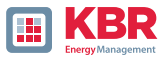

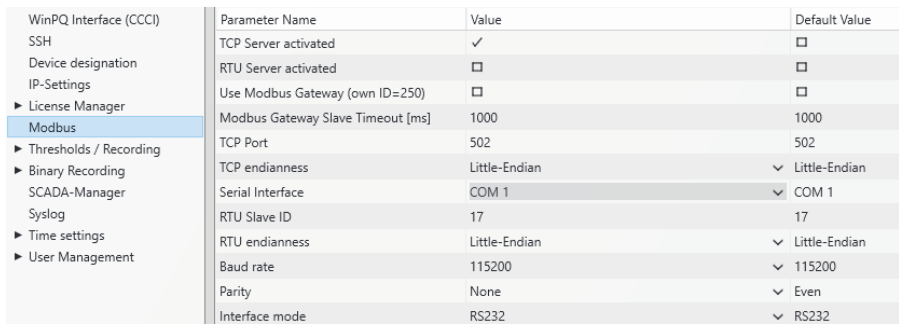

# **7.1.4 Set-up parameter Modbus with WinPQ**

The WinPQ lite software can be used to change the settings of the Modbus TCP and Modbus RTU interfaces can be changed. Activation takes place via the TCP or RTU server activated parameter  $(0 =$  OFF  $/ 1 =$  ON).

# 0 **Parameter serial:**

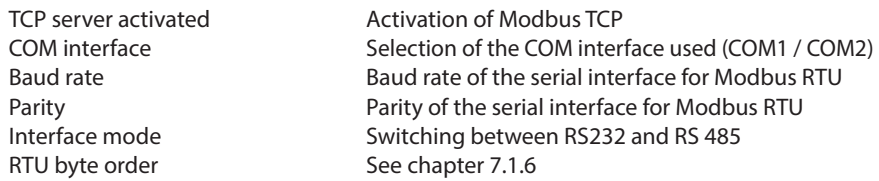

#### 0 **Parameter TCP/IP:**

TCP port Changing the TCP/IP port for Modbus TCP/IP TCP byte order See chapter 7.1.6

# 0 **Parameter Modbus Gateway:**

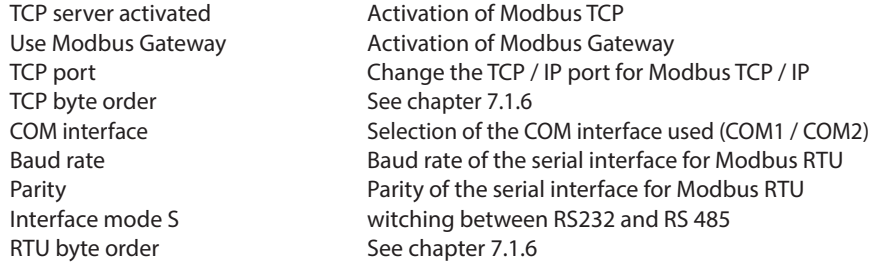

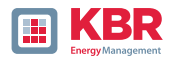

# **7.1.5 Byte Order**

According to the Modbus specification, data are transmitted in the byte order Big-Endian. Regarding a 16-bit Modbus register, the data on the client side is interpreted without conversion. The following example illustrates this with the example value 0x1A2B:

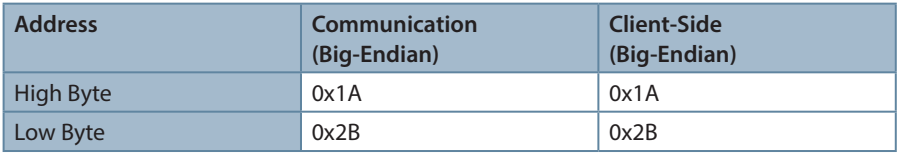

# **7.1.6 Modbus-Register-Order**

Interpreting the data transferred via multiple Modbus registers (e.g., 32 bits Unsigned Integer => 2 x 16 Bit Modbus registers), a distinction must be made between the Little-Endian and Big-Endian sequences. In this case, the entire register contents and not the bytes are exchanged. In the default configuration, the soft-ware is operated in Little-Endian mode. The following examples illustrate the variants:

#### 0 **32 Bit-value 0x1A2B3C4D - Modus Little-Endian:**

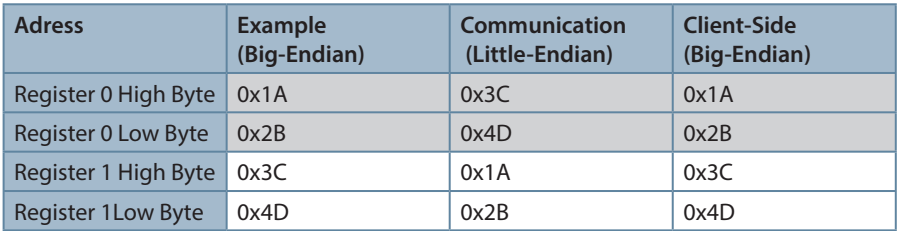

#### 0 **32 Bit-Wert 0x1A2B3C4D - Mode Big-Endian:**

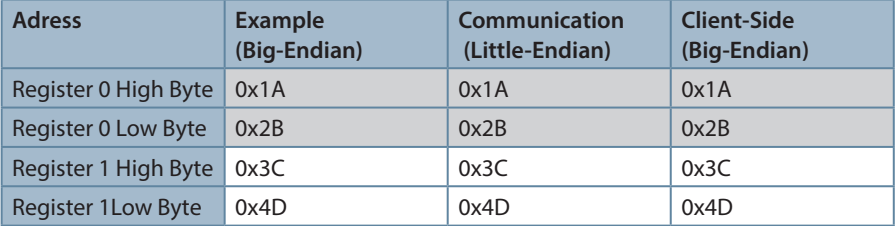

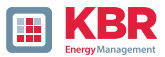

# **7.1.7 Data bits**

By default, a Modbus package with 8 data bits and one stop bit is set up on the measuring device.

# **7.1.8 Data types**

The Modbus implementation in the multimess F144-PQ currently works with the following data type..

# 1 **Unsigned integer 32 bit (uint32\_t)**

This data type stores unsigned integer values. They are stored in two registers according to the width of 32 bits.

# 1 **Float 32 bit (float32)**

Floating point numbers of type Float 32 Bit are transmitted in accordance with the IEEE 754 standard. These are stored in two registers. The interpretation of the values is described in detail at https://de.wikipedia.org/wiki/IEEE\_754.

### 1 **Float 64 bit (double)**

Floating point numbers of type Float 64 Bit are also transmitted according to the standard IEEE 754 standard. The width of 64 bits requires storage in four registers. The interpretation of these values is also described at https://de.wikipedia.org/wiki/IEEE\_754. 1 Status (status\_t)

The status value has a width of 32 bits. It is stored accordingly in two registers stored accordingly. The meaning of the individual bits is listed in the following table:

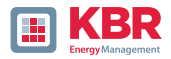

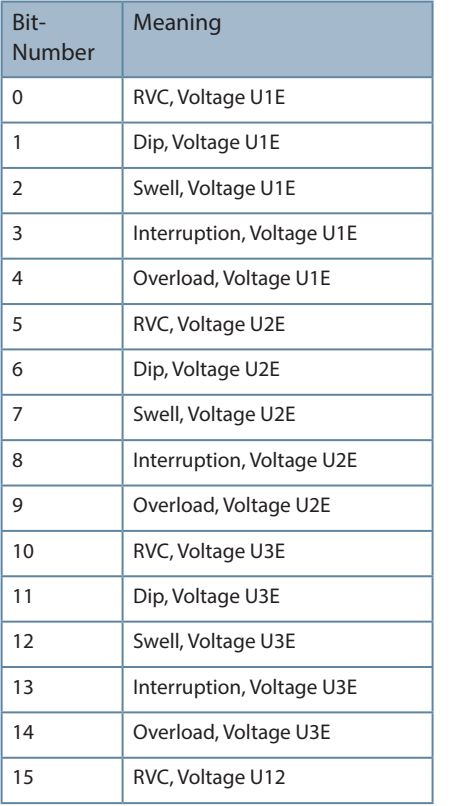

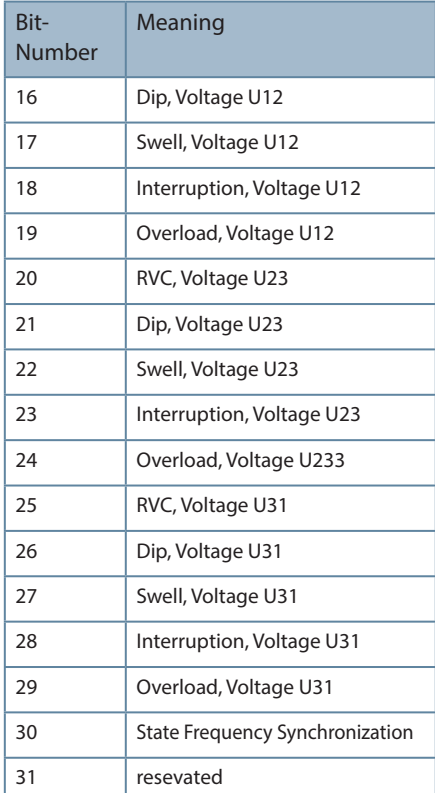

# **Timestamp (uint32\_t)**

The 32-bit-wide time stamp is stored in two registers and must be interpreted as an integer value without sign. This is a UNIX time stamp, that is, the number of seconds since 1 January 1970, 00:00 hours (coordi-nated world time UTC), with no switching counts being counted.

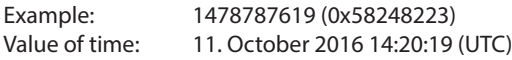

Further information and an implementation example can be found at https://en.wikipedia.org/wiki/Unix\_time.

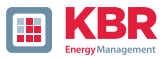

# 1 **Sub seconds (tmFracSec\_t)**

The sub second value has a width of 32 bits and is accordingly stored in two registers. The data type is based on the time format, which is defined in IEEE C37.118. The meaning of the individual bits is listed in the following table::

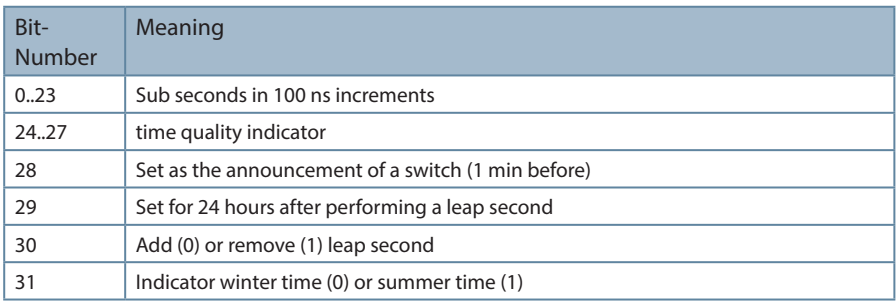

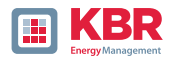

# **8. Webserver**

A web server is implemented on the measuring device, which can be used to download the proprietary recording files can be downloaded from the device.

# **8.1 Parameterisation**

The web server is deactivated by default and must first be activated via the parameterisation in the expert view of WinPQlite.

Communication is technically possible both unencrypted via http and encrypted via https.

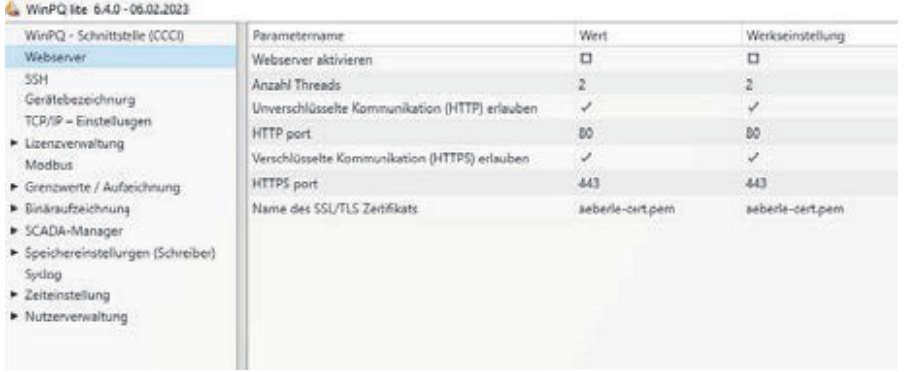

# **8.2 Access and REST-API**

The web server can be accessed directly by entering the IP address in the web browser:

- 0 Unencrypted: http://<IP address>
- 0 Encrypted: https://<IP address>

A landing page appears there, which refers to the listing of the recording files. These listings are dependent on the settings made.

The listings are specified as json files and can be used for the REST API to download the files.

Product support will be happy to provide a detailed description of how to use the REST API on request.

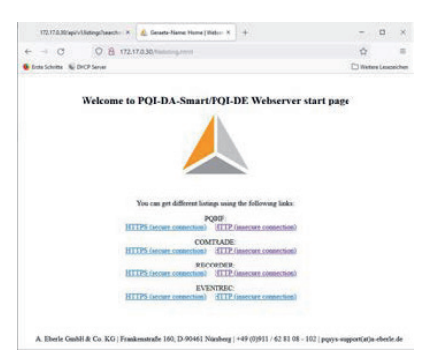

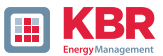

# **9. Measurement data – Measurement methods multimess F144-PQ**

The aggregation of the measurement values is carried out in accordance with the IEC61000-4-30 (2008) standard for class A devices.

1 RMS values of the voltages and currents, min. / max. values

 $U_{\text{eff}}/I_{\text{eff}}$ 

The interval value of the voltage or current is the mean of the RMS values of the length of the selected interval.

 $U_{\text{min}}/ \text{max}$ ;  $I_{\text{min}}/ \text{max}$ 

Per measurement period, the highest and lowest 10 ms voltage or current RMS value is saved in addition to the average.

1 Ripple control signal

U Ripple Control (200 ms)

In the multimess F144-PQ setup any interharmonic can be set. This is displayed as the 200 ms maximum value within a measurement interval..

1 Flicker levels **Pst / Plt**

The Short term flicker levels Pst (10 min) and Long term flicker levels Plt (2 h) are calculated for the star and delta voltages. Pst and Plt are defined in EN 61000-4-15: 2010.

The source for implementation recommendations is "EMV Messung von Spannungsschwankungen und Flickern mit dem IEC-Flickermeter" by W.Mombauer, VDE-Verlag, VDE-Schriftenreihe "Normen verständlich", ISBN 3-8007-2525-8.

# **Formula for Plt calculation:**

$$
P_{lt}=\sqrt[3]{\frac{1}{12}\sum_{i=1}^{12}P_{st,i}^3}
$$

The flicker meter can be parameterized in the device setup for the following grid configurations: 230 V / 50 Hz; 230 V / 60 Hz and 120 V /50 Hz; 120 V /60 Hz

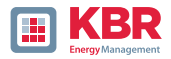

1 THD – PWHD – K factorr

Total harmonic content, calculated using the following formulae in accordance with IEC61000-4-7.

Calculating the THD values of the voltages and signal sampling:

- H2 up to H40 (based on EN50160)
- H2 up to H50 (based on IEC61000-x-x)
- 0 **THD voltage:**

$$
THD_{u} = \frac{\sqrt{\sum_{v=2}^{40} U_{v}^{2}}}{U_{1}}
$$

0 **THD current in %:**

$$
THD_{i} = \frac{\sqrt{\sum_{\nu=2}^{40} I_{\nu}^{2}}}{I_{1}}
$$

0 **THD(A) current in Ampere:**

$$
THC = \sqrt{\sum_{n=2}^{40} I_n^2}
$$

0 **PWHD - Partial Weighted Harmonic Distortion The partial weighted THD calculates the 14th to 40th harmonics.**

$$
PWHD = \frac{\sqrt{\sum_{n=14}^{40} n \cdot C_n^2}}{C_1}
$$

0 **PHC - Partial Odd Harmonic Current The PHC is calculated from the odd current harmonics n = 21...39.**

$$
PHC = \sqrt{\sum_{n=21,23}^{39} C_n^2}
$$

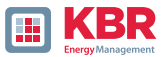

# 0 **K-Factor**

The values of the K-factors for phase currents are calculated from the corresponding RMS values Cn of the harmonics  $n = 1...40$ .

The K factor is a measure that indicates the ability of a transformer to withstand the current harmonics of a system.

Various transformer suppliers offer transformers with, for example, K factors K=4, K=13,  $K=20$  and  $K=30$ .

Transformers are heated more by harmonic currents than 50 Hz currents.

A transformer with a higher K-factor withstands this better and is not heated as much as a transformer with a lower K factor.

The device shows the K factor for the current. Only the K values that appear at maximum power are of in-terest. Just as with the THD of the currents in %, the value is not relevant at very low currents..

$$
K = \frac{\sum_{n=1}^{40} (n \cdot C_n)^2}{\sum_{n=1}^{40} C_n^2}
$$

# **Harmonics / Interharmonics**

The determination of the harmonics and interharmonics interval values displayed using the methods of the IEC61000-4-30 Class A standard based on 10/12 period values.

The multimess F144-PQ recognizes for all voltage and current channels, respectively, the harmonics up to the 50th ordinal. To evaluate the interharmonics, harmonic subgroups are created. 50 subgroups are recorded for al current and voltage channels.

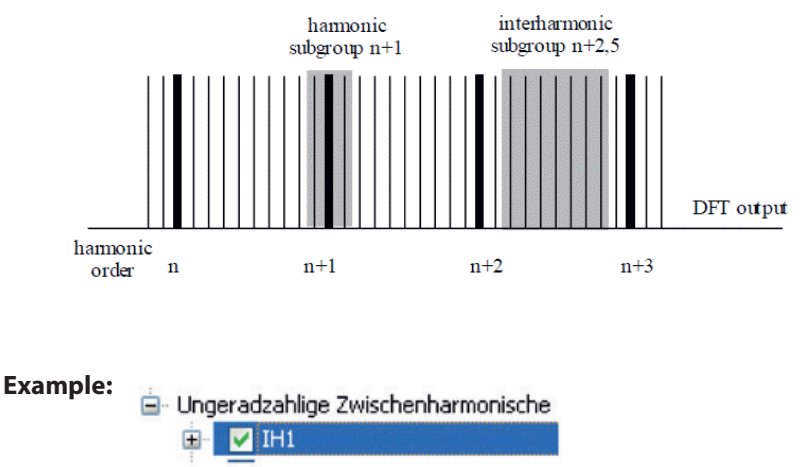

"IH1" is the first interharmonics group and evaluated the frequency range from 5 Hz to 45 Hz.

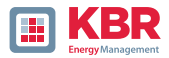

The harmonics for  $n = 0...50$  are calculated. Voltage harmonics (standardized, 10/12 periods):

$$
U_{\mathit{hn}-10/12}=\frac{\sqrt{\sum\limits_{k=n:N-1}^{n:N+1}\!\!U_{\mathit{n}-10/12}^2}}{U_{1-10/12}}
$$

Current harmonics:

$$
\left|I_{n-10/12}\right| = \sqrt{\frac{1}{2} \cdot \sum_{k=n}^{nN+1} \left|C_k\right|^2}
$$

# **1 Reactive power / Reactive energy**

In the setup of the device two variants of the power calculation are adjustable

# **0 Simplified power calculation**

Reactive power without unbalanced reactive power calculation:

$$
Q=\sqrt{{Q_V}^2+D^2}
$$

 $Q_5 = Q L1 + Q L2 + Q L3$ 

# **1 Reactive power calculation according DIN40110 part 2**

Reactive power calculation with unbalanced power:

$$
Q_{L-10/12} = Sgn(\varphi_{L-10/12}) \cdot \sqrt{S_{L-10/12}^2 - P_{L-10/12}^2}
$$
  

$$
Q_{10/12} = Sgn(\varphi_{1-10/12}) \cdot \sqrt{S_{10/12}^2 - P_{10/12}^2}
$$

# **1 Reactive energy::**

"Supply reactive energy" inductive reactive energies +EQ.

$$
Q_S(n) = |Q_{L-10/12}(n)| \qquad f \text{ür} : Q_{L-10/12}(n) \ge 0
$$

 $Q_{s}(n)=0$ *für*:  $Q_{t-10/12}(n) < 0$ "Consumer reactive energy" capacitive reactive energies -EQ.

$$
Q_{S}(n) = |Q_{L-10/12}(n)| \qquad \qquad \text{für} : Q_{L-10/12}(n) < 0
$$

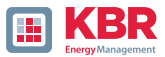

# **1 Distortion reactive power - D**

The distortion-reactive power - also called harmonic oscillation power - describes a special form of reactive power caused by alternating and three-phase current through nonlinear loads such as rectifiers in power supplies. The harmonics of the current in combination with the mains voltage give reactive power components, which are referred to as distortion-blocking powers.

The distortion reactive powers are calculated from the voltages and the associated distortion currents calculated:

$$
D = U \cdot \sqrt{\sum_{\nu=2}^{\infty} I_{\nu}^2}
$$

#### **1 Power Factor PF**

In electrical engineering the power factor or active power factor is calculated as the ratio of real power P to the apparent power S. The power factor can be between 0 and 1.

– The ration is expressed in the following equation:

– Power Factor PF: λ= IPI / S

# **1 Apparent power - S**

Two variants of the power calculation can be set in the multimess F1447-PQ setup

**0 Simplified power calculation**

**Apparent mains power without unbalance component:**

$$
S=\sqrt{P^2+Q^2}
$$

# **0 Apparent grid power incl. grid unbalance according to DIN 40110 Part 2**

Strang-Scheinleistungen 4-Leiter-System:

 $S_I = U_{I\lambda km} \cdot I_{I\lambda km}$ 

Apparent line power 4-wire system:

 $S_I = U_{I0\text{rms}} \cdot I_{I\text{rms}}$ 

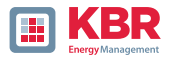

Collective apparent power n. DIN 40110:

$$
S_{\Sigma} = U_{\Sigma} \cdot I_{\Sigma}
$$
  

$$
U_{\Sigma} = \frac{1}{2} \cdot \sqrt{U_{12rms}^{2} + U_{23rms}^{2} + U_{31rms}^{2} + U_{1Nrms}^{2} + U_{2Nrms}^{2} + U_{3Nrms}^{2}}
$$

$$
I_{\Sigma} = \sqrt{I_{1rms}^2 + I_{2rms}^2 + I_{3rms}^2 + I_{Nrms}^2}
$$

$$
U_{\Sigma} = \frac{1}{2} \cdot \sqrt{U_{12rms}^2 + U_{23rms}^2 + U_{31rms}^2 + U_{1Erms}^2 + U_{2Erms}^2 + U_{3Erms}^2}
$$
  
\n
$$
I_{\Sigma} = \sqrt{I_{1rms}^2 + I_{2rms}^2 + I_{3rms}^2 + I_{Erms}^2}
$$
  
\n
$$
\underline{S}_{G} = 3 \cdot [\underline{U}_{1\_PS} \cdot \underline{I}_{1\_PS}^* + \underline{U}_{1\_NS} \cdot \underline{I}_{1\_NS}^* + \underline{U}_{1\_ZS} \cdot \underline{I}_{1\_ZS}^*]
$$

### **1 Collective apparent power n. DIN 40110:**

The sign of the active power corresponds to the direction of flow of the fundamental active energy (+: output, - : reference).

The values of the phase active powers are calculated from the sampled values of a synchronisation cycle. synchronisation cycle.

$$
P_{L-10/12} = \frac{\sum_{n=1}^{2048} p_L(n)}{2048}
$$

(200 ms values) with string index  $L = \{1, 2, 3, E\}$ 

The 10 min values are calculated as linear mean values.

The collective active power is defined for 4-wire systems as:

# $P_5 = P_1 + P_2 + P_3$

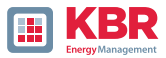

The collective effective power is defined for 3-wire systems as

# $P_{\Sigma} = P_1 + P_2 + P_3 + P_{\overline{k}}$

Fundamental oscillation - active power (line):

$$
P_G = \text{Re}\{\underline{S}_G\}
$$

 $S_G$  = Geometric fundamental oscillation apparent power

# **1 Symmetric Components**

The complex symmetrical components are calculated from the corresponding complex spectral components

of the fundamental oscillations of the phase voltages and phase currents.

Phase voltage in a 4-wire system = Phase-to-Neutral voltage

Phase voltage in a 3-wire system = Phase-to-Ground voltage

**– Positive sequence::**

$$
\underline{U}_{1\_PS} = \frac{1}{3} \cdot (\underline{U}_{1N-1} + \underline{a} \cdot \underline{U}_{2N-1} + \underline{a}^2 \cdot \underline{U}_{3N-1})
$$

$$
\underline{I}_{1\_PS} = \frac{1}{3} \cdot (\underline{I}_{1-1} + \underline{a} \cdot \underline{I}_{2-1} + \underline{a}^2 \cdot \underline{I}_{3-1})
$$

**– Negative sequence::**

$$
\underline{U}_{1_{-}NS} = \frac{1}{3} \cdot (\underline{U}_{1N-1} + \underline{a}^{2} \cdot \underline{U}_{2N-1} + \underline{a} \cdot \underline{U}_{3N-1})
$$

$$
\underline{I}_{1_{-}NS} = \frac{1}{3} \cdot (\underline{I}_{1N-1} + \underline{a}^{2} \cdot \underline{I}_{2N-1} + \underline{a} \cdot \underline{I}_{3N-1})
$$

**– Zero sequence::**

$$
\underline{U}_{ZS} = \frac{1}{3} \cdot (\underline{U}_{1N-1} + \underline{U}_{2N-1} + \underline{U}_{3N-1})
$$

$$
\underline{I}_{ZS} = \frac{1}{3} \cdot (\underline{I}_{1N-1} + \underline{I}_{2N-1} + \underline{I}_{3N-1})
$$

26445\_EDEBDA0306-1324-1\_DE 26445\_EDEBDA0306-1324-1\_DE

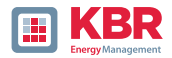

# **1 Unbalance**

The unbalanced voltages are calculated from the corresponding values of the modal positive sequence, negative sequence and zero sequence components.

For the EN50160 (events) only the voltage unbalance uu is relevant and corresponds to the ratio of the negative sequence to the positive sequence. The value is expressed in [%].

### **1 Frequency analysis 2 kHz to 20 kHz**

In the frequency analysis 2 kHz to 20 kHz respectively 200 Hz frequency bands are summarized.

The specification of each frequency is the centre frequency in this 200 Hz band. In the recording files themselves the supraharmonics up to 20 kHz can be recorded. Up to 18.6 kHz the 200 Hz wide frequency bands are calculated according to IEC 61000-4-7. Above this, the attenuation of the internal filter is not as high as specified by the standard. Therefore, these measured quantities are marked with a "\*"..

$$
Y_{\rm b} = \sqrt{\sum_{f={\rm b-95\,Hz}}^{\rm b+100\,Hz} Y_{\rm C,f}^2}
$$

**Example:** Frequency band 8.9 kHz corresponds to all 5 Hz spectral lines from 8,805 Hz to 9,000 Hz

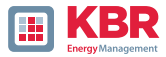

# **10. Service**

This unit is maintenance-free for customers.

# **DANGER! Risk of death due to electric shock!**

 $\bullet$  Do not open the unit.

 $\supset$  Maintenance of the device must only be carried out by KBR.

### **For service, contact**

Service adrdess: KBR Kompensationsanlagenbau GmbH Am Kiefernschlag 7 D-91126 Schwabach

# **Cleaning:**

Use a short, slightly damp, lint-free cloth. Make sure no liquid gets in the housing. Do not use window cleaner, household cleaners, sprays, and solvent, cleaners that contain alcohol, ammonia solutions or abra-sive cleaning agents. Please use only water for cleaning.

# **11. Disposal**

KBR Kompensationsanlagenbau GmbH will dispose of the device. Send all components to KBR Kompensationsanlagenbau GmbH:

KBR Kompensationsanlagenbau GmbH Am Kiefernschlag 7 D-91126 Schwabach

# **12. Product Warranty**

We guarantee that every KBR Kompensationsanlagenbau GmbH KG product is free from material and manufacturing defects under normal use.

The detailed conditions for the warranty can be found in our General Terms and Conditions at: https://www.kbr.de

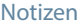

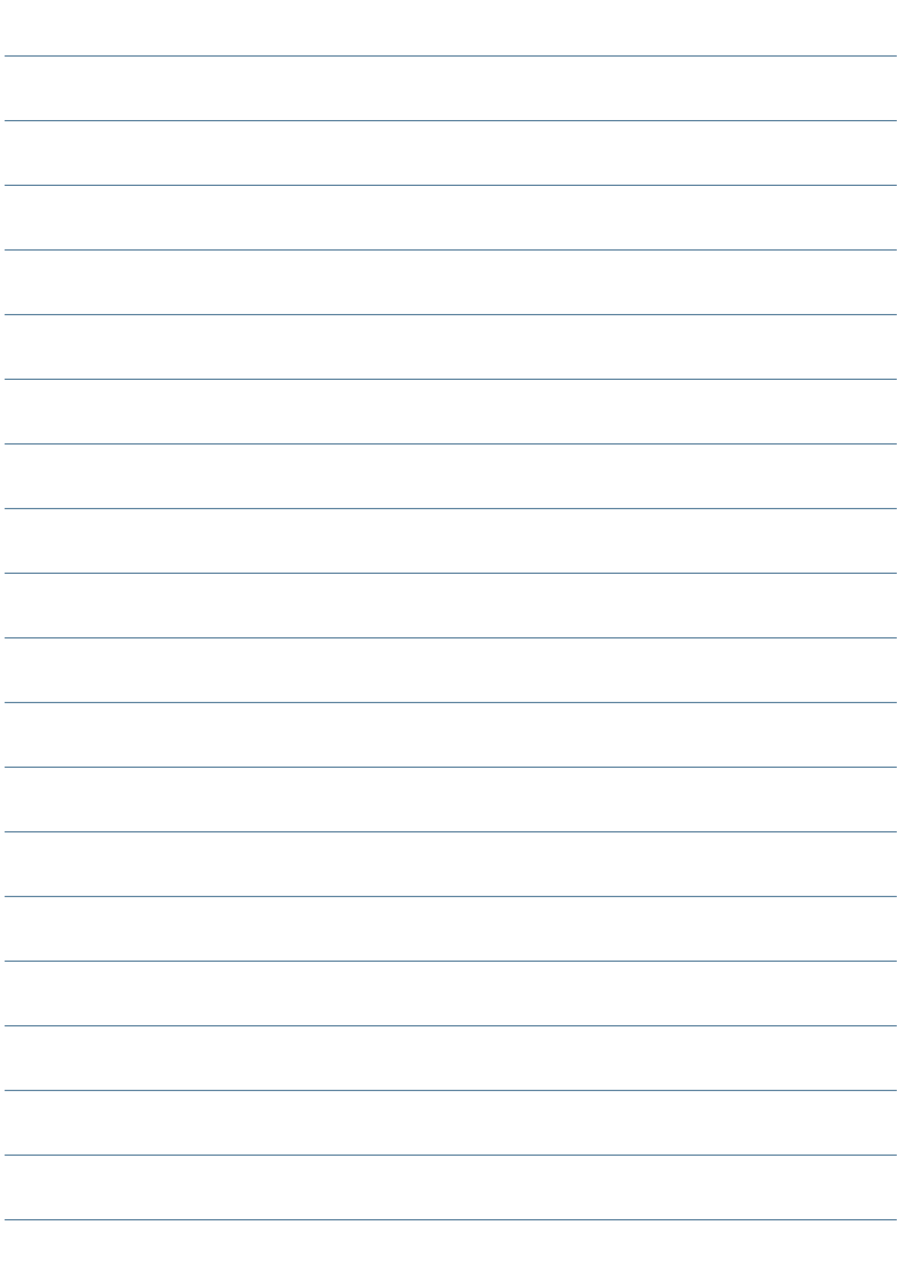

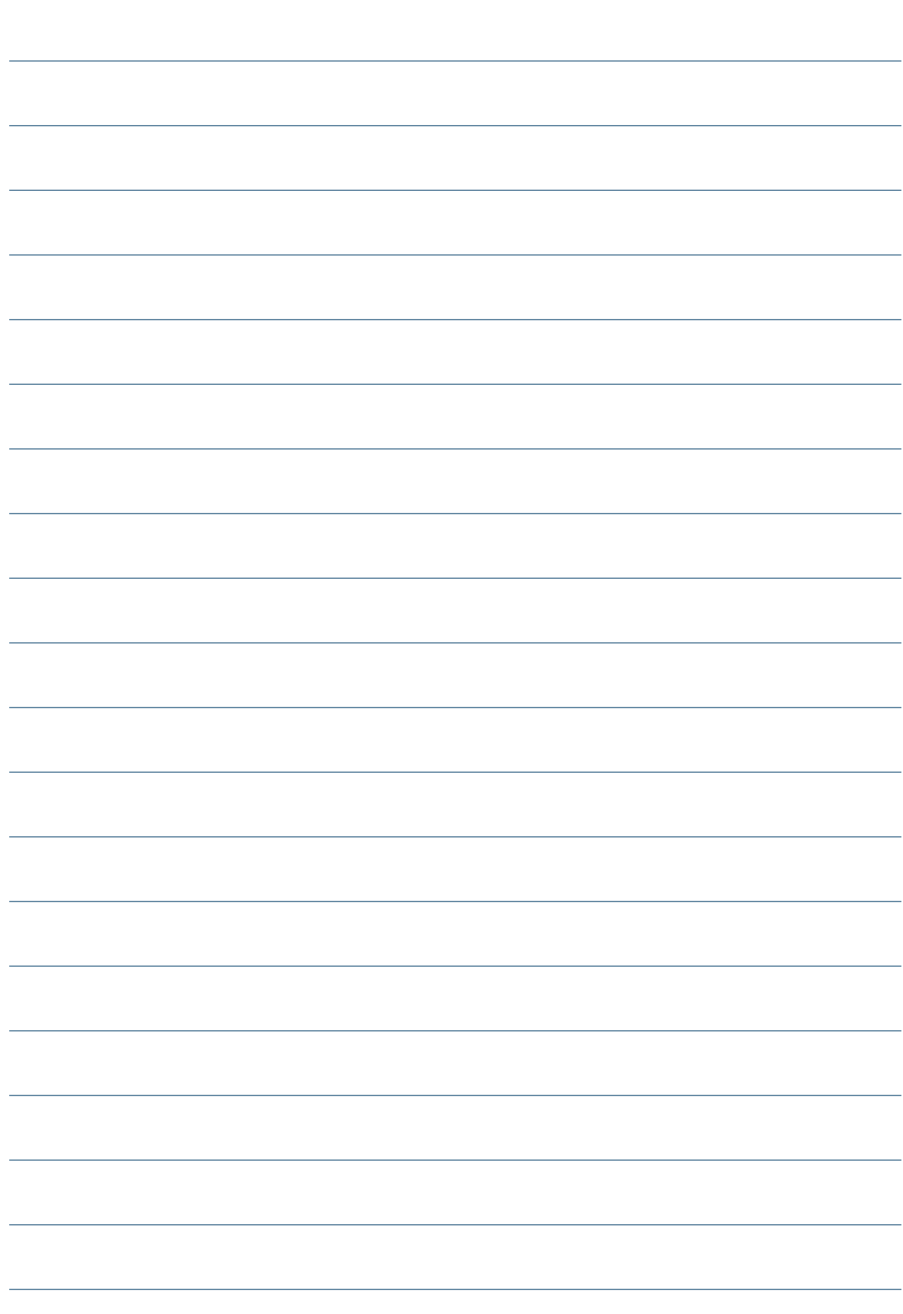

**KBR Kompensationsanlagenbau GmbH**

Am Kiefernschlag 7 D-91126 Schwabach T +49 (0) 9122 6373-0 F +49 (0) 9122 6373-83 E info@kbr.de

**www.kbr.de**